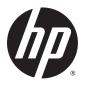

## HP EliteBook 725 G2 Notebook PC

**Maintenance and Service Guide** 

© Copyright 2015 Hewlett-Packard Development Company, L.P.

AMD, the AMD Arrow logo, and combinations thereof, are trademarks of Advanced Micro Devices, Inc. Bluetooth is a trademark owned by its proprietor and used by HP Inc. under license. Intel is a trademark of Intel Corporation in the U.S. and other countries. Microsoft and Windows are U.S. registered trademarks of Corporation. SD Logo is a trademark of its proprietor.

The information contained herein is subject to change without notice. The only warranties for HP products and services are set forth in the express warranty statements accompanying such products and services. Nothing herein should be construed as constituting an additional warranty. HP shall not be liable for technical or editorial errors or omissions contained herein.

Second Edition: July 2015

First Edition: May 2015

Document Part Number: 764238-002

#### **Product notice**

This guide describes features that are common to most models. Some features may not be available on your computer.

Not all features are available in all editions of Windows 8. This computer may require upgraded and/or separately purchased hardware, drivers, and/or software to take full advantage of Windows 8 functionality. See <a href="http://www.microsoft.com">http://www.microsoft.com</a> for details.

#### Software terms

By installing, copying, downloading, or otherwise using any software product preinstalled on this computer, you agree to be bound by the terms of the HP End User License Agreement (EULA). If you do not accept these license terms, your sole remedy is to return the entire unused product (hardware and software) within 14 days for a refund subject to the refund policy of your place of purchase.

For any further information or to request a full refund of the computer, please contact your local point of sale (the seller).

### **Important Notice about Customer Self-Repair Parts**

**CAUTION:** Your computer includes Customer Self-Repair parts and parts that should only be accessed by an authorized service provider. See Chapter 5, "Removal and replacement procedures for Customer Self-Repair parts," for details. Accessing parts described in Chapter 6, "Removal and replacement procedures for Authorized Service Provider only parts," can damage the computer or void your warranty.

### Safety warning notice

**MARNING!** To reduce the possibility of heat-related injuries or of overheating the device, do not place the device directly on your lap or obstruct the device air vents. Use the device only on a hard, flat surface. Do not allow another hard surface, such as an adjoining optional printer, or a soft surface, such as pillows or rugs or clothing, to block airflow. Also, do not allow the AC adapter to contact the skin or a soft surface, such as pillows or rugs or clothing, during operation. The device and the AC adapter comply with the useraccessible surface temperature limits defined by the International Standard for Safety of Information Technology Equipment (IEC 60950).

# **Table of contents**

| 1 Product description                                               |    |
|---------------------------------------------------------------------|----|
| 2 External component identification                                 | -  |
| Display                                                             |    |
| Buttons and fingerprint reader (select models only)                 |    |
| Keys                                                                |    |
| Lights                                                              |    |
| TouchPad                                                            |    |
| Front                                                               |    |
| Left side                                                           |    |
| Right side                                                          |    |
| Bottom                                                              |    |
| 500011                                                              | 17 |
| 3 Illustrated parts catalog                                         | 18 |
| Locating the serial number, product number, and model number        |    |
| Computer major components                                           |    |
| Display assembly components                                         | 26 |
| Plastics Kit                                                        | 28 |
| Mass storage devices                                                | 29 |
| Miscellaneous parts                                                 | 30 |
| 4 Removal and replacement preliminary requirements                  | 33 |
| Tools required                                                      |    |
| Service considerations                                              |    |
| Plastic parts                                                       |    |
| Cables and connectors                                               |    |
| Drive handling                                                      |    |
| Grounding guidelines                                                |    |
| Electrostatic discharge damage                                      |    |
| Packaging and transporting guidelines                               |    |
| Workstation guidelines                                              |    |
| 5 Removal and replacement procedures for Customer Self-Repair parts | 35 |
| Component replacement procedures                                    |    |
| Service cover                                                       |    |
| Battery                                                             |    |

|             | Hard drive                                                       | 42 |
|-------------|------------------------------------------------------------------|----|
|             | WWAN module                                                      | 45 |
|             | Solid-state drive                                                | 47 |
|             | WLAN module                                                      | 49 |
|             | Memory module                                                    | 51 |
|             | Keyboard                                                         | 52 |
| 6 Removal   | and replacement procedures for Authorized Service Provider parts | 57 |
| C           | Component replacement procedures                                 | 57 |
|             | RTC battery                                                      | 57 |
|             | Top cover                                                        | 58 |
|             | Display assembly                                                 | 62 |
|             | TouchPad                                                         | 68 |
|             | Card reader board                                                | 69 |
|             | Heat sink                                                        | 71 |
|             | Fan                                                              | 73 |
|             | System board                                                     | 75 |
|             | Fingerprint reader board                                         | 80 |
|             | Speaker assembly                                                 | 81 |
|             | Power button board                                               | 83 |
| 7 Computer  | r Setup (BIOS), TPM, and HP Sure Start – Windows 10              | 84 |
| ι           | Jsing Computer Setup                                             | 84 |
|             | Starting Computer Setup                                          | 84 |
|             | Navigating and selecting in Computer Setup                       | 85 |
|             | Restoring factory settings in Computer Setup                     | 85 |
|             | Updating the BIOS                                                | 86 |
|             | Determining the BIOS                                             | 86 |
|             | Downloading a BIOS update                                        | 86 |
|             | Changing the boot order using the f9 prompt                      | 87 |
| Т           | TPM BIOS settings (select products only)                         | 88 |
| ι           | Jsing HP Sure Start (select products only)                       | 88 |
| 8 HP PC Har | rdware Diagnostics (UEFI) – Windows 10                           | 89 |
| [           | Downloading HP PC Hardware Diagnostics (UEFI) to a USB device    | 90 |
| 9 Computer  | r Setup (BIOS), MultiBoot, and System Diagnostics – Windows 8    | 91 |
| ι           | Jsing Computer Setup                                             | 91 |
|             | Starting Computer Setup                                          | 91 |
|             | Navigating and colocting in Computer Setup                       | 01 |

|        | Restoring default settings in Computer Setup                     | 92  |
|--------|------------------------------------------------------------------|-----|
|        | Updating the BIOS                                                | 93  |
|        | Determining the BIOS version                                     | 93  |
|        | Downloading a BIOS update                                        | 93  |
|        | Using MultiBoot                                                  | 94  |
|        | About the boot device order                                      | 94  |
|        | Choosing MultiBoot preferences                                   | 94  |
|        | Setting a new boot order in Computer Setup                       | 95  |
|        | Dynamically choosing a boot device using the f9 prompt           | 95  |
|        | Setting a MultiBoot Express prompt                               | 96  |
|        | Entering MultiBoot Express preferences                           | 96  |
|        | Using System Diagnostics                                         | 97  |
| 10 Com | nputer Setup (BIOS), MultiBoot, and UEFI – Windows 7             |     |
|        | Using Computer Setup                                             |     |
|        | Starting Computer Setup                                          |     |
|        | Navigating and selecting in Computer Setup                       |     |
|        | Restoring default settings in Computer Setup                     |     |
|        | Updating the BIOS                                                |     |
|        | Determining the BIOS version                                     |     |
|        | Downloading a BIOS update                                        |     |
|        | About the boot device order                                      |     |
|        | Choosing MultiBoot preferences                                   |     |
|        | Setting a new boot order in Computer Setup                       |     |
|        | Dynamically choosing a boot device using the f9 prompt           |     |
|        | Setting a MultiBoot Express prompt                               |     |
|        | Entering MultiBoot Express preferences                           |     |
|        | Using HP PC Hardware Diagnostics (UEFI) (select models only)     |     |
|        | Downloading HP PC Hardware Diagnostics (UEFI) to a USB device    |     |
| 11 Com | nputer Setup (BIOS) and Advanced System Diagnostics — SUSE Linux | 104 |
|        | Starting Computer Setup                                          | 104 |
|        | Using Computer Setup                                             | 104 |
|        | Navigating and selecting in Computer Setup                       | 104 |
|        | Restoring default settings in Computer Setup                     | 105 |
|        | Updating the BIOS                                                | 105 |
|        | Determining the BIOS version                                     | 106 |
|        | Downloading a BIOS update                                        | 106 |
|        | Using Advanced System Diagnostics                                | 107 |

| 12 Specifications                                             | 108 |
|---------------------------------------------------------------|-----|
| 13 Backup and recovery – Windows 10                           | 109 |
| Creating recovery media and backups                           | 109 |
| Creating HP Recovery media (select products only)             | 110 |
| Using Windows Tools                                           | 111 |
| Restore and recovery                                          | 111 |
| Recovering using HP Recovery Manager                          | 112 |
| What you need to know before you get started                  | 112 |
| Using the HP Recovery partition (select products only)        | 113 |
| Using HP Recovery media to recover                            | 113 |
| Changing the computer boot order                              | 114 |
| Removing the HP Recovery partition (select products only)     | 114 |
| 14 Backup and recovery – Windows 8                            | 115 |
| Backing up your information                                   | 115 |
| Performing a system recovery                                  | 117 |
| Using f11 recovery tools                                      | 117 |
| Using Windows 8 operating system media (purchased separately) | 118 |
| Using Windows Refresh for quick and easy recovery             | 119 |
| Remove everything and reinstall Windows                       | 119 |
| Using HP Software Setup                                       | 120 |
| 15 Backup and recovery – Windows 7                            | 121 |
| Creating recovery media and backups                           | 121 |
| Guidelines                                                    | 122 |
| Creating recovery media with HP Recovery Disc Creator         | 122 |
| Creating recovery media                                       | 122 |
| Backing up your information                                   | 123 |
| Performing a system recovery                                  | 123 |
| Using the Windows recovery tools                              | 124 |
| Using f11 recovery tools (select models only)                 | 125 |
| Using Windows 7 operating system media                        | 125 |
| 16 Backup and Recovery – SUSE Linux                           | 127 |
| Creating backups                                              | 127 |
| Creating restore media                                        | 127 |
| Backing up your information                                   | 127 |
| Performing a system recovery                                  | 128 |
| Remove everything and reinstall SLED                          | 129 |

| 17 Staten | nent of Volatility                              | 130 |
|-----------|-------------------------------------------------|-----|
|           | Non-volatile memory usage                       | 131 |
|           | Questions and answers                           | 134 |
|           | Using HP Sure Start (select models only)        | 136 |
| 18 Power  | cord set requirements                           | 137 |
|           | Requirements for all countries                  | 137 |
|           | Requirements for specific countries and regions | 137 |
| 19 Recycl | ling                                            | 139 |
| Index     |                                                 | 140 |

# 1 Product description

| Category        | Description                                                                                                    |  |
|-----------------|----------------------------------------------------------------------------------------------------|--|
| Product Name    | HP EliteBook 725 G2 Notebook PC                                                                                                    |  |
| Chipset         | AMD® A76M fusion controller hub (FCH)                                                                                                    |  |
| Processor       | <ul> <li>AMD A10 Pro-7350B 2.10-GHz (SC turbo up to 3.30-GHz) quad core processor (4.00-MB L2 cache, 19 W)</li> </ul>                                                                                                    |  |
|                 | <ul> <li>AMD A8 Pro-7150B 2.00-GHz (SC turbo up to 3.20-GHz) quad core processor (4.00-MB L2 cache, 19 W)</li> </ul>                                                                                                    |  |
|                 | <ul> <li>AMD A6 Pro-7050B 2.20-GHz (SC turbo up to 3.00-GHz) dual core processor (1.00-MB L2 cache, 17 W)</li> </ul>                                                                                                    |  |
| Panel           | <ul> <li>12.5-in, Premium AntiGlare (AG), full high-definition (FHD), light-emitting diode (LED),<br/>1920×1080, UWVA, typical brightness: 300 nits, ultraslim (1.2-mm), 50% CG, eDP display<br/>panel with and without webcam</li> </ul>                   |  |
|                 | <ul> <li>12.5-in, AG, HD, LED, 1366×768, SVA, typical brightness: 200 nits, ultraslim (1.2-mm), 45%</li> <li>CG, eDP display panel with and without webcam</li> </ul>                                                                                       |  |
| Graphics        | AMD Graphics: Radeon® R6 Graphics on computer models equipped with an A10 Pro-7350B processor; Radeon R5 Graphics on computer models equipped with an A8 Pro-7150B processor; Radeon R4 Graphics on computer models equipped with an A6 Pro-7050B processor |  |
|                 | Universal memory architecture (UMA) graphics                                                                                                    |  |
|                 | Support for dual-display ports through the HP 2013 UltraSlim Docking Station                                                                                                    |  |
|                 | Support for up to 3 displays through the HP 2013 UltraSlim Docking Station                                                                                                    |  |
| Memory          | Two customer-accessible/upgradable memory module slots                                                                                                    |  |
|                 | Support for DDR3L, 1600, PCL3-12800 dual channel memory                                                                                                    |  |
|                 | Support for 16384-MB of system memory in the following configurations:                                                                                                    |  |
|                 | <ul> <li>16384-MB total system memory (8192 MB × 2; not available with Windows 7 32-bit<br/>operating system, available with Windows 7 Downgrade)</li> </ul>                                                                                                |  |
|                 | • 12288-MB total system memory (8192 MB + 4096 MB)                                                                                                    |  |
|                 | <ul> <li>8192-MB total system memory (4096 MB × 2 or 8192 MB × 1; not available with Windows 7<br/>32-bit operating system, available with Windows 7 Downgrade)</li> </ul>                                                                                  |  |
|                 | • 6144-MB total system memory (4096 MB + 2048 MB)                                                                                                    |  |
|                 | <ul> <li>4096-MB total system memory (4096 MB × 1 or 2048 MB × 2)</li> </ul>                                                                                                    |  |
|                 | <ul> <li>2048-MB total system memory (2048 MB × 1)</li> </ul>                                                                                                    |  |
| Primary storage | Support for <b>6.35-cm</b> (2.5-in) hard drives in <b>7.0-mm</b> (.28-in) and <b>9.5-mm</b> (.37-in) thickness                                                                                                    |  |
|                 | Support for Serial ATA Support for 3D DriveGuard hard drive protection                                                                                                    |  |
|                 | Support toolless removal                                                                                                    |  |
|                 | Support for the following hard drives:                                                                                                    |  |
|                 | • 1-TB, 5400-rpm, SATA, 7.0-mm hard drive                                                                                                    |  |
|                 | • 500-GB, 7200-rpm, SATA, 7.0-mm hard drive                                                                                                    |  |

| Category                    | Description                                                                                                 |  |
|-----------------------------|----------------------------------------------------------------------------------------------------|--|
| Primary storage (continued) | • 500-GB, 7200-rpm, SED, 7.0-mm hard drive                                                                  |  |
|                             | <ul> <li>500-GB, 5400-rpm, SATA, FIPS, 7.0-mm hard drive</li> </ul>                                         |  |
|                             | <ul> <li>320-GB, 7200-rpm, SATA, 7.0-mm hard drive</li> </ul>                                               |  |
|                             | Support for the following <b>6.35-cm</b> (2.5-in) solid-state drives:                                       |  |
|                             | • 512-GB, SATA-3, TLC, solid-state drive                                                                    |  |
|                             | • 256-GB, SATA-3, Opal 2, locked, solid-state drive                                                         |  |
|                             | <ul> <li>256-GB, SATA-3, SED, Opal 2, solid-state drive</li> </ul>                                          |  |
|                             | • 256-GB, SATA-3, TLC, solid-state drive                                                                    |  |
|                             | • 240-GB, SATA-3, solid-state drive                                                                         |  |
|                             | • 180-GB, SATA-3, solid-state drive                                                                         |  |
|                             | • 180-GB, SATA-3, SED, Opal 2, solid-state drive                                                            |  |
|                             | • 180-GB, SATA-3, SED, Opal 1, solid-state drive                                                            |  |
|                             | • 128-GB, SATA-3, solid-state drive                                                                         |  |
|                             | • 128-GB, SATA-3, TLC, solid-state drive                                                                    |  |
| Audio and video             | Webcam, 720p                                                                                                |  |
|                             | Dual array microphones                                                                                      |  |
|                             | Stereo speakers                                                                                             |  |
|                             | HD audio with DTS Studio sound                                                                              |  |
| Ethernet                    | Realtek RTL8111EP 10/100/1000 Ethernet with DASH support                                                    |  |
|                             | S3/S4/S5 wake on LAN                                                                                        |  |
| Wireless networking         | Integrated wireless local area network (WLAN) options by way of wireless module                             |  |
|                             | Two WLAN antennas built into display assembly                                                               |  |
|                             | Support for the following WLAN formats:                                                                     |  |
|                             | Atheros AR9485 802.11 b/g/n WiFi Adapter                                                                    |  |
|                             | <ul> <li>Broadcom BCM943228HMB 802.11 abgn 2×2 Wi-Fi Adapter, Broadcom Bluetooth 4.0<br/>Adapter</li> </ul> |  |
|                             | <ul> <li>Broadcom BCM4352 802.11 ac 2×2 Wi-Fi + Bluetooth 4.0 Combo Adapter</li> </ul>                      |  |
|                             | Integrated wireless wide area network (WWAN) options by way of wireless module (select models only)         |  |
|                             | Two WWAN antennas built into display assembly (select models only)                                          |  |
|                             | Support for the following WWAN formats:                                                                     |  |
|                             | HP lt4211 LTE/EV-DO/HSPA+ 4G Module Broadband Module                                                        |  |
|                             | HP lt4112 LTE/HPSA+ Mobile Broadband Module                                                                 |  |
|                             | HP hs3110 HSPA+ Mobile Broadband Module                                                                     |  |
| External expansion          | SD media reader slot                                                                                        |  |
|                             | Support for SD, SDHC, SDXC                                                                                  |  |
|                             | Push-push insertion/removal                                                                                 |  |

| Category                       | Description                                                                                                    |  |
|--------------------------------|----------------------------------------------------------------------------------------------------|--|
| External expansion (continued) | SIM slot (populated with WWAN; tool-less user-accessible)                                                                                                    |  |
| Ports                          | AC adapter, HP Smart (4.5-mm barrel)                                                                                                    |  |
|                                | Audio-in (mono microphone)/audio-out (stereo headphone) combo jack                                                                                                    |  |
|                                | DisplayPort 1.2                                                                                                    |  |
|                                | <ul> <li>Docking</li> </ul>                                                                                                    |  |
|                                | RJ45 (Ethernet)                                                                                                    |  |
|                                | • USB 3.0 charging (1)                                                                                                    |  |
|                                | • USB 3.0 (2)                                                                                                    |  |
|                                | <ul> <li>VGA (Dsub 15 pin) supporting: 1920×1200 external resolution @ 75 Hz, hot plug and unplu<br/>and autodetection for correct output to wide-aspect vs. standard aspect video</li> </ul>                                                                   |  |
| Docking                        | HP 2013 UltraSlim Docking Station                                                                                                    |  |
| Keyboard/pointing devices      | Dual point, spill-resistant (with drain) keyboard with DuraKeys, function keys and optional backlight                                                                                                    |  |
|                                | <b>Touchpad Requirements</b> : Glass with chemical etched surface, on/off button, support for 2-way scroll, Taps enabled as default, Gestures enabled by default (2-finger scrolling, 2-finger zoom (pinch)                                                     |  |
| Power requirements             | Support for removable 3-cell, 46-WHr, 4.15-AHr, Li-ion battery and 3-cell, 26-WHr, 2.50-AHr, Li-ion battery                                                                                                    |  |
|                                | Support for the following AC adapters:                                                                                                    |  |
|                                | • 65-W HP Smart adapter (EM, RC/V, 3-wire, 4.5-mm)                                                                                                    |  |
|                                | • 65-W HP Smart adapter (non-PFC, 3-wire, 4.5-mm)                                                                                                    |  |
|                                | <ul> <li>45-W HP Smart adapter (non-PFC, RC/V, 3-wire, 4.5-mm)</li> </ul>                                                                                                    |  |
| Security                       | Support for the following:                                                                                                    |  |
|                                | Fingerprint reader                                                                                                    |  |
|                                | Full-volume encryption                                                                                                    |  |
|                                | Integrated Smart Card reader (active)                                                                                                    |  |
|                                | Preboot authentication (password, Smart Card)                                                                                                    |  |
|                                | Support Security Lock                                                                                                    |  |
|                                | <ul> <li>Trusted Platform Module (TPM) 1.2 (Infineon; soldered down)</li> </ul>                                                                                                    |  |
| Operating system               | Preinstalled:                                                                                                    |  |
|                                | Windows 10:                                                                                                    |  |
|                                | <ul> <li>Windows 10 Home 64-bit (not available on computer models equipped with an FHD display<br/>assembly and more than or equal to 8.0-GB system memory)</li> </ul>                                                                                          |  |
|                                | <ul> <li>Windows 10 Home Chinese Market 64-bit (only available with People's Republic of China<br/>country loc; not available on computer models equipped with an FHD display assembly and<br/>more than or equal to 8.0-GB system memory)</li> </ul>           |  |
|                                | <ul> <li>Windows 10 Home Chinese Market CPPP 64-bit (only available with People's Republic of<br/>China country loc)</li> </ul>                                                                                                    |  |
|                                | <ul> <li>Windows 10 Home Chinese Market High-End 64-bit (only available with People's Republic of<br/>China country loc; only available on computer models equipped with an FHD display<br/>assembly and more than or equal to 8.0-GB system memory)</li> </ul> |  |

#### Category

#### Description

#### Operating system (continued)

- Windows 10 Home High-End 64-bit (only available on computer models equipped with an FHD display assembly and more than or equal to 8.0-GB system memory)
- Windows 10 Home Single Language 64-bit (not available on computer models equipped with an FHD display assembly and more than or equal to 8.0-GB system memory)
- Windows 10 Home Single Language High-End 64-bit (only available on computer models equipped with an FHD display assembly and more than or equal to 8.0-GB system memory)
- Windows 10 Professional 64-bit
- Windows 10 Professional 64-bit Downgrade to Windows 7 64-bit
- Windows 10 Professional 64-bit Downgrade to Windows 7 32-bit

#### Windows 8

- Windows 8.1 Chinese Market 64-bit (only available with People's Republic of China country loc)
- Windows 8.1 Chinese Market 64-bit CPPP (000, only available with People's Republic of China country loc)
- Windows 8.1 Core for Higher Education Multilanguage 64-bit (OOC)
- Windows 8.1 Emerging Markets 64-bit (not available on computer models equipped with an FHD display assembly and more than or equal to 8.0-GB system memory)
- Windows 8.1 Emerging Markets 64-bit High End (not available on computer models equipped with an FHD display assembly and more than or equal to 8.0-GB system memory)
- Windows 8.1 Multilanguage 64-bit (not available on computer models equipped with an FHD display assembly and more than or equal to 8.0-GB system memory)
- Windows 8.1 Multilanguage 64-bit High End (not available on computer models equipped with an FHD display assembly and more than or equal to 8.0-GB system memory)
- Windows 8.1 Professional 64-bit
- Windows 8.1 Professional 64-bit DPK with Windows 7 Professional 64-bit image
- Windows 8.1 Professional 64-bit DPK with Windows 7 Professional 64-bit image, MSNA
- Windows 8.1 Professional 64-bit DPK with Windows 7 Professional 32-bit image
- Windows 8.1 Professional 64-bit DPK with Windows 7 Professional 32-bit image, MSNA
- Windows 8.1 Professional 64-bit for Education (OOC, not available in the People's Republic of China)
- Windows 8.1 Professional 64-bit MSNA

#### Windows 7

- Windows 7 Home Basic 32-bit, Service Pack 1 (available only if 4096-MB of total system memory [4096-MB × 1] or less is selected)
- Windows 7 Home Basic CPPP 32-bit, Service Pack 1 (OOC, only available with People's Republic of China country loc)
- Windows 7 Home Premium 64-bit, Service Pack 1
- Windows 7 Professional 32-bit, Service Pack 1 (available only if 4096-MB of total system memory [4096-MB × 1] or less is selected)
- Windows 7 Professional 64-bit, Service Pack 1
- Windows 7 Professional MSNA 64-bit, Service Pack 1
- Windows 7 Professional 32-bit, Service Pack 1 (available only if 4096-MB of total system memory [4096-MB × 1] or less is selected)

#### Category Description

#### Operating system (continued)

#### **Others**

- Ubuntu Linux 12.04 (not available on computer models equipped with WWAN capability and TouchScreen display assembly)
- FreeDOS 2.0

#### Restore Media-DRDVD:

- Windows 10 (available with any Windows 10 operating system, required with any Windows 10 Downgrade operating system)
- Windows 8.1 (available with any Windows 8.1 operating system, required with any Windows 8.1 Professional Downgrade operating system)
- Windows 7 (available with any Windows 7 or Windows 10 or Windows 8 Professional Downgrade operating system)

#### Restore Media-SRDVD: Ubuntu Linux

#### OSDVD:

- Windows 10 OSDVD Downgrade RTF (required with any Windows 10 Downgrade operating system)
- Windows 8.1 64-bit (for service only)
- Windows 8.1 Country-Specific 64-Bit (for service only)
- Windows 8.1 Emerging Markets 64-Bit (for service only)
- Windows 8.1 Professional 64-bit (include in Windows 8.1 Downgrade operating system AVs only; do not include for Asia/Pacific countries or regions or the People's Republic of China)
- Windows 8.1 Professional for Education 64-bit (for service only)
- Windows 7 Home Basic 32-bit (available with any Windows 7 Home Basic localization except Asia/Pacific countries/regions or the People's Republic of China)
- Windows 7 Home Premium 64-bit (available with any Windows 7 HP operating system except Asia/Pacific countries/regions or the People's Republic of China)
- Windows 7 Home Premium 32-bit (available with any Windows 7 HP operating system except Asia/Pacific countries/regions or the People's Republic of China)
- Windows 7 Professional 64-bit (available with any Windows 7 Professional or Windows 8.1 Professional Downgrade localization except Asia/Pacific countries or regions or the People's Republic of China)
- Windows 7 Professional 32-bit (available with any Windows 7 Professional or Windows 8.1 Professional Downgrade localization except Asia/Pacific countries/regions or the People's Republic of China)

#### Certified: WHQL

#### **Web-only Support:**

- Windows 10 Enterprise
- Windows 8.1 Enterprise 64-bit
- Windows 7 Enterprise 64-bit
- Windows 7 Enterprise 32-bit

#### Serviceability

#### End user replaceable parts:

- AC adapter
- Battery (system)

| Category | Description |                   |
|----------|-------------|-------------------|
|          | •           | Hard drive        |
|          | •           | Keyboard          |
|          | •           | Memory module     |
|          | •           | Solid-state drive |
|          | •           | WLAN module       |
|          | •           | WWAN module       |

# 2 External component identification

# **Display**

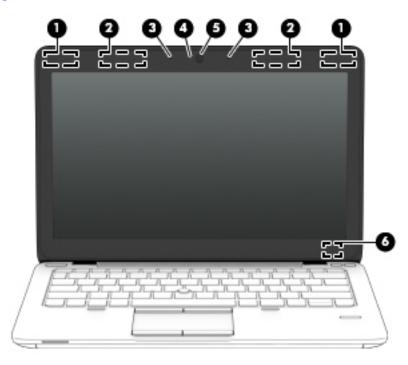

| ltem | Component                            | Description                                                                                                    |
|------|--------------------------------------|----------------------------------------------------------------------------------------------------|
| (1)  | WLAN antennas (2)*                   | Send and receive wireless signals to communicate with wireless local area networks.                                                                                                    |
|      |                                      | <b>NOTE:</b> To set up a WLAN and connect to the Internet, you need a broadband modem (either DSL or cable) (purchased separately), high-speed Internet service, purchased from an Internet service provider, and a wireless router (purchased separately). |
| (2)  | WWAN antennas (2)*                   | Send and receive wireless signals to communicate with wireless wide area networks.                                                                                                    |
| (3)  | Internal microphones                 | Record sound.                                                                                                    |
| (4)  | Webcam light<br>(select models only) | On: The webcam is in use.                                                                                                    |
| (5)  | Webcam                               | Records video and captures still photographs.                                                                                                    |
|      | (select models only)                 | For information on using the webcam:                                                                                                    |
|      |                                      | • Windows 10 - Type camera in the taskbar search box, and then select Camera.                                                                                                    |
|      |                                      | <ul> <li>Windows 8 – Access HP Support Assistant. To access HP Support Assistant on<br/>the Start screen, select the HP Support Assistant app.</li> </ul>                                                                                                   |
|      |                                      | <ul> <li>Windows 7 – Select Start &gt; All Programs &gt; Communication and Chat &gt; HP<br/>WebCam.</li> </ul>                                                                                                    |
| (6)  | Internal display switch              | Turns off the display and initiates Sleep if the display is closed while the power is on.                                                                                                    |

| ltem | Component | Description                                                                               |
|------|-----------|-------------------------------------------------------------------------------------------|
|      |           | <b>NOTE:</b> The internal display switch is not visible from the outside of the computer. |

<sup>\*</sup>The antennas are not visible on the outside of the computer. For optimal transmission, keep the areas immediately around the antennas free from obstructions.

For wireless regulatory notices, see the section of the *Regulatory, Safety, and Environmental Notices* that applies to your country or region.

To access this guide:

#### Windows 10:

1. Type support in the taskbar search box, and then select the **HP Support Assistant** app.

– or –

Click the question mark icon in the taskbar.

2. Select My PC, select the Specifications tab, and then select User Guides.

#### Windows 8 or Windows 7:

Select the HP Support Assistant app on the Start screen, select My computer, and then select User guides.

## **Buttons and fingerprint reader (select models only)**

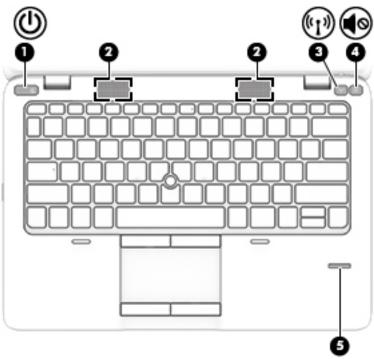

| ltem | Component    | Description                                                                                                    |
|------|--------------|----------------------------------------------------------------------------------------------------|
| (1)  | Power button | <ul> <li>When the computer is off, press the button to turn on the computer.</li> </ul>                                                                                           |
|      |              | <ul> <li>When the computer is on, press the button briefly to initiate Sleep (Windows)/<br/>Suspend (Linux).</li> </ul>                                                           |
|      |              | <ul> <li>When the computer is in the Sleep state, press the button briefly to exit Sleep<br/>(Windows)/Suspend (Linux).</li> </ul>                                                |
|      |              | • When the computer is in Hibernation, press the button briefly to exit Hibernation.                                                                                              |
|      |              | <b>CAUTION:</b> Pressing and holding down the power button will result in the loss of unsaved information.                                                                        |
|      |              | If the computer has stopped responding and operating system shutdown procedures are ineffective, press and hold the power button for at least 5 seconds to turn off the computer. |
|      |              | To learn more about your power settings:                                                                                                    |
|      |              | Windows 10: Type ${\tt power}$ in the taskbar search box, and then select Power and sleep settings.                                                                               |
|      |              | - or -                                                                                                    |
|      |              | Right-click the <b>Start</b> button, and then select <b>Power Options</b> .                                                                                                    |
|      |              | <b>Windows 8:</b> See your power options. From the Start screen, type $power$ , select <b>Settings</b> , and then select <b>Power Options</b> .                                   |
|      |              | Windows 7: See your power options. Select Start > Control Panel > System and Settings > Power Options.                                                                            |
|      |              | Linux:                                                                                                    |

1. Select Computer > Control Center.

| ltem | Component                                  | Description                                                                                              |  |
|------|--------------------------------------------|----------------------------------------------------------------------------------------------------|--|
|      |                                            | <ol><li>In the left pane, click System, and then click Power Management in the right<br/>pane.</li></ol> |  |
| (2)  | Speakers                                   | Produce sound.                                                                                           |  |
| (3)  | Wireless button                            | Turns the wireless feature on or off but does not establish a wireless connection.                       |  |
| (4)  | Volume mute button                         | Mutes and restores speaker sound.                                                                        |  |
| (5)  | Fingerprint reader<br>(select models only) | Allows a fingerprint logon to Windows, instead of a password logon.                                      |  |

## Keys

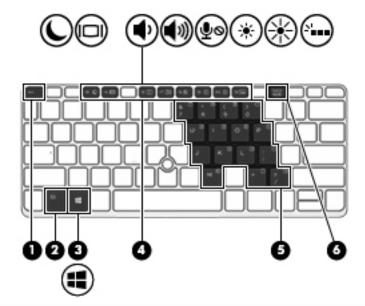

| Item | Component                     | Description                                                                                                    |  |
|------|-------------------------------|----------------------------------------------------------------------------------------------------|--|
| (1)  | esc key                       | Displays system information when pressed in combination with the fn key.                                                                                                    |  |
| (2)  | fn key                        | Executes frequently used system functions when pressed in combination with a function key, the num lk key, the esc key, or other keys.                                                 |  |
| (3)  | Windows key                   | Opens the <b>Start</b> menu.                                                                                                    |  |
|      | NOTE: Windows 10 models only. | NOTE: Pressing the Windows key again will close the <b>Start</b> menu.                                                                                                    |  |
| (3)  | Windows button                | Windows 8:                                                                                                    |  |
|      | NOTE: Windows 8 and           | Returns you to the <b>Start</b> screen from an open app or the Windows desktop.                                                                                                    |  |
|      | Windows 7 models only.        | <b>NOTE:</b> Pressing the Windows button again will return you to the previous screen.                                                                                                 |  |
|      |                               | Windows 7:                                                                                                    |  |
|      |                               | Displays the Windows <b>Start</b> menu.                                                                                                    |  |
| (4)  | Function keys                 | Execute frequently used system functions when pressed in combination with the $\ensuremath{\text{fn}}$ key.                                                                            |  |
| (5)  | Embedded numeric keypad       | When the keypad is turned on, it can be used like an external numeric keypad. Each key on the keypad performs the function indicated by the icon in the upper-right corner of the key. |  |
| (6)  | num lk key                    | Windows 10 and Windows 8:                                                                                                    |  |
|      |                               | Turns the embedded numeric keypad on and off when pressed in combination with the fn key. Alternates between the navigational and numeric functions on the integrated numeric keypad.  |  |
|      |                               | Windows 7 and Linux:                                                                                                    |  |
|      |                               | Alternates between the navigational and numeric functions on the integrated numeric keypad.                                                                                            |  |

# **Lights**

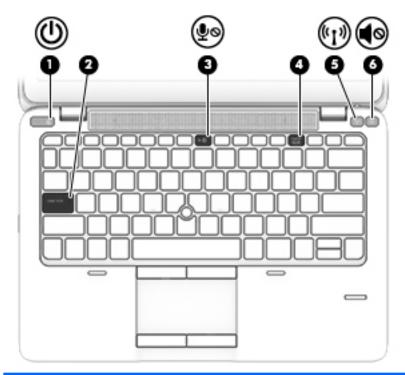

| Item | Component             | Description                                                                                                    |
|------|-----------------------|----------------------------------------------------------------------------------------------------|
| (1)  | Power light           | On: The computer is on.                                                                                                   |
|      |                       | Blinking: The computer is in the Sleep state.                                                                             |
|      |                       | Off: The computer is off or in Hibernation.                                                                               |
| (2)  | Caps lock light       | On: Caps lock is on.                                                                                                    |
| (3)  | Microphone mute light | On: Microphone is muted.                                                                                                  |
| (4)  | Num lock light        | On: Num lock is on.                                                                                                    |
| (5)  | Wireless light        | <ul> <li>White: An integrated wireless device, such as a wireless local area network<br/>(WLAN) device, is on.</li> </ul> |
|      |                       | Amber: All wireless devices are off.                                                                                      |
| (6)  | Mute light            | Off: Computer sound is on.                                                                                                |
|      |                       | Amber: Computer sound is off.                                                                                             |

### **TouchPad**

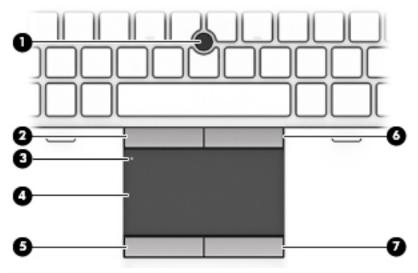

| ltem | Component                   | Description                                                     |
|------|-----------------------------|-----------------------------------------------------------------|
| (1)  | Pointing stick              | Moves the pointer and selects or activates items on the screen. |
| (2)  | Left pointing stick button  | Functions like the left button on an external mouse.            |
| (3)  | TouchPad on/off button      | Turns the TouchPad on and off.                                  |
| (4)  | TouchPad zone               | Moves the pointer and selects or activates items on the screen. |
| (5)  | Left TouchPad button        | Functions like the left button on an external mouse.            |
| (6)  | Right pointing stick button | Functions like the right button on an external mouse.           |
| (7)  | Right TouchPad button       | Functions like the right button on an external mouse.           |

### **Front**

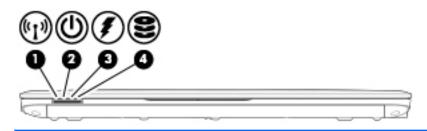

| ltem | Component                | Description                                                                                                    |
|------|--------------------------|----------------------------------------------------------------------------------------------------|
| (1)  | Wireless light           | The wireless connection is on.                                                                                                    |
| (2)  | Power light              | <ul> <li>On: The computer is on.</li> <li>Blinking: The computer is in the Sleep state.</li> <li>Off: The computer is off or in Hibernation.</li> </ul>                                                                                                    |
| (3)  | AC adapter/battery light | <ul> <li>Amber: The computer is connected to external power and the battery is charged from 0 to 90 percent.</li> <li>White: The computer is connected to external power and the battery is charged from 90 to 99 percent.</li> <li>Blinking amber: A battery that is the only available power source has reached a low battery level. When the battery reaches a critical battery level, the battery light begins blinking rapidly.</li> <li>Off: The battery is fully charged.</li> </ul> |
| (4)  | Hard drive light         | <ul> <li>Blinking white: The hard drive is being accessed.</li> <li>Amber: HP 3D DriveGuard has temporarily parked the hard drive.</li> <li>NOTE: For information on HP 3D DriveGuard, see the HP Notebook Reference Guide.</li> </ul>                                                                                                    |

### **Left side**

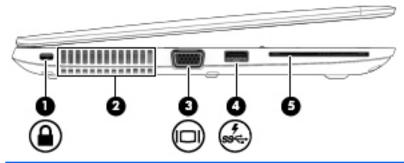

| Item | Component                 | Description                                                                                                    |
|------|---------------------------|----------------------------------------------------------------------------------------------------|
| (1)  | Security cable slot       | Attaches an optional security cable to the computer.                                                                                                    |
|      |                           | <b>NOTE:</b> The security cable is designed to act as a deterrent, but it may not prevent the computer from being mishandled or stolen.                                                                                                    |
| (2)  | Vents (2)                 | Enable airflow to cool internal components.                                                                                                    |
|      |                           | <b>NOTE:</b> The computer fan starts up automatically to cool internal components and prevent overheating. It is normal for the internal fan to cycle on and off during routine operation.                                                                                         |
| (3)  | External VGA monitor port | Connects an external VGA monitor or projector.                                                                                                    |
| (4)  | USB 3.0 charging port     | Connects an optional USB device. The USB charging port can also charge select models of cell phones and MP3 players, even when the computer is off.                                                                                                    |
|      |                           | <b>NOTE:</b> A USB charging port (also referred to as a powered USB port) allows you to charge connected USB devices. Standard USB ports will not charge all USB devices or will charge using a low current. Some USB devices require power and require you to use a powered port. |
| (5)  | Smart card reader         | Supports optional smart cards.                                                                                                    |

# **Right side**

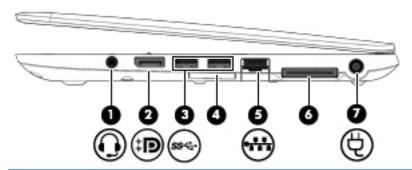

| ltem | Component                                                         | Description                                                                                                    |
|------|-------------------------------------------------------------------|----------------------------------------------------------------------------------------------------|
| (1)  | Audio-out (headphone)<br>jack/Audio-in<br>(microphone) combo jack | Produces sound when connected to optional powered stereo speakers, headphones, earbuds, a headset, or television audio. Also connects an optional headset microphone.                                                           |
|      |                                                                   | <b>WARNING!</b> To reduce the risk of personal injury, adjust the volume before putting on headphones, earbuds, or a headset. For additional safety information, see the <i>Regulatory, Safety, and Environmental Notices</i> . |
|      |                                                                   | <b>NOTE:</b> When a device is connected to the jack, the computer speakers are disabled.                                                                                                    |
|      |                                                                   | <b>NOTE:</b> Be sure that the device cable has a 4-conductor connector that supports both audio-out (headphone) and audio-in (microphone).                                                                                      |
| (2)  | DisplayPort                                                       | Connects an optional digital display device, such as a high-performance monitor or projector.                                                                                                    |
| (3)  | USB 3.0 ports (2)                                                 | Connect optional USB 3.0 devices and provide enhanced USB power performance.                                                                                                    |
| (4)  | Memory card reader                                                | Reads data from and writes data to memory cards such as Secure Digital (SD).                                                                                                    |
| (5)  | RJ-45 (network) jack                                              | Connects a network cable.                                                                                                    |
| (6)  | Docking port                                                      | Connects an optional docking device.                                                                                                    |
| (7)  | Power connector                                                   | Connects an AC adapter.                                                                                                    |

### **Bottom**

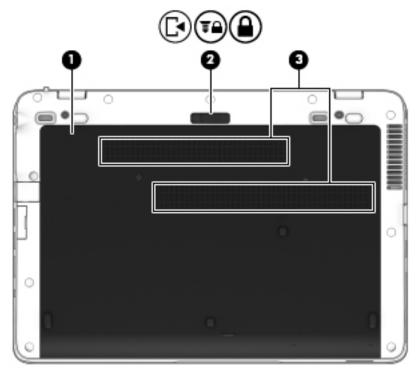

| ltem | Component                   | Description                                                                                                    |
|------|-----------------------------|----------------------------------------------------------------------------------------------------|
| (1)  | Service cover               | Provides access to the hard drive bay, the WLAN module slot, the WWAN module slot, and the memory module slots.                                                                                                    |
|      |                             | <b>CAUTION:</b> To prevent an unresponsive system, replace the wireless module only with a wireless module authorized for use in the computer by the governmental agency that regulates wireless devices in your country or region. If you replace the module and then receive a warning message, remove the module to restore computer functionality, and then contact support through Help and Support. |
| (2)  | Service cover release latch | Releases the service cover from the computer. A security screw is available to prevent the service cover from being accidentally removed.                                                                                                    |
| (3)  | Vents (2)                   | Enable airflow to cool internal components.                                                                                                    |
|      |                             | <b>NOTE:</b> The computer fan starts up automatically to cool internal components and prevent overheating. It is normal for the internal fan to cycle on and off during routine operation.                                                                                                    |

# Illustrated parts catalog

NOTE: HP continually improves and changes product parts. For complete and current information on supported parts for your computer, go to <a href="http://partsurfer.hp.com">http://partsurfer.hp.com</a>, select your country or region, and then follow the on-screen instructions.

### Locating the serial number, product number, and model number

The serial number and product number of your tablet are located on the left edge of the tablet. The model number of your tablet is located on the back of your tablet. You may need the information when you travel internationally or when you contact support.

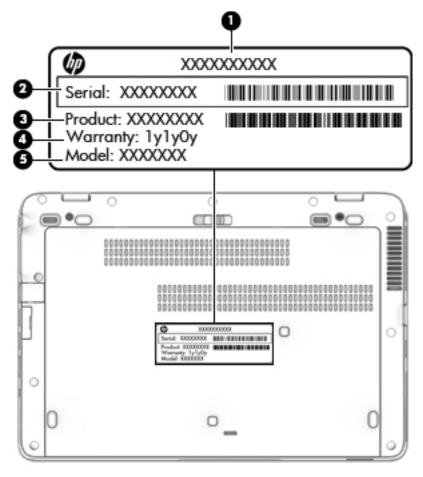

# **Computer major components**

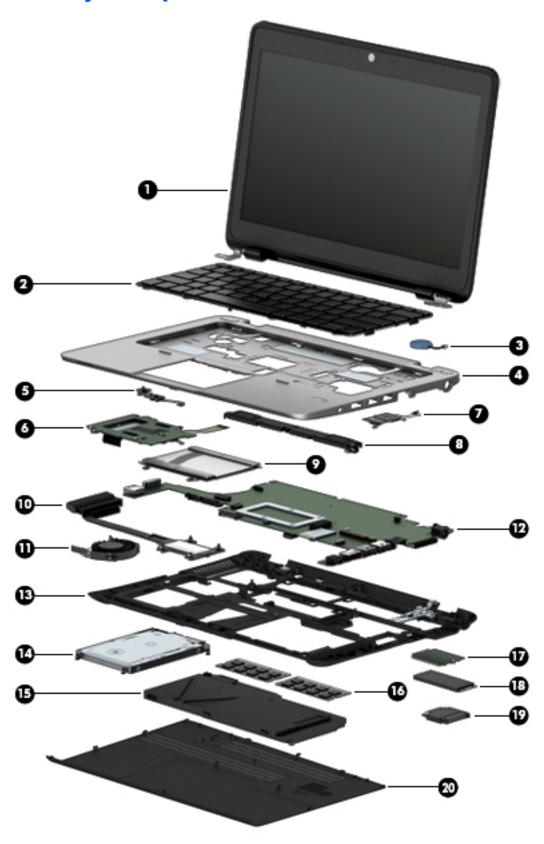

IMPORTANT: For system board (12) replacement on serial numbers xxx501xxxx and below, use the conversion kit (see product description for "(gold conversion Kit)" in the section marked 12a of the table below). For serial numbers xxx502xxxx and above, use the standard spare kit (see product description for "(gold)").

| ltem | Component                                                                                                    | Spare part number |  |  |
|------|----------------------------------------------------------------------------------------------------|-------------------|--|--|
| (1)  | 12.5-in, AntiGlare, FHD, LED, UWVA, TouchScreen display assembly (the TouchScreen display assembly is spared as a whole unit replacement)                                            | 765606-001        |  |  |
|      | The non-TouchScreen display assembly is spared at the subcomponent level only. For more display assembly spare part information, see <u>Display assembly components on page 26</u> . |                   |  |  |
| (2)  | Keyboard with backlight (includes backlight cable and keyboard cable):                                                                                                    |                   |  |  |
|      | For use in Belgium                                                                                                    | 776452-A41        |  |  |
|      | For use in Brazil                                                                                                    | 776452-201        |  |  |
|      | For use in Bulgaria                                                                                                    | 776452-BA1        |  |  |
|      | For use in Canada                                                                                                    | 776452-DB1        |  |  |
|      | For use in the Czech Republic and Slovakia                                                                                                    | 776452-FL1        |  |  |
|      | For use in Denmark                                                                                                    | 776452-081        |  |  |
|      | For use in France                                                                                                    | 776452-051        |  |  |
|      | For use in Germany                                                                                                    | 776452-041        |  |  |
|      | For use in Greece                                                                                                    | 776452-151        |  |  |
|      | For use in Hungary                                                                                                    | 776452-211        |  |  |
|      | For use in Iceland                                                                                                    | 776452-DD1        |  |  |
|      | For use in India                                                                                                    | 776452-D61        |  |  |
|      | For use in Israel                                                                                                    | 776452-BB1        |  |  |
|      | For use in Italy                                                                                                    | 776452-061        |  |  |
|      | For use in Japan                                                                                                    | 776452-291        |  |  |
|      | For use in Latin America                                                                                                    | 776452-161        |  |  |
|      | For use in the Netherlands                                                                                                    | 776452-B31        |  |  |
|      | For use in Northwest Africa                                                                                                    | 776452-FP1        |  |  |
|      | For use in Norway                                                                                                    | 776452-091        |  |  |
|      | For use in Portugal                                                                                                    | 776452-131        |  |  |
|      | For use in Romania                                                                                                    | 776452-271        |  |  |
|      | For use in Russia                                                                                                    | 776452-251        |  |  |
|      | For use in Saudi Arabia                                                                                                    | 776452-171        |  |  |
|      | For use in Slovenia                                                                                                    | 776452-BA1        |  |  |
|      | For use in South Korea                                                                                                    | 776452-AD1        |  |  |
|      | For use in Spain                                                                                                    | 776452-071        |  |  |
|      | For use in Sweden and Finland                                                                                                    | 776452-B71        |  |  |

| m | Component                                             | Spare part number |
|---|-------------------------------------------------------|-------------------|
|   | For use in Switzerland                                | 776452-BG1        |
|   | For use in Taiwan                                     | 776452-AB1        |
|   | For use in Thailand                                   | 776452-281        |
|   | For use in Turkey                                     | 776452-141        |
|   | For use in the United Kingdom                         | 776452-031        |
|   | For use in the United States                          | 776452-001        |
|   | Keyboard without backlight (includes keyboard cable): |                   |
|   | For use in Belgium                                    | 776451-A41        |
|   | For use in Brazil                                     | 776451-201        |
|   | For use in Bulgaria                                   | 776451-261        |
|   | For use in Canada                                     | 776451-DB1        |
|   | For use in the Czech Republic and Slovakia            | 776451-FL1        |
|   | For use in Denmark                                    | 776451-081        |
|   | For use in France                                     | 776451-051        |
|   | For use in Germany                                    | 776451-041        |
|   | For use in Greece                                     | 776451-151        |
|   | For use in Hungary                                    | 776451-211        |
|   | For use in Iceland                                    | 776451-DD1        |
|   | For use in India                                      | 776451-D61        |
|   | For use in Israel                                     | 776451-BB1        |
|   | For use in Italy                                      | 776451-061        |
|   | For use in Japan                                      | 776451-291        |
|   | For use in Latin America                              | 776451-161        |
|   | For use in the Netherlands                            | 776451-B31        |
|   | For use in Northwest Africa                           | 776451-FP1        |
|   | For use in Norway                                     | 776451-091        |
|   | For use in Portugal                                   | 776451-131        |
|   | For use in Romania                                    | 776451-271        |
|   | For use in Russia                                     | 776451-251        |
|   | For use in Saudi Arabia                               | 776451-171        |
|   | For use in Slovenia                                   | 776451-BA1        |
|   | For use in South Korea                                | 776451-AD1        |
|   | For use in Spain                                      | 776451-071        |
|   | For use in Sweden and Finland                         | 776451-B71        |

| ltem | Component                                                                                                    | Spare part number |
|------|----------------------------------------------------------------------------------------------------|-------------------|
|      | For use in Switzerland                                                                                                    | 776451-BG1        |
|      | For use in Taiwan                                                                                                    | 776451-AB1        |
|      | For use in Thailand                                                                                                    | 776451-281        |
|      | For use in Turkey                                                                                                    | 776451-141        |
|      | For use in the United Kingdom                                                                                                    | 776451-031        |
|      | For use in the United States                                                                                                    | 776451-001        |
|      | Pointing stick covers (not illustrated; black, 20 pieces)                                                                                                    | 804089-001        |
| (3)  | RTC battery (includes cable and double-sided adhesive)                                                                                                    | 702853-001        |
| (4)  | Top cover                                                                                                    | 783215-001        |
| (5)  | Power button board (includes cable)                                                                                                    | 730552-001        |
| (6)  | Card reader board (includes cable):                                                                                                    |                   |
|      | Non-gold                                                                                                    | 730563-001        |
|      | Gold                                                                                                    | 802504-001        |
| (7)  | Fingerprint reader board (includes bracket and cable)                                                                                                    | 730554-001        |
| (8)  | Speaker assembly (includes left and right speakers and cables)                                                                                                    | 730555-001        |
| (9)  | TouchPad (includes cable)                                                                                                    | 730549-001        |
| (10) | Heat sink (includes replacement thermal material)                                                                                                    | 765605-001        |
| (11) | Fan (includes cable)                                                                                                    | 780895-001        |
| (12) | System board (includes a graphics subsystem with UMA memory and replacement thermal n                                                                                                    | naterial):        |
|      | Equipped with an AMD A10 Pro-7350B 2.10-GHz (SC turbo up to 3.30-GHz) quad core processor (4.00-MB L2 cache, 19 W), a graphics subsystem with UMA memory, and the Windows 10 or Windows 8 Professional operating system (non-gold) | 765617-601        |
|      | Equipped with an AMD A10 Pro-7350B 2.10-GHz (SC turbo up to 3.30-GHz) quad core processor (4.00-MB L2 cache, 19 W), a graphics subsystem with UMA memory, and the Windows 10 or Windows 8 Standard operating system (non-gold)     | 765617-501        |
|      | Equipped with an AMD A10 Pro-7350B 2.10-GHz (SC turbo up to 3.30-GHz) quad core processor (4.00-MB L2 cache, 19 W), a graphics subsystem with UMA memory, and a non-Windows operating system (non-gold)                            | 765617-001        |
|      | Equipped with an AMD A10 Pro-7350B 2.10-GHz (SC turbo up to 3.30-GHz) quad core processor (4.00-MB L2 cache, 19 W), a graphics subsystem with UMA memory, and the Windows 10 or Windows 8 Professional operating system (gold)     | 802507-601        |
|      | Equipped with an AMD A10 Pro-7350B 2.10-GHz (SC turbo up to 3.30-GHz) quad core processor (4.00-MB L2 cache, 19 W), a graphics subsystem with UMA memory, and the Windows 10 or Windows 8 Standard operating system (gold)         | 802507-501        |
|      | Equipped with an AMD A10 Pro-7350B 2.10-GHz (SC turbo up to 3.30-GHz) quad core processor (4.00-MB L2 cache, 19 W), a graphics subsystem with UMA memory, and a non-Windows operating system (gold)                                | 802507-001        |
|      | Equipped with an AMD A8 Pro-7150B 2.00-GHz (SC turbo up to 3.20-GHz) quad core processor (4.00-MB L2 cache, 19 W), a graphics subsystem with UMA memory, and the Windows 10 or Windows 8 Professional operating system (non-gold)  | 765616-601        |

| ltem  | Component                                                                                                    | Spare part number |
|-------|----------------------------------------------------------------------------------------------------|-------------------|
|       | Equipped with an AMD A8 Pro-7150B 2.00-GHz (SC turbo up to 3.20-GHz) quad core processor (4.00-MB L2 cache, 19 W), a graphics subsystem with UMA memory, and the Windows 10 or Windows 8 Standard operating system (non-gold)                 | 765616-501        |
|       | Equipped with an AMD A8 Pro-7150B 2.00-GHz (SC turbo up to 3.20-GHz) quad core processor (4.00-MB L2 cache, 19 W), a graphics subsystem with UMA memory, and a non-Windows operating system (non-gold)                                        | 765616-001        |
|       | Equipped with an AMD A8 Pro-7150B 2.00-GHz (SC turbo up to 3.20-GHz) quad core processor (4.00-MB L2 cache, 19 W), a graphics subsystem with UMA memory, and the Windows 10 or Windows 8 Professional operating system (gold)                 | 802506-601        |
|       | Equipped with an AMD A8 Pro-7150B 2.00-GHz (SC turbo up to 3.20-GHz) quad core processor (4.00-MB L2 cache, 19 W), a graphics subsystem with UMA memory, and the Windows 10 or Windows 8 Standard operating system (gold)                     | 802506-501        |
|       | Equipped with an AMD A8 Pro-7150B 2.00-GHz (SC turbo up to 3.20-GHz) quad core processor (4.00-MB L2 cache, 19 W), a graphics subsystem with UMA memory, and a non-Windows operating system (gold)                                            | 802506-001        |
|       | Equipped with an AMD A6 Pro-7050B 2.20-GHz (SC turbo up to 3.00-GHz) dual core processor (1.00-MB L2 cache, 17 W), a graphics subsystem with UMA memory, and the Windows 10 or Windows 8 Professional operating system (non-gold)             | 765615-601        |
|       | Equipped with an AMD A6 Pro-7050B 2.20-GHz (SC turbo up to 3.00-GHz) dual core processor (1.00-MB L2 cache, 17 W), a graphics subsystem with UMA memory, and the Windows 10 or Windows 8 Standard operating system (non-gold)                 | 765615-501        |
|       | Equipped with an AMD A6 Pro-7050B 2.20-GHz (SC turbo up to 3.00-GHz) dual core processor (1.00-MB L2 cache, 17 W), a graphics subsystem with UMA memory, and a non-Windows operating system (non-gold)                                        | 765615-001        |
|       | Equipped with an AMD A6 Pro-7050B 2.20-GHz (SC turbo up to 3.00-GHz) dual core processor (1.00-MB L2 cache, 17 W), a graphics subsystem with UMA memory, and the Windows 10 or Windows 8 Professional operating system (gold)                 | 802505-601        |
|       | Equipped with an AMD A6 Pro-7050B 2.20-GHz (SC turbo up to 3.00-GHz) dual core processor (1.00-MB L2 cache, 17 W), a graphics subsystem with UMA memory, and the Windows 10 or Windows 8 Standard operating system (gold)                     | 802505-501        |
|       | Equipped with an AMD A6 Pro-7050B 2.20-GHz (SC turbo up to 3.00-GHz) dual core processor (1.00-MB L2 cache, 17 W), a graphics subsystem with UMA memory, and a non-Windows operating system (gold)                                            | 802505-001        |
| (12a) | <b>System board (gold conversion Kits)</b> (includes a graphics subsystem with UMA memory and thermal material):                                                                                                    | replacement       |
|       | Equipped with an AMD A10 Pro-7350B 2.10-GHz (SC turbo up to 3.30-GHz) quad core processor (4.00-MB L2 cache, 19 W), a graphics subsystem with UMA memory, and the Windows 10 or Windows 8 Professional operating system (gold conversion Kit) | 802507-6C1        |
|       | Equipped with an AMD A10 Pro-7350B 2.10-GHz (SC turbo up to 3.30-GHz) quad core processor (4.00-MB L2 cache, 19 W), a graphics subsystem with UMA memory, and the Windows 10 or Windows 8 Standard operating system (gold conversion Kit)     | 802507-5C1        |
|       | Equipped with an AMD A10 Pro-7350B 2.10-GHz (SC turbo up to 3.30-GHz) quad core processor (4.00-MB L2 cache, 19 W), a graphics subsystem with UMA memory, and a non-Windows operating system (gold conversion Kit)                            | 802507-0C1        |
|       | Equipped with an AMD A8 Pro-7150B 2.00-GHz (SC turbo up to 3.20-GHz) quad core processor (4.00-MB L2 cache, 19 W), a graphics subsystem with UMA memory, and the Windows 10 or Windows 8 Professional operating system (gold conversion Kit)  | 802506-6C1        |

|                      | Component                                                                                                    | Spare part number                                                                              |
|----------------------|----------------------------------------------------------------------------------------------------|------------------------------------------------------------------------------------------------|
|                      | Equipped with an AMD A8 Pro-7150B 2.00-GHz (SC turbo up to 3.20-GHz) quad core processor (4.00-MB L2 cache, 19 W), a graphics subsystem with UMA memory, and the Windows 10 or Windows 8 Standard operating system (gold conversion Kit)                                                                                                    | 802506-5C1                                                                                     |
|                      | Equipped with an AMD A8 Pro-7150B 2.00-GHz (SC turbo up to 3.20-GHz) quad core processor (4.00-MB L2 cache, 19 W), a graphics subsystem with UMA memory, and a non-Windows operating system (gold conversion Kit)                                                                                                    | 802506-0C1                                                                                     |
|                      | Equipped with an AMD A6 Pro-7050B 2.20-GHz (SC turbo up to 3.00-GHz) dual core processor (1.00-MB L2 cache, 17 W), a graphics subsystem with UMA memory, and the Windows 10 or Windows 8 Professional operating system (gold conversion Kit)                                                                                                    | 802505-6C1                                                                                     |
|                      | Equipped with an AMD A6 Pro-7050B 2.20-GHz (SC turbo up to 3.00-GHz) dual core processor (1.00-MB L2 cache, 17 W), a graphics subsystem with UMA memory, and the Windows 10 or Windows 8 Standard operating system (gold conversion Kit)                                                                                                    | 802505-5C1                                                                                     |
|                      | Equipped with an AMD A6 Pro-7050B 2.20-GHz (SC turbo up to 3.00-GHz) dual core processor (1.00-MB L2 cache, 17 W), a graphics subsystem with UMA memory, and a non-Windows operating system (gold conversion Kit)                                                                                                    | 802505-0C1                                                                                     |
| (13)                 | Base enclosure (includes RJ-45 cover, rubber feet, and service cover eject latch assembly)                                                                                                    | 765603-001                                                                                     |
|                      | Rubber Kit (not illustrated, includes base enclosure rubber screw covers)                                                                                                    | 730550-001                                                                                     |
| (14)                 | Hard drive (does not include hard drive bracket, hard drive connector adapter, or screws):                                                                                                    |                                                                                                |
|                      | <b>NOTE:</b> The hard drive bracket, hard drive connector adapter, and screws are included in the Hard Drive Hardware Kit, spare part number 730539-001. See <u>Mass storage devices on page 29</u> for more information on the Hard Drive Hardware Kit.                                                                                                    |                                                                                                |
|                      | 1-TB, 5400-rpm, SATA, 7.0-mm hard drive                                                                                                    | 762990-001                                                                                     |
|                      | 500-GB, 7200-rpm, SATA, 7.0-mm hard drive                                                                                                    | 703267-001                                                                                     |
|                      | 500-GB, 7200-rpm, SED, 7.0-mm hard drive                                                                                                    | 703268-001                                                                                     |
|                      |                                                                                                    |                                                                                                |
|                      | 500-GB, 5400-rpm, SATA, FIPS, 7.0-mm hard drive                                                                                                    | 730946-001                                                                                     |
|                      | 500-GB, 5400-rpm, SATA, FIPS, 7.0-mm hard drive 320-GB, 7200-rpm, SATA, 7.0-mm hard drive                                                                                                    | 730946-001<br>634862-001                                                                       |
| (15)                 |                                                                                                    |                                                                                                |
| (15)                 | 320-GB, 7200-rpm, SATA, 7.0-mm hard drive                                                                                                    |                                                                                                |
| (15)                 | 320-GB, 7200-rpm, SATA, 7.0-mm hard drive  Battery:                                                                                                    | 634862-001                                                                                     |
|                      | 320-GB, 7200-rpm, SATA, 7.0-mm hard drive  Battery:  3-cell, 46-WHr, 4.15-AHr, Li-ion long life battery                                                                                                    | 634862-001<br>717378-001                                                                       |
|                      | 320-GB, 7200-rpm, SATA, 7.0-mm hard drive  Battery:  3-cell, 46-WHr, 4.15-AHr, Li-ion long life battery  3-cell, 26-WHr, 2.50-AHr, Li-ion long life battery                                                                                                    | 634862-001<br>717378-001                                                                       |
|                      | 320-GB, 7200-rpm, SATA, 7.0-mm hard drive  Battery:  3-cell, 46-WHr, 4.15-AHr, Li-ion long life battery  3-cell, 26-WHr, 2.50-AHr, Li-ion long life battery  Memory module (PCL3, 12800, 1600):                                                                                                    | 634862-001<br>717378-001<br>717377-001                                                         |
| (16)                 | 320-GB, 7200-rpm, SATA, 7.0-mm hard drive  Battery:  3-cell, 46-WHr, 4.15-AHr, Li-ion long life battery  3-cell, 26-WHr, 2.50-AHr, Li-ion long life battery  Memory module (PCL3, 12800, 1600):  8-GB                                                                                                    | 634862-001<br>717378-001<br>717377-001<br>693374-001                                           |
| 16)                  | 320-GB, 7200-rpm, SATA, 7.0-mm hard drive  Battery:  3-cell, 46-WHr, 4.15-AHr, Li-ion long life battery  3-cell, 26-WHr, 2.50-AHr, Li-ion long life battery  Memory module (PCL3, 12800, 1600):  8-GB  4-GB                                                                                                    | 634862-001<br>717378-001<br>717377-001<br>693374-001                                           |
| (16)                 | 320-GB, 7200-rpm, SATA, 7.0-mm hard drive  Battery:  3-cell, 46-WHr, 4.15-AHr, Li-ion long life battery  3-cell, 26-WHr, 2.50-AHr, Li-ion long life battery  Memory module (PCL3, 12800, 1600):  8-GB  4-GB  WWAN module:                                                                                                    | 634862-001<br>717378-001<br>717377-001<br>693374-001<br>691740-001                             |
| (16)                 | 320-GB, 7200-rpm, SATA, 7.0-mm hard drive  Battery:  3-cell, 46-WHr, 4.15-AHr, Li-ion long life battery  3-cell, 26-WHr, 2.50-AHr, Li-ion long life battery  Memory module (PCL3, 12800, 1600):  8-GB  4-GB  WWAN module:  HP lt4211 LTE/EV-DO/HSPA+ 4G Module Broadband Module                                                                                                    | 634862-001<br>717378-001<br>717377-001<br>693374-001<br>691740-001                             |
| (16)                 | 320-GB, 7200-rpm, SATA, 7.0-mm hard drive  Battery:  3-cell, 46-WHr, 4.15-AHr, Li-ion long life battery  3-cell, 26-WHr, 2.50-AHr, Li-ion long life battery  Memory module (PCL3, 12800, 1600):  8-GB  4-GB  WWAN module:  HP lt4211 LTE/EV-DO/HSPA+ 4G Module Broadband Module  HP lt4112 LTE/HPSA+ Mobile Broadband Module                                                              | 634862-001  717378-001  717377-001  693374-001  691740-001  793116-001  740011-001             |
| (15)<br>(16)<br>(17) | 320-GB, 7200-rpm, SATA, 7.0-mm hard drive  Battery:  3-cell, 46-WHr, 4.15-AHr, Li-ion long life battery  3-cell, 26-WHr, 2.50-AHr, Li-ion long life battery  Memory module (PCL3, 12800, 1600):  8-GB  4-GB  WWAN module:  HP lt4211 LTE/EV-DO/HSPA+ 4G Module Broadband Module  HP lt4112 LTE/HPSA+ Mobile Broadband Module  HP hs3110 HSPA+ Mobile Broadband Module                     | 634862-001  717378-001  717377-001  693374-001  691740-001  793116-001  740011-001             |
| (16)                 | 320-GB, 7200-rpm, SATA, 7.0-mm hard drive  Battery:  3-cell, 46-WHr, 4.15-AHr, Li-ion long life battery  3-cell, 26-WHr, 2.50-AHr, Li-ion long life battery  Memory module (PCL3, 12800, 1600):  8-GB  4-GB  WWAN module:  HP lt4211 LTE/EV-DO/HSPA+ 4G Module Broadband Module  HP lt4112 LTE/HPSA+ Mobile Broadband Module  HP hs3110 HSPA+ Mobile Broadband Module  Solid-state drive: | 634862-001  717378-001  717377-001  693374-001  691740-001  793116-001  740011-001  822828-001 |

| ltem | Component                                                                              | Spare part number |
|------|----------------------------------------------------------------------------------------|-------------------|
|      | 256-GB, SATA-3, TLC, solid-state drive                                                 | 800167-001        |
|      | 240-GB, SATA-3, solid-state drive                                                      | 765612-001        |
|      | 180-GB, SATA-3, SED, Opal 2, solid-state drive                                         | 795139-001        |
|      | 180-GB, SATA-3, SED, Opal 1, solid-state drive                                         | 765611-001        |
|      | 180-GB, SATA-3, solid-state drive                                                      | 765610-001        |
|      | 128-GB, SATA-3, solid-state drive                                                      | 765610-001        |
|      | 128-GB, SATA-3, TLC, solid-state drive                                                 | 800166-001        |
| (19) | WLAN module:                                                                           |                   |
|      | Atheros AR9485 802.11 b/g/n WiFi Adapter                                               | 675794-001        |
|      | Broadcom BCM943228HMB 802.11 abgn 2×2 Wi-Fi Adapter, Broadcom Bluetooth<br>4.0 Adapter | 730668-001        |
|      | Broadcom BCM4352 802.11 ac 2×2 Wi-Fi + Bluetooth 4.0 Combo Adapter                     | 724935-001        |
| (20) | Service cover (includes rubber feet)                                                   | 766018-001        |

# **Display assembly components**

NOTE: The display assembly components listed in this section are for use only on computer models equipped with a non-TouchScreen display assembly.

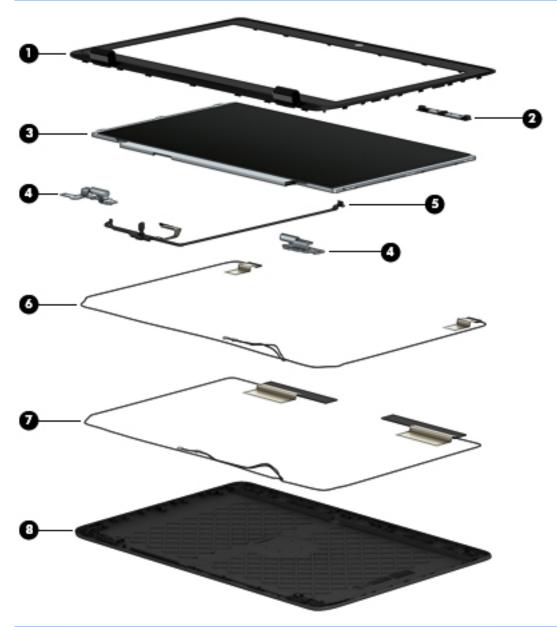

| ltem | Component                                                                                | Spare part number |
|------|------------------------------------------------------------------------------------------|-------------------|
| (1)  | Display bezel:                                                                           |                   |
|      | For use only on computer models equipped with an AntiGlare, FHD, LED, UWVA display panel | 775896-001        |
|      | For use only on computer models equipped with an AntiGlare, HD, LED, SVA display panel   | 766012-001        |
| (2)  | Webcam/microphone module (includes double-sided adhesive)                                | 780112-001        |
|      | Microphone module (includes double-sided adhesive)                                       | 730795-001        |

| Item | Component                                                                                                    | Spare part number    |  |  |
|------|----------------------------------------------------------------------------------------------------|----------------------|--|--|
| (3)  | Display panel:                                                                                                    |                      |  |  |
|      | 12.5-in, AG, FHD, LED, UWVA display panel                                                                                                    | 776930-001           |  |  |
|      | 12.5-in, AG, HD, LED, SVA display panel                                                                                                    | 765607-001           |  |  |
| (4)  | Display Hinge Kit (includes left and right display hinges):                                                                                   |                      |  |  |
|      | For use only on computer models equipped with an AntiGlare, FHD, LED, UWVA display panel                                                      | 775895-001           |  |  |
|      | For use only on computer models equipped with an AntiGlare, HD, LED, SVA display panel                                                        | 730543-001           |  |  |
| (5)  | Display Cable Kit (includes display panel cable and webcam/microphone module cable)                                                           | 730537-001           |  |  |
|      | Antenna Kit, includes:                                                                                                    |                      |  |  |
| (6)  | WLAN antenna cables and transceivers                                                                                                    |                      |  |  |
| (7)  | WWAN antenna cables and transceivers                                                                                                    |                      |  |  |
|      | For use only on computer models equipped with an AntiGlare, FHD, LED, UWVA display panel                                                      | 775894-001           |  |  |
|      | For use only on computer models equipped with an AntiGlare, HD, LED, SVA display panel                                                        | 730560-001           |  |  |
| (8)  | Display back cover:                                                                                                    |                      |  |  |
|      | For use only on computer models equipped with an AntiGlare, FHD, LED, UWVA display panel                                                      | 775893-001           |  |  |
|      | For use only on computer models equipped with an AntiGlare, HD, LED, SVA display panel                                                        | 730561-001           |  |  |
|      | <b>Display Panel Support Kit</b> (not illustrated, includes display back cover, WLAN antenna cable and WWAN antenna cables and transceivers): | es and transceivers, |  |  |
|      | For use only on computer models equipped with an AntiGlare, FHD, LED, UWVA display panel                                                      | 775897-001           |  |  |
|      | For use only on computer models equipped with an AntiGlare, HD, LED, SVA display panel                                                        | 730538-001           |  |  |

# **Plastics Kit**

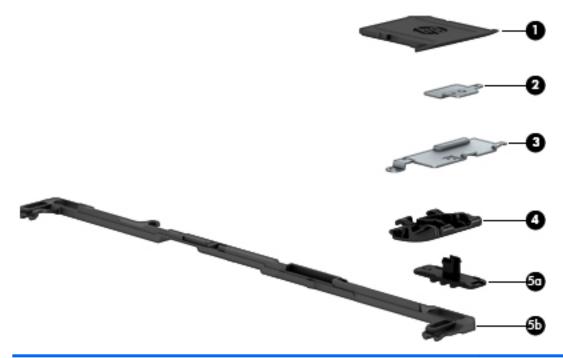

| Item | Component                                            | Spare part number |
|------|------------------------------------------------------|-------------------|
|      | Plastics Kit, includes:                              | 730562-001        |
| (1)  | Card reader bezel                                    |                   |
| (2)  | Display cable connector bracket                      |                   |
| (3)  | Fingerprint reader cover                             |                   |
| (4)  | RJ-45 cover                                          |                   |
| (5a) | Service cover release latch actuator                 |                   |
| (5b) | Service cover release latch arm                      |                   |
|      | Service cover release latch spring (not illustrated) |                   |

# Mass storage devices

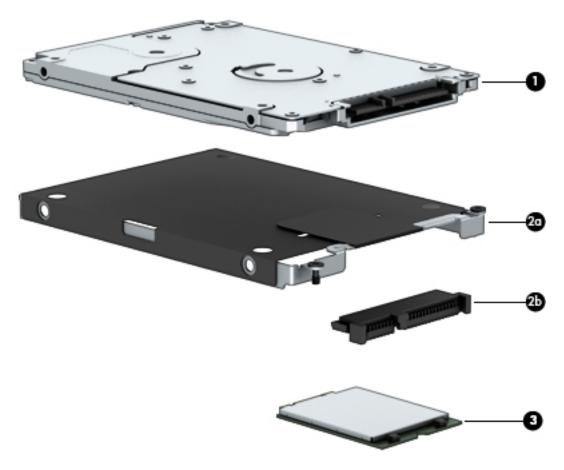

| Item | Component                                                                                         | Spare part number                      |  |
|------|---------------------------------------------------------------------------------------------------|----------------------------------------|--|
| (1)  | <b>Hard drive</b> (does not include hard drive bracket, hard drive connector adapter, or screws): |                                        |  |
|      | NOTE: The hard drive bracket, hard drive connector adapter, and screws are in                     | cluded in the Hard Drive Hardware Kit. |  |
|      | 1-TB, 5400-rpm, SATA, 7.0-mm hard drive                                                           | 762990-001                             |  |
|      | 500-GB, 7200-rpm, SATA, 7.0-mm hard drive                                                         | 703267-001                             |  |
|      | 500-GB, 7200-rpm, SED, 7.0-mm hard drive                                                          | 703268-001                             |  |
|      | 500-GB, 5400-rpm, SATA, FIPS, 7.0-mm hard drive                                                   | 730946-001                             |  |
|      | 320-GB, 7200-rpm, SATA, 7.0-mm hard drive                                                         | 634862-001                             |  |
|      | Hard Drive Hardware Kit, includes:                                                                | 734280-001                             |  |
| (2a) | Hard drive bracket                                                                                |                                        |  |
| (2b) | Hard drive connector adapter                                                                      |                                        |  |
|      | Screws (not illustrated)                                                                          |                                        |  |
| (3)  | Solid-state drive:                                                                                |                                        |  |
|      | 512-GB, SATA-3, TLC, solid-state drive                                                            | 828873-001                             |  |
|      | 256-GB, SATA-3, SED, Opal 2, solid-state drive                                                    | 765614-001                             |  |
|      |                                                                                                   |                                        |  |

| Item | Component                                         | Spare part number |
|------|---------------------------------------------------|-------------------|
|      | 256-GB, SATA-3, Opal 2, locked, solid-state drive | 827868-001        |
|      | 256-GB, SATA-3, TLC, solid-state drive            | 800167-001        |
|      | 240-GB, SATA-3, solid-state drive                 | 765612-001        |
|      | 180-GB, SATA-3, SED, Opal 2, solid-state drive    | 795139-001        |
|      | 180-GB, SATA-3, SED, Opal 1, solid-state drive    | 765611-001        |
|      | 180-GB, SATA-3, solid-state drive                 | 765610-001        |
|      | 128-GB, SATA-3, solid-state drive                 | 765610-001        |
|      | 128-GB, SATA-3, TLC, solid-state drive            | 800166-001        |

# Miscellaneous parts

| Component                                           | Spare part number |
|-----------------------------------------------------|-------------------|
| AC adapter:                                         |                   |
| 65-W HP Smart adapter (EM, RC/V, 3-wire, 4.5-mm)    | 693710-001        |
| 65-W HP Smart adapter (non-PFC, 3-wire, 4.5-mm)     | 693711-001        |
| 65-W HP Smart travel adapter (non-PFC)              | 693716-001        |
| 45-W HP Smart adapter (non-PFC, RC, 7.4-mm)         | 744893-001        |
| 45-W HP Smart adapter (non-PFC, RC, 3-wire, 4.5-mm) | 721092-001        |
| 45-W HP Smart adapter (non-PFC, RC, 2-wire, 4.5-mm) | 742437-001        |
| Carrying case:                                      |                   |
| HP Essential backpack carrying case                 | 679923-001        |
| HP Essential messenger bag style carrying case      | 679922-001        |
| HP Essential top-load carrying case                 | 679921-001        |
| HP professional top-load carrying case              | 705621-001        |
| HP business top-load carrying case                  | 718550-001        |
| HP DisplayPort-to-HDMI 1.4 adapter                  | 749288-001        |
| HP 2013 UltraSlim Docking Station                   | 732252-001        |
| HP Mobile Connect SIM module                        | 714749-001        |
| Lock:                                               |                   |
| HP docking station cable lock                       | 575921-001        |
| HP ultraslim keyed cable lock                       | 703372-001        |
| Mouse:                                              |                   |
| HP comfort-grip wireless mouse                      | 691922-001        |
| HP USB laser mouse                                  | 674318-001        |

| Component                                  | Spare part number |
|--------------------------------------------|-------------------|
| HP USB travel mouse                        | 757770-001        |
| Power cord (3-pin, black, 1.83-m):         |                   |
| For use in Argentina                       | 490371-D01        |
| For use in Australia                       | 490371-011        |
| For use in Brazil                          | 490371-202        |
| For use in Denmark                         | 490371-081        |
| or use in Europe                           | 490371-021        |
| or use in India                            | 490371-D61        |
| or use in Israel                           | 490371-BB1        |
| or use in Italy                            | 490371-061        |
| or use in Japan                            | 490371-291        |
| or use in North America                    | 490371-001        |
| or use in the People's Republic of China   | 490371-AA1        |
| or use in South Africa                     | 490371-AR1        |
| or use in South Korea                      | 490371-AD1        |
| or use in Switzerland                      | 490371-111        |
| or use in Taiwan                           | 490371-AB1        |
| or use in Thailand                         | 490371-201        |
| or use in the United Kingdom and Singapore | 490371-031        |
| ower cord (3-pin, black, 1.00-m):          |                   |
| or use in Argentina                        | 755530-D01        |
| or use in Australia                        | 755530-011        |
| or use in Brazil                           | 755530-202        |
| or use in Denmark                          | 755530-081        |
| or use in Europe                           | 755530-021        |
| or use in India                            | 755530-D61        |
| or use in Israel                           | 755530-BB1        |
| or use in Italy                            | 755530-061        |
| or use in Japan                            | 755530-291        |
| or use in North America                    | 755530-001        |
| or use in the People's Republic of China   | 755530-AA1        |
| or use in South Africa                     | 755530-AR1        |
| For use in South Korea                     | 755530-AD1        |
| or use in Switzerland                      | 755530-111        |

| Component                                             | Spare part number |
|-------------------------------------------------------|-------------------|
| For use in Taiwan                                     | 755530-AB1        |
| For use in Thailand                                   | 755530-201        |
| For use in the United Kingdom and Singapore           | 755530-031        |
| 2-pin, black, 1.00-m power cord for use only in Japan | 762689-291        |
| Screw Kit                                             | 730553-001        |

# Removal and replacement preliminary requirements

# **Tools required**

You will need the following tools to complete the removal and replacement procedures:

- Flat-bladed screw driver
- Magnetic screw driver
- Phillips P0 screw driver

# **Service considerations**

The following sections include some of the considerations that you must keep in mind during disassembly and assembly procedures.

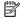

NOTE: As you remove each subassembly from the computer, place the subassembly (and all accompanying screws) away from the work area to prevent damage.

# **Plastic parts**

CAUTION: Using excessive force during disassembly and reassembly can damage plastic parts. Use care when handling the plastic parts. Apply pressure only at the points designated in the maintenance instructions.

#### **Cables and connectors**

CAUTION: When servicing the computer, be sure that cables are placed in their proper locations during the reassembly process. Improper cable placement can damage the computer.

Cables must be handled with extreme care to avoid damage. Apply only the tension required to unseat or seat the cables during removal and insertion. Handle cables by the connector whenever possible. In all cases, avoid bending, twisting, or tearing cables. Be sure that cables are routed in such a way that they cannot be caught or snagged by parts being removed or replaced. Handle flex cables with extreme care; these cables tear easily.

## **Drive handling**

CAUTION: Drives are fragile components that must be handled with care. To prevent damage to the computer, damage to a drive, or loss of information, observe these precautions:

Before removing or inserting a hard drive, shut down the computer. If you are unsure whether the computer is off or in Hibernation, turn the computer on, and then shut it down through the operating system.

Before handling a drive, be sure that you are discharged of static electricity. While handling a drive, avoid touching the connector.

Before removing a diskette drive or optical drive, be sure that a diskette or disc is not in the drive and be sure that the optical drive tray is closed.

Handle drives on surfaces covered with at least one inch of shock-proof foam.

Avoid dropping drives from any height onto any surface.

After removing a hard drive, an optical drive, or a diskette drive, place it in a static-proof bag.

Avoid exposing an internal hard drive to products that have magnetic fields, such as monitors or speakers.

Avoid exposing a drive to temperature extremes or liquids.

If a drive must be mailed, place the drive in a bubble pack mailer or other suitable form of protective packaging and label the package "FRAGILE."

# **Grounding guidelines**

## **Electrostatic discharge damage**

Electronic components are sensitive to electrostatic discharge (ESD). Circuitry design and structure determine the degree of sensitivity. Networks built into many integrated circuits provide some protection, but in many cases, ESD contains enough power to alter device parameters or melt silicon junctions.

A discharge of static electricity from a finger or other conductor can destroy static-sensitive devices or microcircuitry. Even if the spark is neither felt nor heard, damage may have occurred.

An electronic device exposed to ESD may not be affected at all and can work perfectly throughout a normal cycle. Or the device may function normally for a while, then degrade in the internal layers, reducing its life expectancy.

**CAUTION:** To prevent damage to the computer when you are removing or installing internal components, observe these precautions:

Keep components in their electrostatic-safe containers until you are ready to install them.

Before touching an electronic component, discharge static electricity by using the guidelines described in this section.

Avoid touching pins, leads, and circuitry. Handle electronic components as little as possible.

If you remove a component, place it in an electrostatic-safe container.

The following table shows how humidity affects the electrostatic voltage levels generated by different activities.

 $\triangle$  **CAUTION:** A product can be degraded by as little as 700 V.

| Typical electrostatic voltage levels |                                                                                |                                                                                                    |  |
|--------------------------------------|--------------------------------------------------------------------------------|----------------------------------------------------------------------------------------------------|--|
|                                      | Relative humidity                                                              |                                                                                                    |  |
| 10%                                  | 40%                                                                            | 55%                                                                                                    |  |
| 35,000 V                             | 15,000 V                                                                       | 7,500 V                                                                                                    |  |
| 12,000 V                             | 5,000 V                                                                        | 3,000 V                                                                                                    |  |
| 6,000 V                              | 800 V                                                                          | 400 V                                                                                                    |  |
| 2,000 V                              | 700 V                                                                          | 400 V                                                                                                    |  |
| 11,500 V                             | 4,000 V                                                                        | 2,000 V                                                                                                    |  |
| 14,500 V                             | 5,000 V                                                                        | 3,500 V                                                                                                    |  |
| 26,500 V                             | 20,000 V                                                                       | 7,000 V                                                                                                    |  |
| 21,000 V                             | 11,000 V                                                                       | 5,000 V                                                                                                    |  |
|                                      | 35,000 V<br>12,000 V<br>6,000 V<br>2,000 V<br>11,500 V<br>14,500 V<br>26,500 V | 10% 40%  35,000 V 15,000 V  12,000 V 5,000 V  6,000 V 800 V  2,000 V 700 V  11,500 V 4,000 V  14,500 V 5,000 V  26,500 V 20,000 V |  |

### Packaging and transporting guidelines

Follow these grounding guidelines when packaging and transporting equipment:

- To avoid hand contact, transport products in static-safe tubes, bags, or boxes.
- Protect ESD-sensitive parts and assemblies with conductive or approved containers or packaging.
- Keep ESD-sensitive parts in their containers until the parts arrive at static-free workstations.
- Place items on a grounded surface before removing items from their containers.
- Always be properly grounded when touching a component or assembly.
- Store reusable ESD-sensitive parts from assemblies in protective packaging or nonconductive foam.
- Use transporters and conveyors made of antistatic belts and roller bushings. Be sure that
  mechanized equipment used for moving materials is wired to ground and that proper materials are
  selected to avoid static charging. When grounding is not possible, use an ionizer to dissipate
  electric charges.

#### **Workstation guidelines**

Follow these grounding workstation guidelines:

- Cover the workstation with approved static-shielding material.
- Use a wrist strap connected to a properly grounded work surface and use properly grounded tools and equipment.
- Use conductive field service tools, such as cutters, screw drivers, and vacuums.
- When fixtures must directly contact dissipative surfaces, use fixtures made only of staticsafe materials.
- Keep the work area free of nonconductive materials, such as ordinary plastic assembly aids and Styrofoam.
- Handle ESD-sensitive components, parts, and assemblies by the case or PCM laminate. Handle these
  items only at static-free workstations.
- Avoid contact with pins, leads, or circuitry.
- Turn off power and input signals before inserting or removing connectors or test equipment.

#### **Equipment guidelines**

Grounding equipment must include either a wrist strap or a foot strap at a grounded workstation.

- When seated, wear a wrist strap connected to a grounded system. Wrist straps are flexible straps with a
  minimum of one megohm ±10% resistance in the ground cords. To provide proper ground, wear a strap
  snugly against the skin at all times. On grounded mats with banana-plug connectors, use alligator clips
  to connect a wrist strap.
- When standing, use foot straps and a grounded floor mat. Foot straps (heel, toe, or boot straps) can be
  used at standing workstations and are compatible with most types of shoes or boots. On conductive
  floors or dissipative floor mats, use foot straps on both feet with a minimum of one megohm resistance
  between the operator and ground. To be effective, the conductive must be worn in contact with
  the skin.

The following grounding equipment is recommended to prevent electrostatic damage:

- Antistatic tape
- Antistatic smocks, aprons, and sleeve protectors
- Conductive bins and other assembly or soldering aids
- Nonconductive foam
- Conductive computerop workstations with ground cords of one megohm resistance
- Static-dissipative tables or floor mats with hard ties to the ground
- Field service kits
- Static awareness labels
- Material-handling packages
- Nonconductive plastic bags, tubes, or boxes
- Metal tote boxes
- Electrostatic voltage levels and protective materials

The following table lists the shielding protection provided by antistatic bags and floor mats.

| Material              | Use        | Voltage protection level |
|-----------------------|------------|--------------------------|
| Antistatic plastics   | Bags       | 1,500 V                  |
| Carbon-loaded plastic | Floor mats | 7,500 V                  |
| Metallized laminate   | Floor mats | 5,000 V                  |

# 5 Removal and replacement procedures for Customer Self-Repair parts

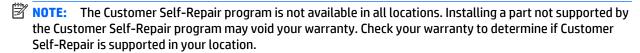

NOTE: HP continually improves and changes product parts. For complete and current information on supported parts for your computer, go to <a href="http://partsurfer.hp.com">http://partsurfer.hp.com</a>, select your country or region, and then follow the on-screen instructions.

# **Component replacement procedures**

- NOTE: Please read and follow the procedures described here to access and replace Customer Self-Repair parts successfully.
- NOTE: Details about your computer, including model, serial number, product key, and length of warranty, are on the service tag at the bottom of your computer. See <u>Locating the serial number</u>, <u>product number</u>, and <u>model number on page 18</u> for details.

This chapter provides removal and replacement procedures for Customer Self-Repair parts.

There are as many as 15 screws that must be removed, replaced, and/or loosened when servicing the computer. Make special note of each screw size and location during removal and replacement.

#### Service cover

**NOTE:** The service cover spare part kit includes rubber feet.

| Description   | Spare part number |
|---------------|-------------------|
| Service cover | 766018-001        |

Before removing the disassembling the computer, follow these steps:

- 1. Turn off the computer. If you are unsure whether the computer is off or in Hibernation, turn the computer on, and then shut it down through the operating system.
- 2. Disconnect the power from the computer by unplugging the power cord from the computer.
- Disconnect all external devices from the computer.

#### Remove the service cover:

- 1. Turn the computer upside down, with the rear toward you.
- 2. Slide the service cover release latch (1) to gain access to the service cover security screw.
- 3. Remove the Phillips PM2.0×4.5 security screw (2) (if present).
  - NOTE: The service cover includes a threaded receptacle for storing the security screw.

- Slide the service cover release latch a second time (3) to release the service cover. 4.
- Release the service cover (4) by sliding it forward. **5.**
- Remove the service cover (5). 6.

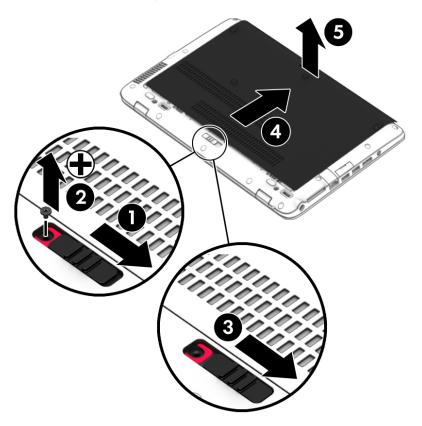

Reverse this procedure to install the service cover.

## **Battery**

| Description                                        | Spare part number |
|----------------------------------------------------|-------------------|
| 3-cell, 46-WHr, 4.15-AHr, Li-ion long life battery | 717378-001        |
| 3-cell, 26-WHr, 2.50-AHr, Li-ion long life battery | 717377-001        |

#### Before removing the battery, follow these steps:

- 1. Turn off the computer. If you are unsure whether the computer is off or in Hibernation, turn the computer on, and then shut it down through the operating system.
- 2. Disconnect the power from the computer by unplugging the power cord from the computer.
- 3. Disconnect all external devices from the computer.
- 4. Remove the service cover (see Service cover on page 38).
- **WARNING!** To reduce potential safety issues, use only the battery provided with the computer, a replacement battery provided by HP, or a compatible battery purchased from HP.
- <u>CAUTION:</u> Removing a battery that is the sole power source for the computer can cause loss of information. To prevent loss of information, save your work or shut down the computer through Windows before removing the battery.

#### Remove the battery:

1. Slide the battery lock latches (1) to unlock the battery.

Use the release tab (2) to lift the rear edge of the battery (3) until the battery rests at an angle.

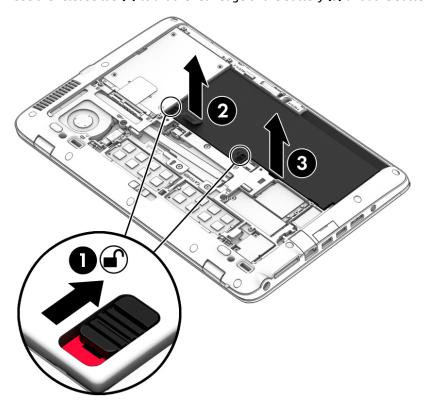

Remove the battery.

Reverse this procedure to install the battery.

### **Hard drive**

NOTE: The hard drive spare part kit does not include the hard drive bracket, hard drive connector adapter, or screws. The hard drive bracket, hard drive connector adapter, and screws are included in the Hard Drive Hardware Kit, spare part number 730539-001.

| Description                                     | Spare part number |
|-------------------------------------------------|-------------------|
| 1-TB, 5400-rpm, SATA, 7.0-mm hard drive         | 762990-001        |
| 500-GB, 7200-rpm, SATA, 7.0-mm hard drive       | 703267-001        |
| 500-GB, 7200-rpm, SED, 7.0-mm hard drive        | 703268-001        |
| 500-GB, 5400-rpm, SATA, FIPS, 7.0-mm hard drive | 730946-001        |
| 320-GB, 7200-rpm, SATA, 7.0-mm hard drive       | 634862-001        |

#### Before removing the battery, follow these steps:

- Turn off the computer. If you are unsure whether the computer is off or in Hibernation, turn the computer on, and then shut it down through the operating system.
- 2. Disconnect the power from the computer by unplugging the power cord from the computer.
- 3. Disconnect all external devices from the computer.
- Remove the service cover (see <u>Service cover on page 38</u>).
- Remove the battery (see <u>Battery on page 40</u>).

#### Remove the hard drive:

Loosen the four Phillips captive screws (1) that secure the hard drive to the computer.

Use the release tab (2) to remove the hard drive.

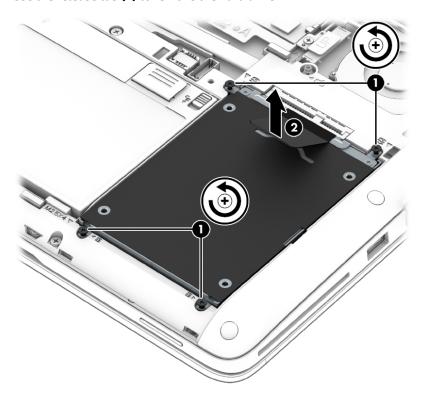

- 3. If it is necessary to disassemble the hard drive, perform the following steps:
  - Position the hard drive with the rear toward you.
  - b. Remove the four Phillips PM2.75×3.5 screws (1) that secure the hard drive bracket to the hard drive.
  - c. Remove the hard drive bracket (2) from the hard drive.

**d.** Remove the hard drive connector adapter (3) from the hard drive.

The hard drive bracket, hard drive connector adapter, and screws are available in the Hard Drive Hardware Kit, spare part number 730539-001.

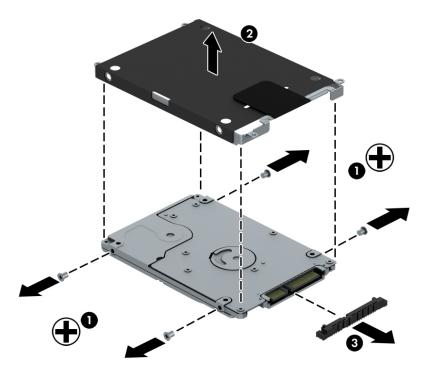

Reverse this procedure to reassemble and install the hard drive.

## **WWAN** module

| Description                                                 | Spare part number |
|-------------------------------------------------------------|-------------------|
| HP lt4211 LTE/EV-DO/HSPA+ 4G Module Broadband Module        | 793116-001        |
| HP lt4112 LTE/HPSA+ Mobile Broadband Module                 | 740011-001        |
| HP hs3110 HSPA+ HP lt4112 LTE/HPSA+ Mobile Broadband Module | 822828-001        |

#### Before removing the WWAN module, follow these steps:

- 1. Turn off the computer. If you are unsure whether the computer is off or in Hibernation, turn the computer on, and then shut it down through the operating system.
- 2. Disconnect the power from the computer by unplugging the power cord from the computer.
- 3. Disconnect all external devices from the computer.
- 4. Remove the service cover (see <u>Service cover on page 38</u>).
- 5. Remove the battery (see <u>Battery on page 40</u>).

#### Remove the WWAN module:

- 1. Disconnect the WWAN antenna cables (1) from the terminals on the WWAN module.
- NOTE: The WWAN antenna cable labeled "5" connects to the WWAN module "Main" terminal labeled "5". The WWAN antenna cable labeled "6" connects to the WWAN module "Aux/GPS" terminal labeled "6".
- 2. Remove the Phillips PM2.0×2.5 screw (2) that secures the WWAN module to the system board. (The WWAN module tilts up.)

3. Remove the WWAN module (3) by pulling the module away from the slot at an angle.

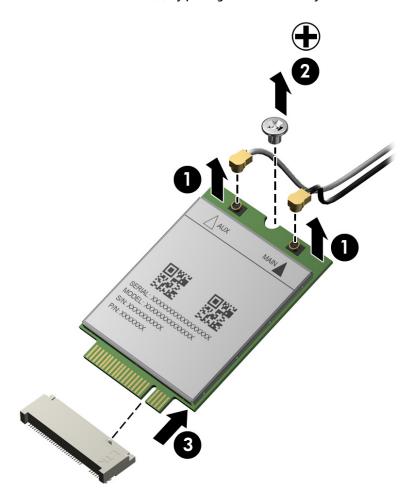

NOTE: If the WWAN antenna cables are not connected to the terminals on the WWAN module, protective sleeves should be installed on the antenna connectors, as shown in the following illustration.

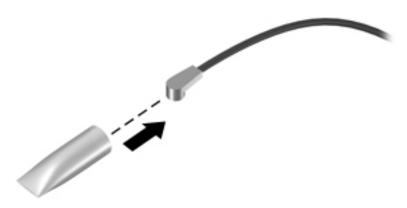

Reverse this procedure to install the WWAN module.

### **Solid-state drive**

| Description                                       | Spare part number |
|---------------------------------------------------|-------------------|
| 512-GB, SATA-3, TLC, solid-state drive            | 828873-001        |
| 256-GB, SATA-3, SED, Opal 2, solid-state drive    | 765614-001        |
| 256-GB, SATA-3, Opal 2, locked, solid-state drive | 827868-001        |
| 256-GB, SATA-3, TLC, solid-state drive            | 800167-001        |
| 240-GB, SATA-3, solid-state drive                 | 765612-001        |
| 180-GB, SATA-3, SED, Opal 2, solid-state drive    | 795139-001        |
| 180-GB, SATA-3, SED, Opal 1, solid-state drive    | 765611-001        |
| 180-GB, SATA-3, solid-state drive                 | 765610-001        |
| 128-GB, SATA-3, solid-state drive                 | 765610-001        |
| 128-GB, SATA-3, TLC, solid-state drive            | 800166-001        |

#### Before removing the solid-state drive, follow these steps:

- Turn off the computer. If you are unsure whether the computer is off or in Hibernation, turn the computer on, and then shut it down through the operating system.
- Disconnect the power from the computer by unplugging the power cord from the computer. 2.
- 3. Disconnect all external devices from the computer.
- Remove the service cover (see Service cover on page 38).
- **5.** Remove the battery (see <u>Battery on page 40</u>).

#### Remove the solid-state drive:

Remove the Phillips PM2.0×2.5 screw (1) that secures the solid-state drive to the system board. (The solid-state drive tilts up.)

2. Remove the solid-state drive (2) by pulling the drive away from the slot at an angle.

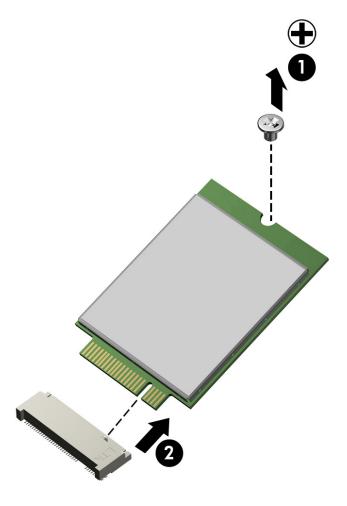

Reverse this procedure to install the solid-state drive.

### **WLAN** module

| Description                                                                        | Spare part number |
|------------------------------------------------------------------------------------|-------------------|
| Atheros AR9485 802.11 b/g/n WiFi Adapter                                           | 675794-001        |
| Broadcom BCM943228HMB 802.11 abgn 2×2 Wi-Fi Adapter Broadcom Bluetooth 4.0 Adapter | 730668-001        |
| Broadcom BCM4352 802.11 ac 2×2 Wi-Fi + Bluetooth 4.0 Combo Adapter                 | 724935-001        |

#### Before removing the WLAN module, follow these steps:

- 1. Turn off the computer. If you are unsure whether the computer is off or in Hibernation, turn the computer on, and then shut it down through the operating system.
- 2. Disconnect the power from the computer by unplugging the power cord from the computer.
- 3. Disconnect all external devices from the computer.
- 4. Remove the service cover (see <u>Service cover on page 38</u>).
- 5. Remove the battery (see <u>Battery on page 40</u>).

#### Remove the WLAN module:

- 1. Disconnect the WLAN antenna cables (1) from the terminals on the WLAN module.
- NOTE: The WLAN antenna cable labeled "1" connects to the WLAN module "Main" terminal labeled "1". The WLAN antenna cable labeled "2" connects to the WLAN module "Aux" terminal labeled "2".
- 2. Remove the two Phillips PM2.0×2.5 screws (2) that secure the WLAN module to the system board. (The WLAN module tilts up.)

3. Remove the WLAN module (3) by pulling the module away from the slot at an angle.

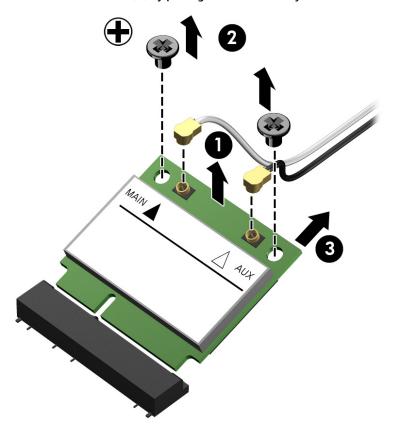

NOTE: If the WLAN antenna cables are not connected to the terminals on the WLAN module, protective sleeves should be installed on the antenna connectors, as shown in the following illustration.

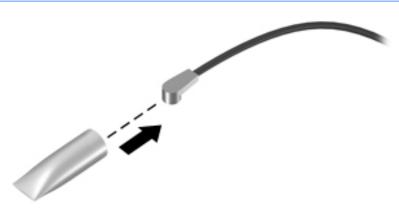

Reverse this procedure to install the WLAN module.

# **Memory module**

| Description              | Spare part number |
|--------------------------|-------------------|
| 8 GB (PCL3, 12800, 1600) | 693374-001        |
| 4 GB (PCL3, 12800, 1600) | 691740-001        |

Before removing the memory module, follow these steps:

- 1. Turn off the computer. If you are unsure whether the computer is off or in Hibernation, turn the computer on, and then shut it down through the operating system.
- 2. Disconnect the power from the computer by unplugging the power cord from the computer.
- 3. Disconnect all external devices from the computer.
- 4. Remove the service cover (see Service cover on page 38).
- 5. Remove the battery (see <u>Battery on page 40</u>).

#### Remove the memory module:

- 1. Spread the retaining tabs (1) on each side of the memory module slot to release the memory module. (The memory module tilts up.)
- 2. Remove the memory module (2) by pulling the module away from the slot at an angle.

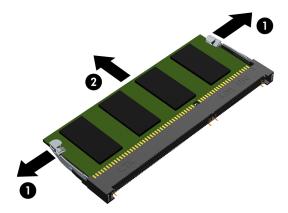

Reverse this procedure to install a memory module.

# **Keyboard**

| For use in country or region               | Spare part number               | For use in country or region  | Spare part number |
|--------------------------------------------|---------------------------------|-------------------------------|-------------------|
| Keyboard with backlight (includ<br>cable): | es backlight cable and keyboard | For use in the Netherlands    | 776452-B31        |
| For use in Belgium                         | 776452-A41                      | For use in Northwest Africa   | 776452-FP1        |
| For use in Brazil                          | 776452-201                      | For use in Norway             | 776452-091        |
| For use in Bulgaria                        | 776452-BA1                      | For use in Portugal           | 776452-131        |
| For use in Canada                          | 776452-DB1                      | For use in Romania            | 776452-271        |
| For use in the Czech Republic and Slovakia | 776452-FL1                      | For use in the Russia         | 776452-251        |
| For use in Denmark                         | 776452-081                      | For use in Saudi Arabia       | 776452-171        |
| For use in France                          | 776452-051                      | For use in Slovenia           | 776452-BA1        |
| For use in Germany                         | 776452-041                      | For use in South Korea        | 776452-AD1        |
| For use in Greece                          | 776452-151                      | For use in Spain              | 776452-071        |
| For use in Hungary                         | 776452-211                      | For use in Sweden and Finland | 776452-B71        |
| For use in Iceland                         | 776452-DD1                      | For use in Switzerland        | 776452-BG1        |
| For use in India                           | 776452-D61                      | For use in Taiwan             | 776452-AB1        |
| For use in Israel                          | 776452-BB1                      | For use in Thailand           | 776452-281        |
| For use in Italy                           | 776452-061                      | For use in Turkey             | 776452-141        |
| For use in Japan                           | 776452-291                      | For use in the United Kingdom | 776452-031        |
| For use in Latin America                   | 776452-161                      | For use in the United States  | 776452-001        |
| Keyboard without backlight (inc            | ludes keyboard cable):          | For use in the Netherlands    | 776451-B31        |
| For use in Belgium                         | 776451-A41                      | For use in Northwest Africa   | 776451-FP1        |
| For use in Brazil                          | 776451-201                      | For use in Norway             | 776451-091        |
| For use in Bulgaria                        | 776451-261                      | For use in Portugal           | 776451-131        |
| For use in Canada                          | 776451-DB1                      | For use in Romania            | 776451-271        |
| For use in the Czech Republic and Slovakia | 776451-FL1                      | For use in the Russia         | 776451-251        |
| For use in Denmark                         | 776451-081                      | For use in Saudi Arabia       | 776451-171        |
| For use in France                          | 776451-051                      | For use in Slovenia           | 776451-BA1        |
| For use in Germany                         | 776451-041                      | For use in South Korea        | 776451-AD1        |
| For use in Greece                          | 776451-151                      | For use in Spain              | 776451-071        |
| For use in Hungary                         | 776451-211                      | For use in Sweden and Finland | 776451-B71        |
| For use in Iceland                         | 776451-DD1                      | For use in Switzerland        | 776451-BG1        |
| For use in India                           | 776451-D61                      | For use in Taiwan             | 776451-AB1        |
| For use in Israel                          | 776451-BB1                      | For use in Thailand           | 776451-281        |

| For use in country or region | Spare part number | For use in country or region  | Spare part number |
|------------------------------|-------------------|-------------------------------|-------------------|
| For use in Italy             | 776451-061        | For use in Turkey             | 776451-141        |
| For use in Japan             | 776451-291        | For use in the United Kingdom | 776451-031        |
| For use in Latin America     | 776451-161        | For use in the United States  | 776451-001        |

#### Before removing the keyboard, follow these steps:

- 1. Turn off the computer. If you are unsure whether the computer is off or in Hibernation, turn the computer on, and then shut it down through the operating system.
- 2. Disconnect the power from the computer by unplugging the power cord from the computer.
- 3. Disconnect all external devices from the computer.
- 4. Remove the service cover (see <u>Service cover on page 38</u>).
- Remove the battery (see <u>Battery on page 40</u>).

### Remove the keyboard:

1. Loosen the two captive screws that secure the keyboard to the computer.

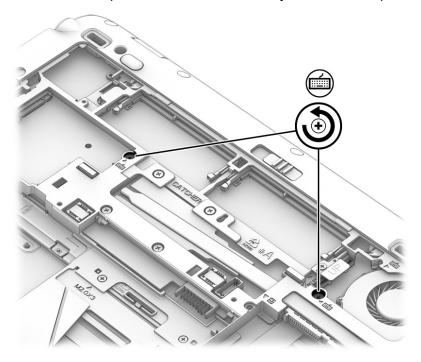

- 2. Partially open the computer.
- 3. Rest and secure the computer on its left side.

4. Insert a thin, plastic tool into the keyboard release hole next to the fan, and then press on the back of the keyboard until the keyboard disengages from the computer.

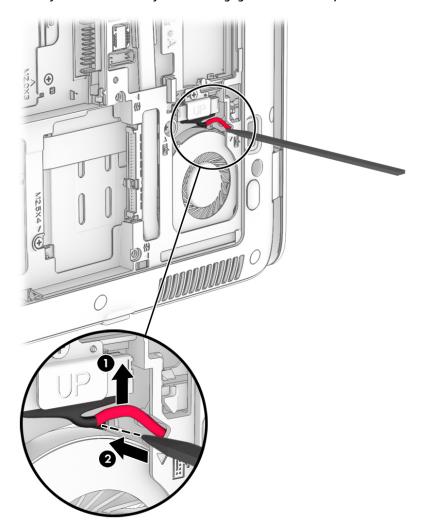

- 5. Open the computer as far as it will open.
- 6. Lift the rear edge of the keyboard (1) until it rests at an angle.
- 7. Slide the keyboard (2) toward the display until the tabs on the front edge of the keyboard disengage from the top cover.

8. Swing the rear edge of the keyboard (3) up and forward until it rests upside down on the palm rest.

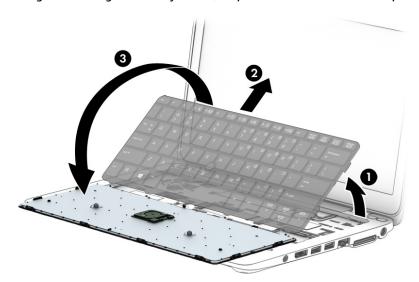

- NOTE: Step 9 applies only to computer models equipped with a keyboard with backlight.
- **9.** Release the zero insertion force (ZIF) connector **(1)** to which the backlight cable is attached, and then disconnect the backlight cable **(2)** from the system board.
- **10.** Release the ZIF connector **(3)** to which the keyboard cable is attached, and then disconnect the keyboard cable **(4)** from the system board.
- **11.** Release the ZIF connector **(5)** to which the pointing stick cable is attached, and then disconnect the pointing stick cable **(6)** from the system board.

# 12. Remove the keyboard (7).

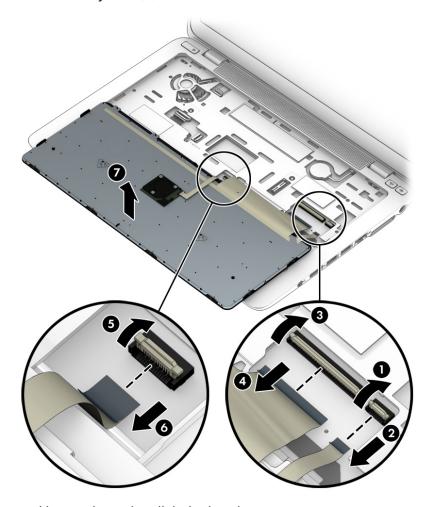

Reverse this procedure to install the keyboard.

# 6 Removal and replacement procedures for Authorized Service Provider parts

CAUTION: Components described in this chapter should only be accessed by an authorized service provider. Accessing these parts can damage the computer or void the warranty.

NOTE: HP continually improves and changes product parts. For complete and current information on supported parts for your computer, go to <a href="http://partsurfer.hp.com">http://partsurfer.hp.com</a>, select your country or region, and then follow the on-screen instructions.

# **Component replacement procedures**

NOTE: Details about your computer, including model, serial number, product key, and length of warranty, are on the service tag at the bottom of your computer. See <u>Locating the serial number</u>, <u>product number</u>, and <u>model number on page 18</u> for details.

This chapter provides removal and replacement procedures for Authorized Service Provider only parts.

There are as many as 54 screws that must be removed, replaced, and/or loosened when servicing the computer. Make special note of each screw size and location during removal and replacement.

## **RTC** battery

| Description                                            | Spare part number |
|--------------------------------------------------------|-------------------|
| RTC battery (includes cable and double-sided adhesive) | 702853-001        |

Before removing the RTC battery, follow these steps:

- Turn off the computer. If you are unsure whether the computer is off or in Hibernation, turn the computer on, and then shut it down through the operating system.
- 2. Disconnect the power from the computer by unplugging the power cord from the computer.
- 3. Disconnect all external devices from the computer.
- 4. Remove the service cover (see Service cover on page 38).
- 5. Remove the battery (see <u>Battery on page 40</u>).
- Remove the keyboard (see <u>Keyboard on page 52</u>).

#### Remove the RTC battery:

Disconnect the RTC battery cable (1) from the system board.

2. Detach the RTC battery (2) from the top cover. (The RTC battery is attached to the top cover with double-sided adhesive.)

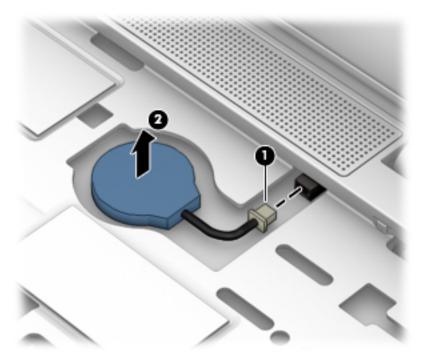

3. Remove the RTC battery and cable.

Reverse this procedure to install the RTC battery.

# **Top cover**

| Description | Spare part number |
|-------------|-------------------|
| Top cover   | 783215-001        |

Before removing the top cover, follow these steps:

- 1. Turn off the computer. If you are unsure whether the computer is off or in Hibernation, turn the computer on, and then shut it down through the operating system.
- Disconnect the power from the computer by unplugging the power cord from the computer.
- 3. Disconnect all external devices from the computer.
- 4. Remove the service cover (see <u>Service cover on page 38</u>), and then remove the following components:
  - **a.** Battery (see Battery on page 40)
  - **b.** Hard drive (see Hard drive on page 42)
  - c. Keyboard (see <u>Keyboard on page 52</u>)
- NOTE: When replacing the top cover, be sure that the following components are removed from the defective top cover and installed on the replacement top cover:

Remove the top cover:

- 1. Close the computer.
- 2. Turn the computer upside down with the front toward you.
- 3. Remove the Phillips PM2.0×3.25 screw (1) that secures the display panel cable bracket and display panel cable to the system board.
- 4. Remove the display panel cable bracket (2).
- 5. Disconnect the display panel cable (3) from the system board.

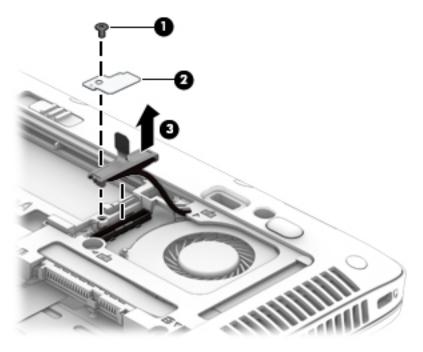

- 6. Remove the following rubber screw covers:
  - (1) This screw cover has a "1" marking on the inside of the cover
  - (2) These screw covers have a "2" marking on the inside of the cover
  - (3) These screw covers have a "3" marking on the inside of the cover

7. Remove the card reader bezel (4) from the card reader slot.

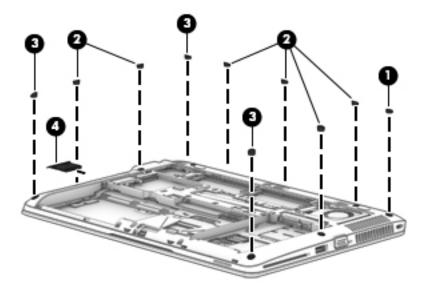

8. Remove the ten Torx T8M2.5×6.5 screws (1) that secure the top cover to the base enclosure.

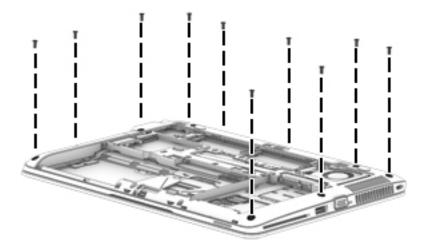

- Remove the following screws that secure the top cover to the base enclosure:
  - (1) One Phillips PM2.0×6.5 screw
  - (2) Three Phillips PM2.5×4.5 screws
  - (3) Two Phillips PM2.0×3.0 screws

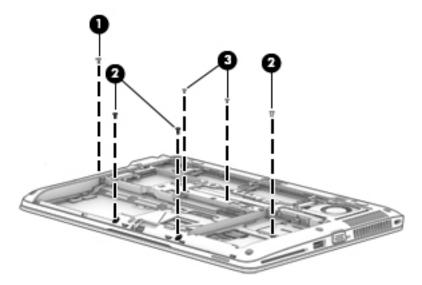

- 10. Remove the two Phillips PM2.5×4.5 screws (1) that secure the top cover to the base enclosure.
- **11.** Remove the top cover **(2)**.

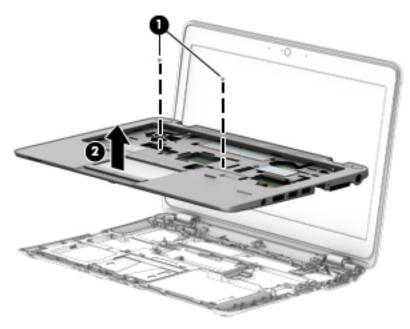

Reverse this procedure to install the top cover.

# **Display assembly**

NOTE: The TouchScreen display assembly is spared as a whole unit replacement. The non-TouchScreen display assembly is spared at the subcomponent level only. For more display assembly spare part information, see the individual removal subsections.

| Description                                                      | Spare part number |
|------------------------------------------------------------------|-------------------|
| 12.5-in, AntiGlare, FHD, LED, UWVA, TouchScreen display assembly | 765606-001        |

Before removing the display assembly, follow these steps:

- 1. Turn off the computer. If you are unsure whether the computer is off or in Hibernation, turn the computer on, and then shut it down through the operating system.
- 2. Disconnect the power from the computer by unplugging the power cord from the computer.
- 3. Disconnect all external devices from the computer.
- 4. Remove the service cover (see Service cover on page 38), and then remove the following components:
  - a. Battery (see Battery on page 40)
  - **b.** Hard drive (see Hard drive on page 42)
  - c. Keyboard (see Keyboard on page 52)
  - **d.** Top cover (see Top cover on page 58)

#### Remove the display assembly:

- 1. Release the display panel cable from the routing clips (1) and channel built into the base enclosure.
- 2. Release the wireless antenna cables from the routing clips (2) and channel built into the base enclosure.

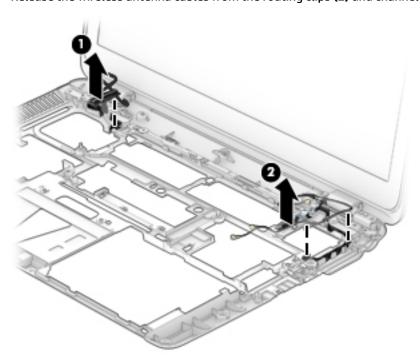

3. Remove the four Phillips PM2.5×4.5 screws (1) that secure the display assembly to the base enclosure.

4. Remove the display assembly (2).

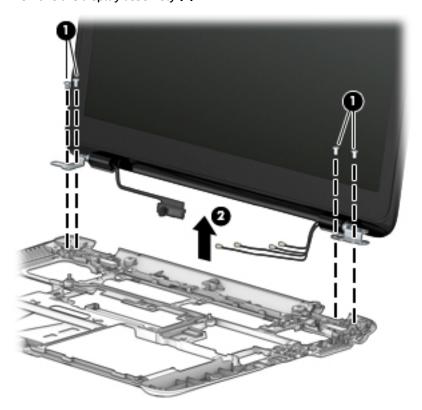

- 5. If it is necessary to replace the display bezel or any of the display assembly subcomponents:
  - **a.** Flex the inside edges of the top edge **(1)**, the left and right sides **(2)**, and the bottom edge **(3)** of the display bezel until the bezel disengages from the display back cover.
  - **b.** Remove the display bezel (4).

The display bezel is available using spare part numbers 775896-001 (for use only on computer models equipped with and AntiGlare, FHD, LED, UWVA display panel) and 766012-001 (for use only on computer models equipped with an AntiGlare, HD, LED, SVA display panel.)

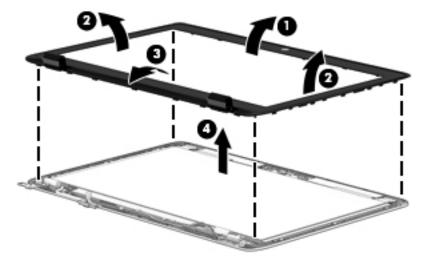

**6.** If it is necessary to replace the display panel:

- **a.** Remove the six Phillips PM2.0×3.25 screws **(1)** that secure the display panel to the display enclosure.
- CAUTION: Before turning the display panel upside down, make sure the work surface is clear of tools, screws, and any other foreign objects. Failure to follow this caution can result in damage to the display panel.
- **b.** Lift the top edge of the display panel **(2)** and swing it up and forward until it rests upside down in front of the display back cover.

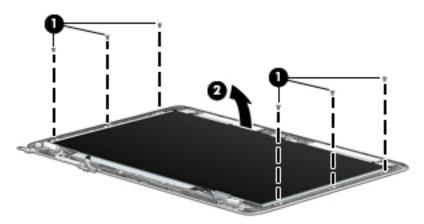

- **c.** Release the adhesive strip **(1)** that secures the display panel cable connector to the display panel.
- d. Disconnect the display panel cable (2) from the display panel.

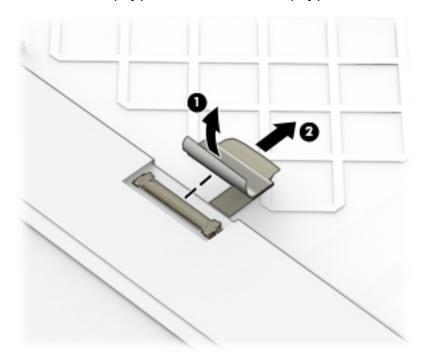

e. Remove the display panel.

The display panel is available using spare part numbers 776930-001 (12.5-in, AG, FHD, LED, UWVA display panel) and 765607-001 (12.5-in, AG, HD, LED, SVA display panel).

7. If it is necessary to replace the webcam/microphone module or the microphone module:

- **a.** Detach the webcam/microphone module **(1)** from the display back cover. (The webcam/microphone module is attached to the display back cover with double-sided adhesive.)
- **b.** Disconnect the webcam/microphone module cable (2) from the webcam/ microphone module.
- c. Remove the webcam/microphone module (3).

The webcam/microphone module is available using spare part number 780112-001. The microphone module is available using spare part number 730795-001.

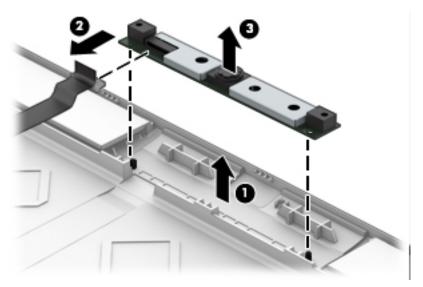

- 8. If it is necessary to replace the display panel cable:
  - **a.** Detach the display panel cable **(1)** from the display back cover. (The display panel cable is attached to the display back cover with double-sided adhesive.)
  - **b.** Release the display panel cable from the clip (2) built into the display enclosure.
  - c. Remove the display panel cable (3).

The display panel cable is included in the Display Cable Kit, spare part number 730537-001, and includes the webcam/microphone module cable.

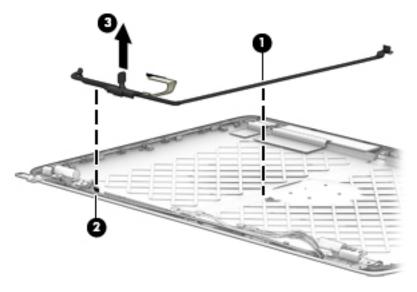

**9.** If it is necessary to replace the display hinges:

- **a.** Release the grounding tape **(1)** that secures the display hinges to the display enclosure.
- **b.** Remove the six Phillips PM2.0×3.0 broad head screws **(2)** that secure the display hinges to the display enclosure.
- c. Remove the display hinges (3).

The display hinges are included in the Display Hinge Kit, spare part number 775895-001.

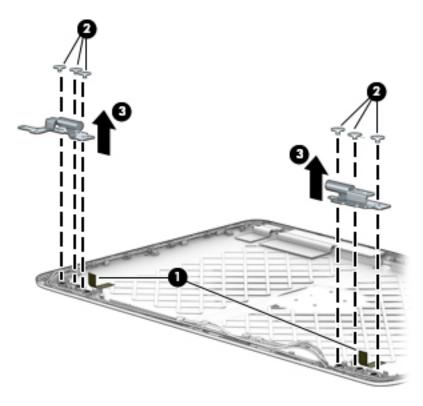

- 10. If it is necessary to replace the WLAN antenna cables and transceivers:
  - **a.** Detach the WLAN antenna transceivers **(1)** from the display back cover. (The WLAN antenna transceivers are attached to the display back cover with double-sided adhesive.)
  - **b.** Release the WLAN antenna cables from the clips **(2)** built into the left and right sides of the display enclosure.

c. Remove the WLAN antenna cables and transceivers (3).

The WLAN antenna cables and transceivers are included in the Antenna Kit, spare part number 775894-001.

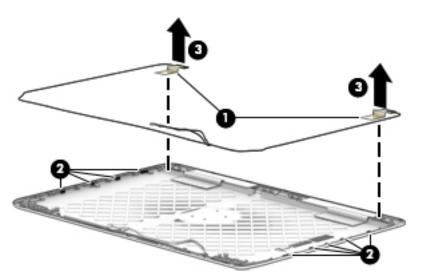

- 11. If it is necessary to replace the WWAN antenna cables and transceivers:
  - **a.** Detach the WWAN antenna transceivers **(1)** from the display back cover. (The WWAN antenna transceivers are attached to the display back cover with double-sided adhesive.)
  - **b.** Release the WWAN antenna cables from the clips **(2)** built into the left and right sides of the display enclosure.
  - c. Remove the WWAN antenna cables and transceivers (3).

The WWAN antenna cables and transceivers are included in the Antenna Kit, spare part number 775894-001.

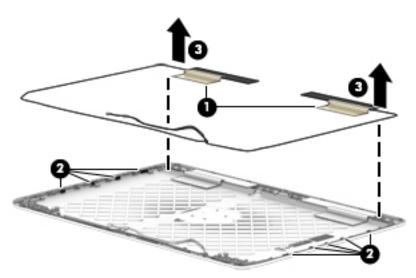

Reverse this procedure to reassemble install the display assembly.

# **TouchPad**

| Description               | Spare part number |
|---------------------------|-------------------|
| TouchPad (includes cable) | 730549-001        |

## Before removing the TouchPad, follow these steps:

- 1. Turn off the computer. If you are unsure whether the computer is off or in Hibernation, turn the computer on, and then shut it down through the operating system.
- Disconnect the power from the computer by unplugging the power cord from the computer.
- 3. Disconnect all external devices from the computer.
- 4. Remove the service cover (see <u>Service cover on page 38</u>), and then remove the following components:
  - **a.** Battery (see <u>Battery on page 40</u>)
  - **b.** Hard drive (see Hard drive on page 42)
  - c. Keyboard (see Keyboard on page 52)
  - d. Top cover (see Top cover on page 58)

#### Remove the TouchPad:

- 1. Turn the top cover upside down with the front toward you.
- 2. Release the ZIF connector (1) to which the TouchPad cable is attached, and then disconnect the TouchPad cable from the card reader board.
- 3. Remove the two Phillips PM2.0×3.25 screws (2) that secure the TouchPad to the top cover.
- 4. Remove the TouchPad and cable (3).

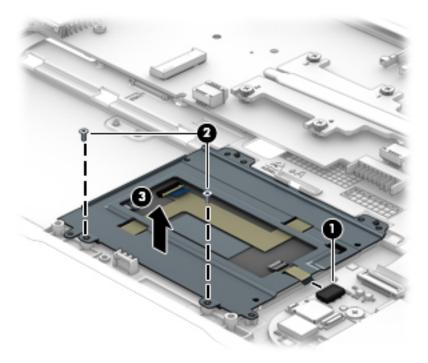

Reverse this procedure to install the TouchPad.

# **Card reader board**

| Description                                   | Spare part number |
|-----------------------------------------------|-------------------|
| Card reader board "non-gold" (includes cable) | 730563-001        |
| Card reader board "gold" (includes cable)     | 802504-001        |

#### Before removing the card reader board, follow these steps:

- 1. Turn off the computer. If you are unsure whether the computer is off or in Hibernation, turn the computer on, and then shut it down through the operating system.
- 2. Disconnect the power from the computer by unplugging the power cord from the computer.
- 3. Disconnect all external devices from the computer.
- 4. Remove the service cover (see Service cover on page 38), and then remove the following components:
  - a. Battery (see Battery on page 40)
  - **b.** Hard drive (see Hard drive on page 42)
  - c. Keyboard (see Keyboard on page 52)
  - d. Top cover (see Top cover on page 58)

#### Remove the card reader board:

- 1. Turn the top cover upside down with the front toward you.
- 2. Release the ZIF connector (1) to which the card reader board cable is attached, and then disconnect the card reader board cable (2) from the system board.

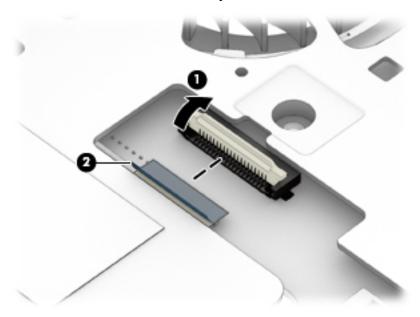

- 3. Turn the top cover upside down with the front toward you.
- **4.** Release the ZIF connector **(1)** to which the TouchPad cable is attached, and then disconnect the TouchPad cable from the card reader board.
- 5. Release the card reader board cable (2) through the opening in the top cover.

- 6. Remove the three Phillips PM2.0×2.0 broad head screws (3) that secure the card reader board to the top cover.
- 7. Remove the card reader board and cable (4).

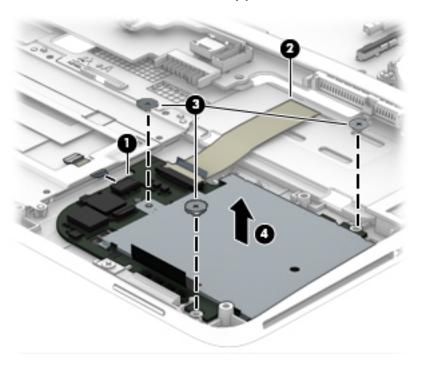

8. Remove the card reader board and cable.

Reverse this procedure to install the card reader board.

## **Heat sink**

| Description                                       | Spare part number |
|---------------------------------------------------|-------------------|
| Heat sink (includes replacement thermal material) | 765605-001        |

#### Before removing the heat sink, follow these steps:

- 1. Turn off the computer. If you are unsure whether the computer is off or in Hibernation, turn the computer on, and then shut it down through the operating system.
- 2. Disconnect the power from the computer by unplugging the power cord from the computer.
- 3. Disconnect all external devices from the computer.
- 4. Remove the service cover (see <u>Service cover on page 38</u>), and then remove the following components:
  - **a.** Battery (see <u>Battery on page 40</u>)
  - **b.** Hard drive (see Hard drive on page 42)
  - c. Keyboard (see Keyboard on page 52)
  - d. Top cover (see Top cover on page 58)

#### Remove the heat sink:

- 1. Turn the top cover upside down with the front toward you.
- Detach the heat sink shroud (1) from the fan. (The heat sink shroud is attached to the fan with doublesided adhesive.)
- 3. Following the 1 through 4 sequence stamped into the heat sink, loosen the four Phillips captive screws (2) that secure the heat sink to the system board.
- 4. Remove the heat sink (3).
  - NOTE: Due to the adhesive quality of the thermal material located between the heat sink and the system board components, it may be necessary to move the heat sink from side to side to detach it.

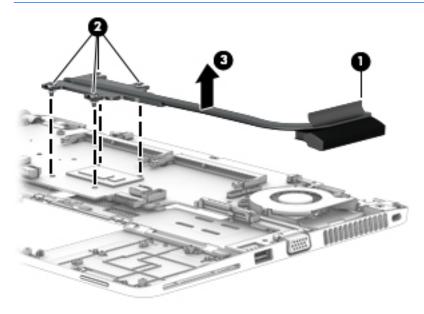

NOTE: The thermal material must be thoroughly cleaned from the surfaces of the heat sink and the system board components each time the heat sink is removed. Replacement thermal material is included with the heat sink and system board spare part kits. Thermal paste is used on the processor (1) and the heat sink section (2) that services it.

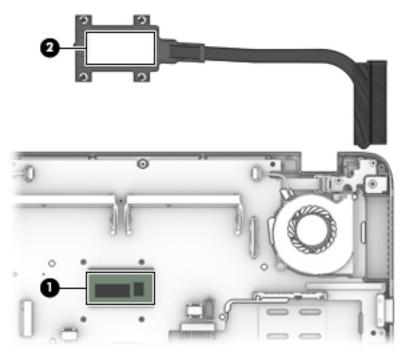

Reverse this procedure to install the heat sink.

#### Fan

| Description          | Spare part number |
|----------------------|-------------------|
| Fan (includes cable) | 780895-001        |

## Before removing the fan, follow these steps:

- 1. Turn off the computer. If you are unsure whether the computer is off or in Hibernation, turn the computer on, and then shut it down through the operating system.
- 2. Disconnect the power from the computer by unplugging the power cord from the computer.
- 3. Disconnect all external devices from the computer.
- 4. Remove the service cover (see <u>Service cover on page 38</u>), and then remove the following components:
  - a. Battery (see <u>Battery on page 40</u>)
  - **b.** Hard drive (see <u>Hard drive on page 42</u>)
  - c. Keyboard (see Keyboard on page 52)
  - **d.** Top cover (see <u>Top cover on page 58</u>)
  - e. Heat sink (see Heat sink on page 71)

#### Remove the fan:

- 1. Turn the top cover upside down with the front toward you.
- **2.** Disconnect the fan cable **(1)** from the system board.
- 3. Loosen the two Phillips captive screws (2) that secure the fan to the system board.
- 4. Remove the fan (3).

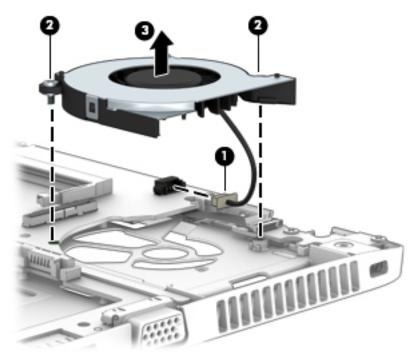

NOTE: The thermal material must be thoroughly cleaned from the surfaces of the heat sink and the system board components each time the heat sink is removed. Replacement thermal material is included with the heat sink and system board spare part kits. Thermal paste is used on the processor (1) and the heat sink section (2) that services it.

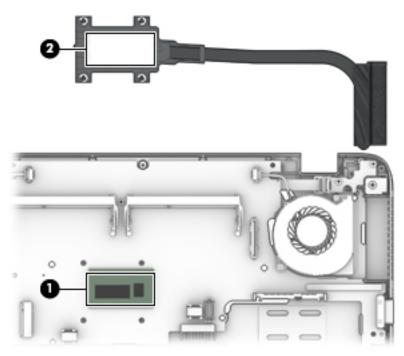

Reverse this procedure to install the fan.

# **System board**

- NOTE: The system board spare part kit includes the battery connector bracket and replacement thermal
- **IMPORTANT:** For system board replacement on serial numbers xxx501xxxx and below, use the conversion kit (see product description for "(gold conversion Kit)"). For serial numbers xxx502xxxx and above, use the standard spare kit (see product description for "(gold)").

| Description                                                                                                    | Spare part number |
|----------------------------------------------------------------------------------------------------|-------------------|
| System board (includes a graphics subsystem with UMA memory and replacement thermal material):                                                                                                    |                   |
| Equipped with an AMD A10 Pro-7350B 2.10-GHz (SC turbo up to 3.30-GHz) quad core processor (4.00-MB L2 cache, 19 W), a graphics subsystem with UMA memory, and the Windows 10 or Windows 8<br>Professional operating system (non-gold)   | 765617-601        |
| Equipped with an AMD A10 Pro-7350B 2.10-GHz (SC turbo up to 3.30-GHz) quad core processor (4.00-MB L2 cache, 19 W), a graphics subsystem with UMA memory, and the Windows 10 or Windows 8<br>Standard operating system (non-gold)       | 765617-501        |
| Equipped with an AMD A10 Pro-7350B 2.10-GHz (SC turbo up to 3.30-GHz) quad core processor (4.00-MB L2 cache, 19 W), a graphics subsystem with UMA memory, and a non-Windows operating system (non-gold)                                 | 765617-001        |
| Equipped with an AMD A10 Pro-7350B 2.10-GHz (SC turbo up to 3.30-GHz) quad core processor (4.00-MB L2 cache, 19 W), a graphics subsystem with UMA memory, and the Windows 10 or Windows 8<br>Professional operating system (gold)       | 802507-601        |
| Equipped with an AMD A10 Pro-7350B 2.10-GHz (SC turbo up to 3.30-GHz) quad core processor (4.00-MB L2 cache, 19 W), a graphics subsystem with UMA memory, and the Windows 10 or Windows 8 Standard operating system (gold)              | 802507-501        |
| Equipped with an AMD A10 Pro-7350B 2.10-GHz (SC turbo up to 3.30-GHz) quad core processor (4.00-MB L2 cache, 19 W), a graphics subsystem with UMA memory, and a non-Windows operating system (gold)                                     | 802507-001        |
| Equipped with an AMD A8 Pro-7150B 2.00-GHz (SC turbo up to 3.20-GHz) quad core processor (4.00-MB<br>L2 cache, 19 W), a graphics subsystem with UMA memory, and the Windows 10 or Windows 8<br>Professional operating system (non-gold) | 765616-601        |
| Equipped with an AMD A8 Pro-7150B 2.00-GHz (SC turbo up to 3.20-GHz) quad core processor (4.00-MB<br>L2 cache, 19 W), a graphics subsystem with UMA memory, and the Windows 10 or Windows 8 Standard<br>operating system (non-gold)     | 765616-501        |
| Equipped with an AMD A8 Pro-7150B 2.00-GHz (SC turbo up to 3.20-GHz) quad core processor (4.00-MB<br>L2 cache, 19 W), a graphics subsystem with UMA memory, and a non-Windows operating system (non-<br>gold)                           | 765616-001        |
| Equipped with an AMD A8 Pro-7150B 2.00-GHz (SC turbo up to 3.20-GHz) quad core processor (4.00-MB<br>L2 cache, 19 W), a graphics subsystem with UMA memory, and the Windows 10 or Windows 8<br>Professional operating system (gold)     | 802506-601        |
| Equipped with an AMD A8 Pro-7150B 2.00-GHz (SC turbo up to 3.20-GHz) quad core processor (4.00-MB<br>L2 cache, 19 W), a graphics subsystem with UMA memory, and the Windows 10 or Windows 8 Standard<br>operating system (gold)         | 802506-501        |
| Equipped with an AMD A8 Pro-7150B 2.00-GHz (SC turbo up to 3.20-GHz) quad core processor (4.00-MB<br>L2 cache, 19 W), a graphics subsystem with UMA memory, and a non-Windows operating system (gold)                                   | 802506-001        |
| Equipped with an AMD A6 Pro-7050B 2.20-GHz (SC turbo up to 3.00-GHz) dual core processor (1.00-MB<br>L2 cache, 17 W), a graphics subsystem with UMA memory, and the Windows 10 or Windows 8<br>Professional operating system (non-gold) | 765615-601        |

| Description                                                                                                    | Spare part number    |
|----------------------------------------------------------------------------------------------------|----------------------|
| Equipped with an AMD A6 Pro-7050B 2.20-GHz (SC turbo up to 3.00-GHz) dual core processor (1.00-MB<br>L2 cache, 17 W), a graphics subsystem with UMA memory, and the Windows 10 or Windows 8 Standard<br>operating system (non-gold)  | 765615-501           |
| Equipped with an AMD A6 Pro-7050B 2.20-GHz (SC turbo up to 3.00-GHz) dual core processor (1.00-MB L2 cache, 17 W), a graphics subsystem with UMA memory, and a non-Windows operating system (nongold)                                | 765615-001           |
| Equipped with an AMD A6 Pro-7050B 2.20-GHz (SC turbo up to 3.00-GHz) dual core processor (1.00-MB<br>L2 cache, 17 W), a graphics subsystem with UMA memory, and the Windows 10 or Windows 8<br>Professional operating system (gold)  | 802505-601           |
| Equipped with an AMD A6 Pro-7050B 2.20-GHz (SC turbo up to 3.00-GHz) dual core processor (1.00-MB L2 cache, 17 W), a graphics subsystem with UMA memory, and the Windows 10 or Windows 8 Standard operating system (gold)            | 802505-501           |
| Equipped with an AMD A6 Pro-7050B 2.20-GHz (SC turbo up to 3.00-GHz) dual core processor (1.00-MB L2 cache, 17 W), a graphics subsystem with UMA memory, and a non-Windows operating system (gold)                                   | 802505-001           |
| System board (gold conversion Kits) (includes a graphics subsystem with UMA memory and replacemen                                                                                                    | t thermal material): |
| Equipped with an AMD A10 Pro-7350B 2.10-GHz (SC turbo up to 3.30-GHz) quad core processor (4.00-MB L2 cache, 19 W), a graphics subsystem with UMA memory, and the Windows 8 Professional operating system (gold conversion Kit)      | 802507-6C1           |
| Equipped with an AMD A10 Pro-7350B 2.10-GHz (SC turbo up to 3.30-GHz) quad core processor (4.00-MB L2 cache, 19 W), a graphics subsystem with UMA memory, and the Windows 8 Standard operating system (gold conversion Kit)          | 802507-5C1           |
| Equipped with an AMD A10 Pro-7350B 2.10-GHz (SC turbo up to 3.30-GHz) quad core processor (4.00-MB L2 cache, 19 W), a graphics subsystem with UMA memory, and a non-Windows operating system (gold conversion Kit)                   | 802507-0C1           |
| Equipped with an AMD A8 Pro-7150B 2.00-GHz (SC turbo up to 3.20-GHz) quad core processor (4.00-MB<br>L2 cache, 19 W), a graphics subsystem with UMA memory, and the Windows 8 Professional<br>operating system (gold conversion Kit) | 802506-6C1           |
| Equipped with an AMD A8 Pro-7150B 2.00-GHz (SC turbo up to 3.20-GHz) quad core processor (4.00-MB<br>L2 cache, 19 W), a graphics subsystem with UMA memory, and the Windows 8 Standard<br>operating system (gold conversion Kit)     | 802506-5C1           |
| Equipped with an AMD A8 Pro-7150B 2.00-GHz (SC turbo up to 3.20-GHz) quad core processor (4.00-MB<br>L2 cache, 19 W), a graphics subsystem with UMA memory, and a non-Windows operating system (gold<br>conversion Kit)              | 802506-0C1           |
| Equipped with an AMD A6 Pro-7050B 2.20-GHz (SC turbo up to 3.00-GHz) dual core processor (1.00-MB<br>L2 cache, 17 W), a graphics subsystem with UMA memory, and the Windows 8 Professional<br>operating system (gold conversion Kit) | 802505-6C1           |
| Equipped with an AMD A6 Pro-7050B 2.20-GHz (SC turbo up to 3.00-GHz) dual core processor (1.00-MB<br>L2 cache, 17 W), a graphics subsystem with UMA memory, and the Windows 8 Standard<br>operating system (gold conversion Kit)     | 802505-5C1           |
| Equipped with an AMD A6 Pro-7050B 2.20-GHz (SC turbo up to 3.00-GHz) dual core processor (1.00-MB<br>L2 cache, 17 W), a graphics subsystem with UMA memory, and a non-Windows operating system (gold<br>conversion Kit)              | 802505-0C1           |

Before removing the system board, follow these steps:

- 1. Turn off the computer. If you are unsure whether the computer is off or in Hibernation, turn the computer on, and then shut it down through the operating system.
- 2. Disconnect the power from the computer by unplugging the power cord from the computer.

- 3. Disconnect all external devices from the computer.
- 4. Remove the service cover (see Service cover on page 38), and then remove the following components:
  - a. Battery (see <u>Battery on page 40</u>)
  - **b.** Hard drive (see Hard drive on page 42)
  - c. Keyboard (see Keyboard on page 52)
  - d. RTC battery (see RTC battery on page 57)
  - e. Top cover (see <u>Top cover on page 58</u>)
  - f. Heat sink (see Heat sink on page 71)
  - **g.** Fan (see <u>Fan on page 73</u>)
- NOTE: When replacing the system board, be sure that the following components are removed from the defective system board and installed on the replacement system board:
  - WWAN module (see <u>WWAN module on page 45</u>)
  - Solid-state drive (see <u>Solid-state drive on page 47</u>)
  - WLAN module (see WLAN module on page 49)
  - Memory modules (see <u>Memory module on page 51</u>)

#### Remove the system board:

- 1. Turn the top cover upside down with the front toward you.
- 2. Release the ZIF connector (1) to which the power button board cable is attached, and then disconnect the power button board cable from the system board.

3. Release the ZIF connector (2) to which the fingerprint reader board cable is attached, and then disconnect the fingerprint reader board cable from the system board.

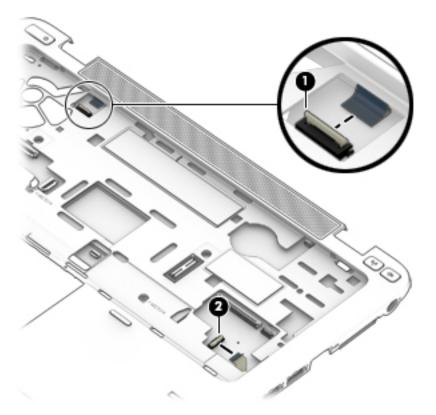

- 4. Disconnect the speaker cable (1) from the system board.
- 5. Remove the three Phillips PM2.0×3.0 screws (2) that secure the system board to the top cover.

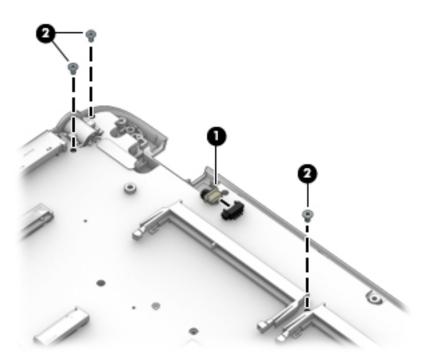

6. Lift up on the right side of the system board (1) until it rests at an angle.

Remove the system board (2) by sliding it up and to the right at an angle.

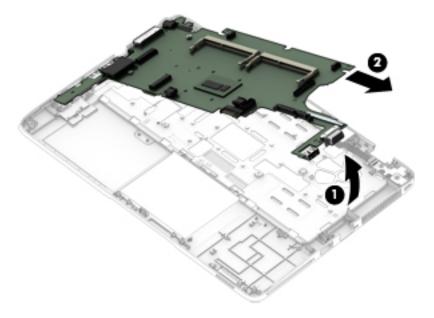

Reverse this procedure to install the system board.

# Fingerprint reader board

| Description                                           | Spare part number |
|-------------------------------------------------------|-------------------|
| Fingerprint reader board (includes bracket and cable) | 730554-001        |

## Before removing the fingerprint reader board, follow these steps:

- 1. Turn off the computer. If you are unsure whether the computer is off or in Hibernation, turn the computer on, and then shut it down through the operating system.
- Disconnect the power from the computer by unplugging the power cord from the computer.
- 3. Disconnect all external devices from the computer.
- 4. Remove the service cover (see <u>Service cover on page 38</u>), and then remove the following components:
  - **a.** Battery (see <u>Battery on page 40</u>)
  - **b.** Hard drive (see <u>Hard drive on page 42</u>)
  - c. Keyboard (see Keyboard on page 52)
  - d. Top cover (see Top cover on page 58)

#### Remove the fingerprint reader board:

- 1. Turn the top cover upside down with the front toward you.
- 2. Detach the fingerprint reader board cable (1) from the top cover. (The fingerprint reader board cable is attached to the top cover with double-sided adhesive.)
- 3. Remove the three Phillips PM2.0×2.5 screws that secure the fingerprint reader board and bracket to the top cover.
- Remove the fingerprint reader board bracket (3).

5. Remove the fingerprint reader board (4).

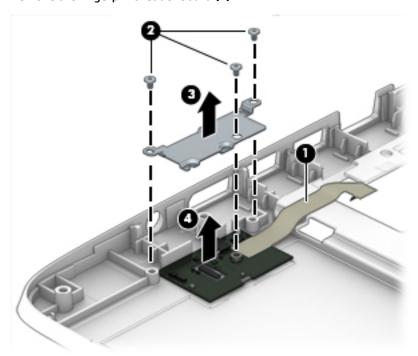

Reverse this procedure to install the fingerprint reader board.

# **Speaker assembly**

| Description                                                    | Spare part number |
|----------------------------------------------------------------|-------------------|
| Speaker assembly (includes left and right speakers and cables) | 730555-001        |

Before removing the speaker assembly, follow these steps:

- 1. Turn off the computer. If you are unsure whether the computer is off or in Hibernation, turn the computer on, and then shut it down through the operating system.
- 2. Disconnect the power from the computer by unplugging the power cord from the computer.
- 3. Disconnect all external devices from the computer.
- 4. Remove the service cover (see Service cover on page 38), and then remove the following components:
  - **a.** Battery (see <u>Battery on page 40</u>)
  - **b.** Hard drive (see <u>Hard drive on page 42</u>)
  - **c.** Keyboard (see <u>Keyboard on page 52</u>)
  - **d.** Top cover (see Top cover on page 58)
  - e. System board (see <a href="System board on page 75">System board on page 75</a>)

Remove the speaker assembly:

1. Release the four clips (1) built into the top cover that secure the speaker assembly to the top cover.

# 2. Remove the speaker assembly (2).

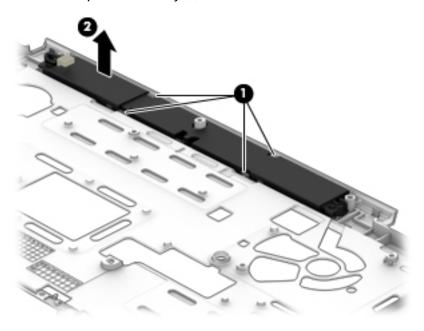

Reverse this procedure to install the speaker assembly.

# **Power button board**

| Description                         | Spare part number |
|-------------------------------------|-------------------|
| Power button board (includes cable) | 730552-001        |

## Before removing the power button board, follow these steps:

- 1. Turn off the computer. If you are unsure whether the computer is off or in Hibernation, turn the computer on, and then shut it down through the operating system.
- 2. Disconnect the power from the computer by unplugging the power cord from the computer.
- 3. Disconnect all external devices from the computer.
- 4. Remove the service cover (see Service cover on page 38), and then remove the following components:
  - a. Battery (see <u>Battery on page 40</u>)
  - **b.** Hard drive (see <u>Hard drive on page 42</u>)
  - c. Keyboard (see Keyboard on page 52)
  - **d.** Top cover (see <u>Top cover on page 58</u>)
  - e. System board (see <a href="System board on page 75">System board on page 75</a>)

#### Remove the power button board:

- 1. Remove the two Phillips PM2.0×3.25 screws (1) that secure the power button board to the top cover.
- 2. Remove the power button board (2) and cable.

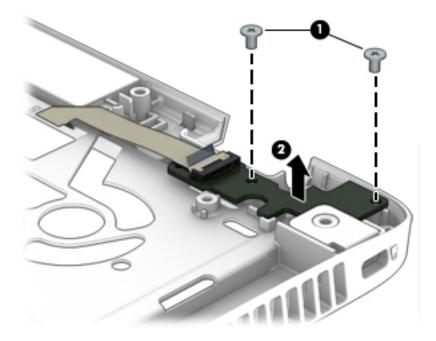

Reverse this procedure to install the power button board.

# 7 Computer Setup (BIOS), TPM, and HP Sure Start – Windows 10

# **Using Computer Setup**

Computer Setup, or Basic Input/Output System (BIOS), controls communication between all the input and output devices on the system (such as disk drives, display, keyboard, mouse, and printer). Computer Setup includes settings for the types of devices installed, the startup sequence of the computer, and the amount of system and extended memory.

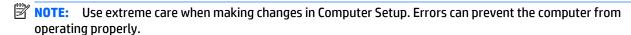

# **Starting Computer Setup**

NOTE: An external keyboard or mouse connected to a USB port can be used with Computer Setup only if USB legacy support is enabled.

To start Computer Setup, follow these steps:

- Start Computer Setup.
  - Computers or tablets with keyboards:
    - ▲ Turn on or restart the computer, and when the HP logo appears, press f10 to enter Computer Setup.
  - Tablets without keyboards:
    - ▲ Turn off the tablet. Press the power button in combination with the volume down button until the Startup menu is displayed, and then tap F10 to enter Computer Setup.

# **Navigating and selecting in Computer Setup**

- To select a menu or a menu item, use the tab key and the keyboard arrow keys and then press enter, or
  use a pointing device to select the item.
- NOTE: On tablets without keyboards, you can use your finger to make selections.
- To scroll up and down, select the up arrow or the down arrow in the upper-right corner of the screen, or
  use the up arrow key or the down arrow key on the keyboard.
- To close open dialog boxes and return to the main Computer Setup screen, press esc, and then follow the on-screen instructions.

To exit Computer Setup menus, choose one of the following methods:

To exit Computer Setup menus without saving your changes:

Select the **Exit** icon in the lower-right corner of the screen, and then follow the on-screen instructions.

- or -

Select Main, select Ignore Changes and Exit, and then press enter.

To save your changes and exit Computer Setup menus:

Select the Save icon in the lower-right corner of the screen, and then follow the on-screen instructions.

– or –

Select Main, select Save Changes and Exit, and then press enter.

Your changes go into effect when the computer restarts.

# **Restoring factory settings in Computer Setup**

NOTE: Restoring defaults will not change the hard drive mode.

To return all settings in Computer Setup to the values that were set at the factory, follow these steps:

- Start Computer Setup. See Starting Computer Setup on page 84.
- 2. Select Main, and then select Apply Factory Defaults and Exit.
- NOTE: On select products, the selections may display **Restore Defaults** instead of **Apply Factory Defaults and Exit**.
- 3. Follow the on-screen instructions.
- **4.** To save your changes and exit, select the **Save** icon in the lower-right corner of the screen, and then follow the on-screen instructions.

- or -

Select **Main**, select **Save Changes and Exit**, and then press enter.

Your changes go into effect when the computer restarts.

NOTE: Your password settings and security settings are not changed when you restore the factory settings.

# **Updating the BIOS**

Updated versions of the BIOS may be available on the HP website.

Most BIOS updates on the HP website are packaged in compressed files called SoftPags.

Some download packages contain a file named Readme.txt, which contains information regarding installing and troubleshooting the file.

# **Determining the BIOS**

To decide whether you need to update Computer Setup (BIOS), first determine the BIOS version on your computer.

BIOS version information (also known as *ROM date* and *System BIOS*) can be accessed by pressing fn+esc (if you are already in Windows) or by using Computer Setup.

- Start Computer Setup. See <u>Starting Computer Setup on page 84</u>.
- 2. Select Main, and then select System Information.
- 3. To exit Computer Setup without saving your changes, select the Exit icon in the lower-right corner of the screen, and then follow the on-screen instructions.

- or -

Select **Main**, select **Ignore Changes and Exit**, and then press enter.

To check for later BIOS versions, see Downloading a BIOS update on page 86.

## **Downloading a BIOS update**

CAUTION: To reduce the risk of damage to the computer or an unsuccessful installation, download and install a BIOS update only when the computer is connected to reliable external power using the AC adapter. Do not download or install a BIOS update while the computer is running on battery power, docked in an optional docking device, or connected to an optional power source. During the download and installation, follow these instructions:

Do not disconnect power on the computer by unplugging the power cord from the AC outlet.

Do not shut down the computer or initiate Sleep.

Do not insert, remove, connect, or disconnect any device, cable, or cord.

1. Type support in the taskbar search box, and then select the HP Support Assistant app.

– or –

Select the question mark icon in the taskbar.

- 2. Select **Updates**, and then select **Check for updates and messages**.
- Follow the on-screen instructions.
- 4. At the download area, follow these steps:
  - a. Identify the most recent BIOS update and compare it to the BIOS version currently installed on your computer. Make a note of the date, name, or other identifier. You may need this information to locate the update later, after it has been downloaded to your hard drive.
  - **b.** Follow the on-screen instructions to download your selection to the hard drive.

Make a note of the path to the location on your hard drive where the BIOS update is downloaded. You will need to access this path when you are ready to install the update.

NOTE: If you connect your computer to a network, consult the network administrator before installing any software updates, especially system BIOS updates.

BIOS installation procedures vary. Follow any instructions that are revealed on the screen after the download is complete. If no instructions are revealed, follow these steps:

- 1. Type file in the taskbar search box, and then select **File Explorer**.
- 2. Select your hard drive designation. The hard drive designation is typically Local Disk (C:).
- 3. Using the hard drive path you recorded earlier, open the folder that contains the update.
- Double-click the file that has an .exe extension (for example, *filename*.exe).
   The BIOS installation begins.
- 5. Complete the installation by following the on-screen instructions.
- NOTE: After a message on the screen reports a successful installation, you can delete the downloaded file from your hard drive.

# Changing the boot order using the f9 prompt

To dynamically choose a boot device for the current startup sequence, follow these steps:

- 1. Access the Boot Device Options menu:
  - Computers or tablets with keyboards:
    - ▲ Turn on or restart the computer, and when the HP logo appears, press f9 to enter the Boot Device Options menu.
  - Tablets without keyboards:
    - ▲ Turn off the tablet. Press the power button in combination with the volume down button until the Startup menu is displayed, and then tap F9 to enter the Boot Device Options menu.
- **2.** Select a boot device, then press enter.

# TPM BIOS settings (select products only)

MPORTANT: Before enabling Trusted Platform Module (TPM) functionality on this system, you must ensure that your intended use of TPM complies with relevant local laws, regulations and policies, and approvals or licenses must be obtained if applicable. For any compliance issues arising from your operation/ usage of TPM which violates the above mentioned requirement, you shall bear all the liabilities wholly and solely. HP will not be responsible for any related liabilities.

TPM provides additional security for your computer. You can modify the TPM settings in Computer Setup (BIOS).

NOTE: If you change the TPM setting to Hidden, TPM is not visible in the operating system.

To access TPM settings in Computer Setup:

- Start Computer Setup. See Starting Computer Setup on page 84.
- Select **Security**, select **TPM Embedded Security**, and then follow the on-screen instructions.

# Using HP Sure Start (select products only)

Select computer models are configured with HP Sure Start, a technology that continuously monitors the computer's BIOS for attacks or corruption. If the BIOS becomes corrupted or is attacked, HP Sure Start automatically restores the BIOS to its previously safe state, without user intervention.

HP Sure Start is configured and already enabled so that most users can use the HP Sure Start default configuration. The default configuration can be customized by advanced users.

To access the latest documentation on HP Sure Start, go to <a href="http://www.hp.com/support">http://www.hp.com/support</a>, and select your country. Select Drivers & Downloads, and then follow the on-screen instructions.

# 8 HP PC Hardware Diagnostics (UEFI) – Windows 10

HP PC Hardware Diagnostics is a Unified Extensible Firmware Interface (UEFI) that allows you to run diagnostic tests to determine whether the computer hardware is functioning properly. The tool runs outside the operating system so that it can isolate hardware failures from issues that are caused by the operating system or other software components.

NOTE: To start BIOS on a convertible computer, your computer must be in notebook mode and you must use the keyboard attached to your tablet. The on-screen keyboard, which displays in tablet mode, cannot access BIOS.

To start HP PC Hardware Diagnostics UEFI:

- 1. Start BIOS:
  - Computers or tablets with keyboards:
    - ▲ Turn on or restart the computer, quickly press esc.
  - Tablets without keyboards:
    - ▲ Turn on or restart the tablet, and then quickly hold down the volume down button.
    - or

Turn on or restart the tablet, and then quickly hold down the Windows button.

Press or tap f2.

The BIOS searches three places for the diagnostic tools, in the following order:

- a. Connected USB drive
- NOTE: To download the HP PC Hardware Diagnostics (UEFI) tool to a USB drive, see <u>Downloading</u> HP PC Hardware Diagnostics (UEFI) to a USB device on page 90.
- **b.** Hard drive
- c. BIOS
- 3. When the diagnostic tool opens, select the type of diagnostic test you want to run, and then follow the on-screen instructions. On a tablet, press the volume down button to stop a diagnostic test.
- NOTE: If you need to stop a diagnostic test on computers or tablets with a keyboard, press esc.

# Downloading HP PC Hardware Diagnostics (UEFI) to a USB device

There are two options to download HP PC Hardware Diagnostics to a USB device:

#### **Download the latest UEFI version:**

- 1. Go to <a href="http://www.hp.com/go/techcenter/pcdiags">http://www.hp.com/go/techcenter/pcdiags</a>. The HP PC Diagnostics home page is displayed.
- 2. In the HP PC Hardware Diagnostics section, click the **Download** link, and then select **Run**.

#### Download any version of UEFI for a specific product:

- 1. Go to <a href="http://www.hp.com/support">http://www.hp.com/support</a>, and then select your country. The HP Support page is displayed.
- Click Drivers & Downloads.
- 3. In the text box, enter the product name, and then click **Go**.
  - or -

Click **Find Now** to let HP automatically detect your product.

- 4. Select your computer, and then select your operating system.
- 5. In the **Diagnostic** section, follow the on-screen instructions to select and download the UEFI version you want.

# 9 Computer Setup (BIOS), MultiBoot, and System Diagnostics – Windows 8

# **Using Computer Setup**

Computer Setup, or Basic Input/Output System (BIOS), controls communication between all the input and output devices on the system (such as disk drives, display, keyboard, mouse, and printer). Computer Setup includes settings for the types of devices installed, the startup sequence of the computer, and the amount of system and extended memory.

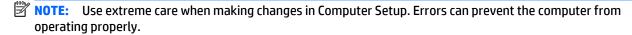

# **Starting Computer Setup**

NOTE: An external keyboard or mouse connected to a USB port can be used with Computer Setup only if USB legacy support is enabled.

To start Computer Setup, follow these steps:

- Turn on or restart the computer, and then press esc while the "Press the ESC key for Startup Menu" message is displayed at the bottom of the screen.
- Press f10 to enter Computer Setup.

# **Navigating and selecting in Computer Setup**

To navigate and select in Computer Setup, follow these steps:

- Turn on or restart the computer, and then press esc while the "Press the ESC key for Startup Menu" message is displayed at the bottom of the screen.
- NOTE: You can use either a pointing device (TouchPad, pointing stick, or USB mouse) or the keyboard to navigate and make selections in Computer Setup.
- Press f10 to enter Computer Setup.
  - To select a menu or a menu item, use the tab key and the keyboard arrow keys and then press enter, or use a pointing device to click the item.
  - To scroll up and down, click the up arrow or the down arrow in the upper-right corner of the screen, or use the up arrow key or the down arrow key on the keyboard.
  - To close open dialog boxes and return to the main Computer Setup screen, press esc, and then follow the on-screen instructions.

To exit Computer Setup menus, choose one of the following methods:

To exit Computer Setup menus without saving your changes:
 Click the Exit icon in the lower-right corner of the screen, and then follow the on-screen instructions.

- or -

Use the tab key and the arrow keys to select **File > Ignore Changes and Exit**, and then press enter.

To save your changes and exit Computer Setup menus:

Click the **Save** icon in the lower-right corner of the screen, and then follow the on-screen instructions.

- or -

Use the tab key and the arrow keys to select **File > Save Changes and Exit**, and then press enter.

Your changes go into effect when the computer restarts.

# Restoring default settings in Computer Setup

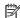

**NOTE:** Restoring defaults will not change the hard drive mode.

To return all settings in Computer Setup to the values that were set at the factory, follow these steps:

- Turn on or restart the computer, and then press esc while the "Press the ESC key for Startup Menu" message is displayed at the bottom of the screen.
- 2. Press f10 to enter Computer Setup.
- 3. Use a pointing device or the arrow keys to select **File > Restore Defaults**.
- 4. Follow the on-screen instructions.
- To save your changes and exit, click the **Save** icon in the lower-right corner of the screen, and then follow the on-screen instructions.

- or -

Use the arrow keys to select **File > Save Changes and Exit**, and then press **enter**.

Your changes go into effect when the computer restarts.

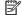

**NOTE:** Your password settings and security settings are not changed when you restore the default settings.

# **Updating the BIOS**

Updated versions of the BIOS may be available on the HP website.

Most BIOS updates on the HP website are packaged in compressed files called *SoftPaqs*.

Some download packages contain a file named Readme.txt, which contains information regarding installing and troubleshooting the file.

# **Determining the BIOS version**

To determine whether available BIOS updates contain later BIOS versions than those currently installed on the computer, you need to know the version of the system BIOS currently installed.

BIOS version information (also known as *ROM date* and *System BIOS*) can be displayed by pressing fn+esc (if you are already in Windows) or by using Computer Setup.

- Start Computer Setup.
- 2. Use a pointing device or the arrow keys to select **File > System Information**.
- 3. To exit Computer Setup without saving your changes, click the **Exit** icon in the lower-right corner of the screen, and then follow the on-screen instructions.

- or -

Use the tab key and the arrow keys to select **File > Ignore Changes and Exit**, and then press enter.

## **Downloading a BIOS update**

CAUTION: To reduce the risk of damage to the computer or an unsuccessful installation, download and install a BIOS update only when the computer is connected to reliable external power using the AC adapter. Do not download or install a BIOS update while the computer is running on battery power, docked in an optional docking device, or connected to an optional power source. During the download and installation, follow these instructions:

Do not disconnect power on the computer by unplugging the power cord from the AC outlet.

Do not shut down the computer or initiate Sleep.

Do not insert, remove, connect, or disconnect any device, cable, or cord.

- 1. From the Start screen, select the HP Support Assistant app.
- Select Updates and tune-ups, and then select Check for HP updates now.
- 3. At the download area, follow these steps:
  - identify the most recent BIOS update and compare it to the BIOS version currently installed on your computer. Make a note of the date, name, or other identifier. You may need this information to locate the update later, after it has been downloaded to your hard drive.
  - **b.** Follow the on-screen instructions to download your selection to the hard drive.

If the update is more recent than your BIOS, make a note of the path to the location on your hard drive where the BIOS update is downloaded. You will need to access this path when you are ready to install the update.

NOTE: If you connect your computer to a network, consult the network administrator before installing any software updates, especially system BIOS updates.

BIOS installation procedures vary. Follow any instructions that are displayed on the screen after the download is complete. If no instructions are displayed, follow these steps:

- 1. From the Start screen, type e, and then click **File Explorer**.
- 2. Click your hard drive designation. The hard drive designation is typically Local Disk (C:).
- Using the hard drive path you recorded earlier, open the folder on your hard drive that contains the update.
- Double-click the file that has an .exe extension (for example, *filename*.exe).
   The BIOS installation begins.
- 5. Complete the installation by following the on-screen instructions.
- NOTE: After a message on the screen reports a successful installation, you can delete the downloaded file from your hard drive.

# **Using MultiBoot**

## About the boot device order

As the computer starts, the system attempts to boot from enabled devices. The MultiBoot utility, which is enabled at the factory, controls the order in which the system selects a boot device. Boot devices can include optical drives, diskette drives, a network interface card (NIC), hard drives, and USB devices. Boot devices contain bootable media or files that the computer needs to start and operate properly.

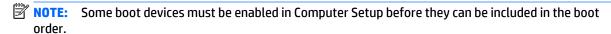

You can change the order in which the computer searches for a boot device by changing the boot order in Computer Setup. You can also press esc while the "Press the ESC key for Startup Menu" message is displayed at the bottom of the screen, and then press f9. Pressing f9 displays a menu that shows the current boot devices and allows you to select a boot device. Or, you can use MultiBoot Express to set the computer to prompt you for a boot location each time the computer turns on or restarts.

# **Choosing MultiBoot preferences**

You can use MultiBoot in the following ways:

- To set a new boot order that the computer uses each time it is turned on, by changing the boot order in Computer Setup.
- To dynamically choose the boot device, by pressing esc while the "Press the ESC key for Startup Menu" message is displayed at the bottom of the screen, and then pressing f9 to enter the Boot Device Options menu.
- To use MultiBoot Express to set variable boot orders. This feature prompts you for a boot device each time the computer is turned on or restarted.

## Setting a new boot order in Computer Setup

To start Computer Setup and set a boot device order that the computer uses each time it is turned on or restarted, follow these steps:

- Turn on or restart the computer, and then press esc while the "Press the ESC key for Startup Menu" message is displayed at the bottom of the screen.
- 2. Press f10 to enter Computer Setup.
- 3. Use a pointing device or the arrow keys to select the **Legacy Boot Order** list, and then press enter.
- 4. To move the device up in the boot order, use a pointing device to click the up arrow, or press the + key.

- or -

To move the device down in the boot order, use a pointing device to click the down arrow, or press the - key.

To save your changes and exit Computer Setup, click the Save icon in the lower-left corner of the screen, and then follow the on-screen instructions.

- or -

Use the arrow keys to select **File > Save Changes and Exit**, and then press **enter**.

## Dynamically choosing a boot device using the f9 prompt

To dynamically choose a boot device for the current startup sequence, follow these steps:

- Open the Select Boot Device menu by turning on or restarting the computer, and then pressing esc while the "Press the ESC key for Startup Menu" message is displayed at the bottom of the screen.
- 2. Press f9.
- Use a pointing device or the arrow keys to select a boot device, then press enter.

# Setting a MultiBoot Express prompt

To start Computer Setup and set the computer to display the MultiBoot startup location menu each time the computer is started or restarted, follow these steps:

- Turn on or restart the computer, and then press esc while the "Press the ESC key for Startup Menu" message is displayed at the bottom of the screen.
- Press f10 to enter Computer Setup.
- Use a pointing device or the arrow keys to select System Configuration > Boot Options, and then press enter.
- 4. In the **MultiBoot Express Popup Delay (Sec)** field, enter the length of time in seconds that you want the computer to display the startup location menu before it defaults to the current MultiBoot setting. (When 0 is selected, the Express Boot startup location menu is not displayed.)
- 5. To save your changes and exit Computer Setup, click the **Save** icon in the lower-left corner of the screen, and then follow the on-screen instructions.

- or -

Use the arrow keys to select **File > Save Changes and Exit**, and then press enter.

Your changes go into effect when the computer restarts.

#### **Entering MultiBoot Express preferences**

When the Express Boot menu is displayed during startup, you have the following choices:

- To specify a boot device from the Express Boot menu, select your preference within the allotted time, and then press enter.
- To prevent the computer from defaulting to the current MultiBoot setting, press any key before the allotted time expires. The computer will not start until you select a boot device and press enter.
- To allow the computer to start according to the current MultiBoot settings, wait for the allotted time to expire.

## **Using System Diagnostics**

System Diagnostics allows you to run diagnostic tests to determine if the computer hardware is functioning properly. The following diagnostic tests may be available in System Diagnostics:

- System Tune-Up—This group of additional tests checks your computer to make sure that the main components are functioning correctly. System Tune-Up runs longer and more comprehensive tests on memory modules, hard drive SMART attributes, the hard drive surface, the battery (and battery calibration), video memory, and the WLAN module status.
- Start-up test—This test analyzes the main computer components that are required to start the computer.
- Run-in test—This test repeats the start-up test and checks for intermittent problems that the start-up test does not detect.
- Hard disk test—This test analyzes the physical condition of the hard drive, and then checks all data in every sector of the hard drive. If the test detects a damaged sector, it attempts to move the data to a good sector.
- Memory test—This test analyzes the physical condition of the memory modules. If it reports an error, replace the memory modules immediately.
- Battery test—This test analyzes the condition of the battery and calibrates the battery if necessary. If the battery fails the test, contact HP support to report the issue and purchase a replacement battery.
- BIOS Management—You can update or rollback the version of the BIOS on the system. Do not shut down or remove external power during the process. You will be given a confirmation screen before your BIOS is modified. Select BIOS update, BIOS Rollback, or Back to main menu.

You can view system information and error logs or select languages in the System Diagnostics window.

#### To start System Diagnostics:

- Turn on or restart the computer. While the "Press the ESC key for Startup Menu" message is displayed in the lower-left corner of the screen, press esc. When the Startup Menu is displayed, press f2.
- Click the diagnostic test you want to run, and then follow the on-screen instructions.

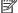

**NOTE:** If you need to stop a diagnostics test while it is running, press esc.

# 10 Computer Setup (BIOS), MultiBoot, and UEFI – Windows 7

## **Using Computer Setup**

Computer Setup, or Basic Input/Output System (BIOS), controls communication between all the input and output devices on the system (such as disk drives, display, keyboard, mouse, and printer). Computer Setup includes settings for the types of devices installed, the startup sequence of the computer, and the amount of system and extended memory.

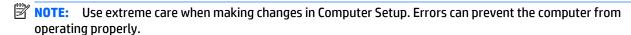

#### **Starting Computer Setup**

NOTE: An external keyboard or mouse connected to a USB port can be used with Computer Setup only if USB legacy support is enabled.

To start Computer Setup, follow these steps:

- Turn on or restart the computer, and then press esc while the "Press the ESC key for Startup Menu" message is displayed at the bottom of the screen.
- Press f10 to enter Computer Setup.

#### **Navigating and selecting in Computer Setup**

To navigate and select in Computer Setup, follow these steps:

- Turn on or restart the computer, and then press esc while the "Press the ESC key for Startup Menu" message is displayed at the bottom of the screen.
- NOTE: You can use either a pointing device (TouchPad, pointing stick, or USB mouse) or the keyboard to navigate and make selections in Computer Setup.
- 2. Press f10 to enter Computer Setup.
  - To select a menu or a menu item, use the tab key and the keyboard arrow keys and then press enter, or use a pointing device to click the item.
  - To scroll up and down, click the up arrow or the down arrow in the upper-right corner of the screen, or use the up arrow key or the down arrow key on the keyboard.
  - To close open dialog boxes and return to the main Computer Setup screen, press esc, and then follow the on-screen instructions.

To exit Computer Setup menus, choose one of the following methods:

- To exit Computer Setup menus without saving your changes:
  - Click the **Exit** icon in the lower-right corner of the screen, and then follow the on-screen instructions.

– or –

Use the tab key and the arrow keys to select **File > Ignore Changes and Exit**, and then press enter.

To save your changes and exit Computer Setup menus:

Click the **Save** icon in the lower-right corner of the screen, and then follow the on-screen instructions.

– or –

Use the tab key and the arrow keys to select **File > Save Changes and Exit**, and then press enter.

Your changes go into effect when the computer restarts.

#### **Restoring default settings in Computer Setup**

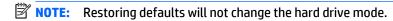

To return all settings in Computer Setup to the values that were set at the factory, follow these steps:

- Turn on or restart the computer, and then press esc while the "Press the ESC key for Startup Menu" message is displayed at the bottom of the screen.
- **2.** Press f10 to enter Computer Setup.
- Use a pointing device or the arrow keys to select File > Restore Defaults.
- 4. Follow the on-screen instructions.
- To save your changes and exit, click the Save icon in the lower-right corner of the screen, and then follow the on-screen instructions.

– or –

Use the arrow keys to select **File > Save Changes and Exit**, and then press enter.

Your changes go into effect when the computer restarts.

NOTE: Your password settings and security settings are not changed when you restore the default settings.

### **Updating the BIOS**

Updated versions of the BIOS may be available on the HP website.

Most BIOS updates on the HP website are packaged in compressed files called SoftPags.

Some download packages contain a file named Readme.txt, which contains information regarding installing and troubleshooting the file.

#### **Determining the BIOS version**

To determine whether available BIOS updates contain later BIOS versions than those currently installed on the computer, you need to know the version of the system BIOS currently installed.

BIOS version information (also known as *ROM date* and *System BIOS*) can be displayed by pressing fn+esc (if you are already in Windows) or by using Computer Setup.

- 1. Start Computer Setup.
- 2. Use a pointing device or the arrow keys to select **File > System Information**.
- **3.** To exit Computer Setup without saving your changes, click the **Exit** icon in the lower-right corner of the screen, and then follow the on-screen instructions.

- or -

Use the tab key and the arrow keys to select **File > Ignore Changes and Exit**, and then press enter.

#### **Downloading a BIOS update**

CAUTION: To reduce the risk of damage to the computer or an unsuccessful installation, download and install a BIOS update only when the computer is connected to reliable external power using the AC adapter. Do not download or install a BIOS update while the computer is running on battery power, docked in an optional docking device, or connected to an optional power source. During the download and installation, follow these instructions:

Do not disconnect power on the computer by unplugging the power cord from the AC outlet.

Do not shut down the computer or initiate Sleep.

Do not insert, remove, connect, or disconnect any device, cable, or cord.

- 1. Access Help and Support by selecting **Start > Help and Support**.
- 2. Select **Updates and tune-ups**, and then select **Check for HP updates now**.
- 3. At the download area, follow these steps:
  - a. Identify the most recent BIOS update and compare it to the BIOS version currently installed on your computer. Make a note of the date, name, or other identifier. You may need this information to locate the update later, after it has been downloaded to your hard drive.
  - **b.** Follow the on-screen instructions to download your selection to the hard drive.

If the update is more recent than your BIOS, make a note of the path to the location on your hard drive where the BIOS update is downloaded. You will need to access this path when you are ready to install the update.

NOTE: If you connect your computer to a network, consult the network administrator before installing any software updates, especially system BIOS updates.

BIOS installation procedures vary. Follow any instructions that are displayed on the screen after the download is complete. If no instructions are displayed, follow these steps:

- 1. Select Start > Computer.
- 2. Click your hard drive designation. The hard drive designation is typically Local Disk (C:).
- 3. Using the hard drive path you recorded earlier, open the folder on your hard drive that contains the update.

- Double-click the file that has an .exe extension (for example, *filename*.exe). The BIOS installation begins.
- Complete the installation by following the on-screen instructions.

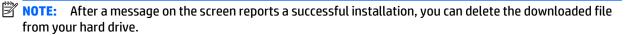

## **Using MultiBoot**

#### About the boot device order

As the computer starts, the system attempts to boot from enabled devices. The MultiBoot utility, which is enabled at the factory, controls the order in which the system selects a boot device. Boot devices can include optical drives, diskette drives, a network interface card (NIC), hard drives, and USB devices. Boot devices contain bootable media or files that the computer needs to start and operate properly.

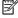

MOTE: Some boot devices must be enabled in Computer Setup before they can be included in the boot order.

You can change the order in which the computer searches for a boot device by changing the boot order in Computer Setup. You can also press esc while the "Press the ESC key for Startup Menu" message is displayed at the bottom of the screen, and then press f9. Pressing f9 displays a menu that shows the current boot devices and allows you to select a boot device. Or, you can use MultiBoot Express to set the computer to prompt you for a boot location each time the computer turns on or restarts.

#### **Choosing MultiBoot preferences**

You can use MultiBoot in the following ways:

- To set a new boot order that the computer uses each time it is turned on, by changing the boot order in Computer Setup.
- To dynamically choose the boot device, by pressing esc while the "Press the ESC key for Startup Menu" message is displayed at the bottom of the screen, and then pressing f9 to enter the Boot Device Options
- To use MultiBoot Express to set variable boot orders. This feature prompts you for a boot device each time the computer is turned on or restarted.

#### Setting a new boot order in Computer Setup

To start Computer Setup and set a boot device order that the computer uses each time it is turned on or restarted, follow these steps:

- Turn on or restart the computer, and then press esc while the "Press the ESC key for Startup Menu" message is displayed at the bottom of the screen.
- Press f10 to enter Computer Setup. 2.
- 3. Use a pointing device or the arrow keys to select the **Legacy Boot Order** list, and then press enter.
- 4. To move the device up in the boot order, use a pointing device to click the up arrow, or press the + key.

To move the device down in the boot order, use a pointing device to click the down arrow, or press the key.

To save your changes and exit Computer Setup, click the **Save** icon in the lower-left corner of the screen, and then follow the on-screen instructions.

- or -

Use the arrow keys to select **File > Save Changes and Exit**, and then press **enter**.

#### Dynamically choosing a boot device using the f9 prompt

To dynamically choose a boot device for the current startup sequence, follow these steps:

- Open the Select Boot Device menu by turning on or restarting the computer, and then pressing esc while the "Press the ESC key for Startup Menu" message is displayed at the bottom of the screen.
- 2. Press f9.
- Use a pointing device or the arrow keys to select a boot device, then press enter.

#### Setting a MultiBoot Express prompt

To start Computer Setup and set the computer to display the MultiBoot startup location menu each time the computer is started or restarted, follow these steps:

- Turn on or restart the computer, and then press esc while the "Press the ESC key for Startup Menu" message is displayed at the bottom of the screen.
- Press f10 to enter Computer Setup. 2.
- Use a pointing device or the arrow keys to select **System Configuration > Boot Options**, and then press enter.
- In the MultiBoot Express Popup Delay (Sec) field, enter the length of time in seconds that you want the computer to display the startup location menu before it defaults to the current MultiBoot setting. (When 0 is selected, the Express Boot startup location menu is not displayed.)
- To save your changes and exit Computer Setup, click the **Save** icon in the lower-left corner of the screen, and then follow the on-screen instructions.

– or –

Use the arrow keys to select **File > Save Changes and Exit**, and then press enter.

Your changes go into effect when the computer restarts.

#### **Entering MultiBoot Express preferences**

When the Express Boot menu is displayed during startup, you have the following choices:

- To specify a boot device from the Express Boot menu, select your preference within the allotted time. and then press enter.
- To prevent the computer from defaulting to the current MultiBoot setting, press any key before the allotted time expires. The computer will not start until you select a boot device and press enter.
- To allow the computer to start according to the current MultiBoot settings, wait for the allotted time to

## Using HP PC Hardware Diagnostics (UEFI) (select models only)

HP PC Hardware Diagnostics is a Unified Extensible Firmware Interface (UEFI) that allows you to run diagnostic tests to determine if the computer hardware is functioning properly. The tool runs outside of the operating system to isolate hardware failures from issues that may be caused by the operating system or other software components.

To start HP PC Hardware Diagnostics UEFI:

- Turn on or restart the computer, quickly press esc, and then press f2.
  - After pressing f2, the BIOS searches three places for the HP PC Hardware Diagnostics (UEFI) tools in the following order:
  - Connected USB drive
    - NOTE: To download the HP PC Hardware Diagnostics (UEFI) tool to a USB drive, see <u>Downloading</u> HP PC Hardware Diagnostics (UEFI) to a USB device on page 103.
  - Hard drive
  - c. **BIOS**
- Click the type of diagnostic test you want to run, and then follow the on-screen instructions.
- **NOTE:** If you need to stop a diagnostic test while it is running, press esc.

### Downloading HP PC Hardware Diagnostics (UEFI) to a USB device

- NOTE: The HP PC Hardware Diagnostics (UEFI) download instructions are provided in English only.
  - 1. Go to http://www.hp.com.
  - 2. Click **Support & Drivers**, and then click the **Drivers & Software** tab.
  - Enter the product name in the text box, and then click **Search**. 3.
  - 4. Select your computer model, and then select your operating system.
  - In the Diagnostic section, click **HP UEFI Support Environment**.
    - or -

Click **Download**, and then select **Run**.

# 11 Computer Setup (BIOS) and Advanced System Diagnostics – SUSE Linux

Computer Setup, or Basic Input/Output System (BIOS), controls communication between all the input and output devices on the system (such as disk drives, display, keyboard, mouse, and printer). Computer Setup includes settings for the types of peripherals installed, the startup sequence of the computer, and the amount of system and extended memory.

NOTE: Use extreme care when making changes in Computer Setup. Errors can prevent the computer from operating properly.

## **Starting Computer Setup**

NOTE: An external keyboard or mouse connected to a USB port can be used with Computer Setup only if USB legacy support is enabled.

To start Computer Setup, follow these steps:

- Turn on or restart the computer, and then press esc while the "Press the ESC key for Startup Menu" message is displayed at the bottom of the screen.
- **2.** Press f10 to enter Computer Setup.

## **Using Computer Setup**

#### **Navigating and selecting in Computer Setup**

To navigate and select in Computer Setup, follow these steps:

- Turn on or restart the computer, and then press esc while the "Press the ESC key for Startup Menu" message is displayed at the bottom of the screen.
  - To select a menu or a menu item, use the tab key and the keyboard arrow keys and then press enter, or use a pointing device to click the item.
  - To scroll up and down, click the up arrow or the down arrow in the upper-right corner of the screen, or use the up arrow key or the down arrow key.
  - To close open dialog boxes and return to the main Computer Setup screen, press esc, and then follow the on-screen instructions.
- NOTE: You can use either a pointing device (TouchPad, pointing stick, or USB mouse) or the keyboard to navigate and make selections in Computer Setup.
- Press f10 to enter Computer Setup.

To exit Computer Setup menus, choose one of the following methods:

To exit Computer Setup menus without saving your changes, click the Exit icon in the lower-left corner
of the screen, and then follow the on-screen instructions.

- or -

Use the tab key and the arrow keys to select **File > Ignore Changes and Exit**, and then press enter.

- or -

To save your changes and exit Computer Setup menus, click the Save icon in the lower-left corner of the screen, and then follow the on-screen instructions.

- or -

Use the tab key and the arrow keys to select **File > Save Changes and Exit**, and then press enter.

Your changes go into effect when the computer restarts.

#### Restoring default settings in Computer Setup

**NOTE:** Restoring defaults will not change the hard drive mode.

To return all settings in Computer Setup to the values that were set at the factory, follow these steps:

- Turn on or restart the computer, and then press esc while the "Press the ESC key for Startup Menu" message is displayed at the bottom of the screen.
- Press f10 to enter Computer Setup.
- Use a pointing device or the arrow keys to select **File > Restore Defaults**.
- 4. Follow the on-screen instructions.
- To save your changes and exit, click the **Save** icon in the lower-left corner of the screen, and then follow the on-screen instructions.

- or -

Use the arrow keys to select **File > Save Changes and Exit**, and then press **enter**.

Your changes go into effect when the computer restarts.

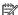

**NOTE:** Your password settings and security settings are not changed when you restore the default settings.

## **Updating the BIOS**

Updated versions of the BIOS may be available on the HP Web site.

Most BIOS updates on the HP Web site are packaged in compressed files called *SoftPags*.

Some download packages contain a file named Readme.txt, which contains information regarding installing and troubleshooting the file.

#### **Determining the BIOS version**

To determine whether available BIOS updates contain later BIOS versions than those currently installed on the computer, you need to know the version of the system BIOS currently installed.

BIOS version information (also known as ROM date and System BIOS) can be displayed as follows:

- 1. Start Computer Setup.
- Use a pointing device or the arrow keys to select **File > System Information**.
- To exit Computer Setup without saving your changes, click the **Exit** icon in the lower-left corner of the screen, and then follow the on-screen instructions.

- or -

Use the tab key and the arrow keys to select File > Ignore Changes and Exit, and then press enter.

NOTE: You can also determine the BIOS version by turning on or restarting the computer, pressing the esc key while the "Press the ESC key for Startup Menu" message is displayed at the bottom of the screen, and then pressing the f1 key. Follow the on-screen instructions to exit this screen.

#### **Downloading a BIOS update**

CAUTION: To reduce the risk of damage to the computer or an unsuccessful installation, download and install a BIOS update only when the computer is connected to reliable external power using the AC adapter. Do not download or install a BIOS update while the computer is running on battery power, docked in an optional docking device, or connected to an optional power source. During the download and installation, follow these instructions:

Do not disconnect power from the computer by unplugging the power cord from the AC outlet.

Do not shut down the computer or initiate Suspend or Hibernation.

Do not insert, remove, connect, or disconnect any device, cable, or cord.

- Open your web browser. For U.S. support, go to http://www.hp.com/go/contactHP. For worldwide support, go to http://welcome.hp.com/country/us/en/wwcontact\_us.html.
- Follow the on-screen instructions to identify your computer and access the BIOS update you want to download.
- Click the option for software and driver downloads, type your computer model number in the product box, and then press enter. Follow the on-screen instructions to identify your computer and access the BIOS update you want to download.
- 4. Click your specific product from the models listed.
- 5. Click the appropriate operating system.
- Go to the BIOS section and download the BIOS software package.
- Follow the installation instructions as provided with the downloaded BIOS software package.
- NOTE: After a message on the screen reports a successful installation, you can delete the downloaded file from your hard drive.

## **Using Advanced System Diagnostics**

Advanced System Diagnostics allows you to run diagnostic tests to determine if the computer hardware is functioning properly. The following diagnostic tests are available in Advanced System Diagnostics:

- Start-up test—This test analyzes the main computer components that are required to start the computer.
- Run-in test—This test repeats the start-up test and checks for intermittent problems that the start-up test does not detect.
- Hard disk test—This test analyzes the physical condition of the hard drive, and then checks all data in every sector of the hard drive. If the test detects a damaged sector, it attempts to move the data to a good sector.
- Memory test—This test analyzes the physical condition of the memory modules. If it reports an error, replace the memory modules immediately.
- Battery test—This test analyzes the condition of the battery and calibrates the battery if necessary. If the battery fails the test, contact support to report the issue and purchase a replacement battery.
- System Tune-Up—This group of additional tests checks your computer to make sure that the main components are functioning correctly. System Tune-Up runs longer and more comprehensive tests on memory modules, hard drive SMART attributes, the hard drive surface, the battery (and battery calibration), video memory, and the WLAN module status.

You can view system information and error logs in the Advanced System Diagnostics window.

To start Advanced System Diagnostics:

- Turn on or restart the computer. While the "Press the ESC key for Startup Menu" message is displayed in the lower-left corner of the screen, press esc. When the Startup Menu is displayed, press f2.
- Click the diagnostic test you want to run, and then follow the on-screen instructions.

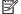

**NOTE:** If you need to stop a diagnostics test while it is running, press esc.

# **12 Specifications**

|                                                                                                    | Metric                    | U.S.                |  |  |
|----------------------------------------------------------------------------------------------------|---------------------------|---------------------|--|--|
| Dimensions                                                                                                    |                           |                     |  |  |
| Width                                                                                                    | 21.0 cm                   | 12.2 in             |  |  |
| Depth                                                                                                    | 21.5 cm                   | 8.5 in              |  |  |
| Height                                                                                                    | 2.1 cm                    | 0.83 in             |  |  |
| Equipped with 3-cell, 26-WHr battery, 1 memory module,<br>WLAN module, lightest solid-state module, but without<br>fingerprint reader, webcam, or WWAN module | 1.33 kg                   | 2.93 lb             |  |  |
| Equipped with 3-cell, 46-WHr battery, 1 memory module,<br>WLAN module, lightest solid-state module, but without<br>fingerprint reader, webcam, or WWAN module | 1.42 kg                   | 3.13 lb             |  |  |
| Operating voltage and current                                                                                                    | 19.5 V dc @ 2.31 A - 45 W |                     |  |  |
|                                                                                                    | 19.5 V dc @ 3.33 A - 65 W |                     |  |  |
| Temperature                                                                                                    |                           |                     |  |  |
| Operating                                                                                                    | 5°C to 35°C 41°F to 95°F  |                     |  |  |
| Nonoperating                                                                                                    | -20°C to 60°C             | -4°F to 140°F       |  |  |
| Relative humidity (non-condensing)                                                                                                    |                           |                     |  |  |
| Operating                                                                                                    | 10% to 90%                |                     |  |  |
| Nonoperating                                                                                                    | 5% to 95%                 |                     |  |  |
| Maximum altitude (unpressurized)                                                                                                    |                           |                     |  |  |
| Operating                                                                                                    | -15 m to 3,048 m          | -50 ft to 10,000 ft |  |  |
| Nonoperating                                                                                                    | -15 m to 12,192 m         | -50 ft to 40,000 ft |  |  |

108 Chapter 12 Specifications

#### **13 Backup and recovery - Windows 10**

This chapter provides information about the following processes. The information in the chapter is standard procedure for most products.

- Creating recovery media and backups
- Restoring and recovering your system

For additional information, refer to the HP support assistant app.

Type support in the taskbar search box, and then select the **HP Support Assistant** app.

Click the guestion mark icon in the taskbar.

MPORTANT: If you will be performing recovery procedures on a tablet, the tablet battery must be at least 70% charged before you start the recovery process.

**IMPORTANT:** For a tablet with a detachable keyboard, connect the keyboard to the keyboard dock before beginning any recovery process.

## Creating recovery media and backups

The following methods of creating recovery media and backups are available on select products only. Choose the available method according to your computer model.

- Use HP Recovery Manager to create HP Recovery media after you successfully set up the computer. This step creates a backup of the HP Recovery partition on the computer. The backup can be used to reinstall the original operating system in cases where the hard drive is corrupted or has been replaced. For information on creating recovery media, see Creating HP Recovery media (select products only) on page 110. For information on the recovery options that are available using the recovery media, see Using Windows Tools on page 111.
- Use Windows tools to create system restore points and create backups of personal information.

For more information, see Recovering using HP Recovery Manager on page 112.

If storage is 32 GB or less, System Restore is disabled by default.

#### Creating HP Recovery media (select products only)

If possible, check for the presence of the Recovery partition and the Windows partition. From the Start menu, select File Explorer, and then select This PC.

- If your computer does not list the Windows partition and the Recovery partition, you can obtain recovery media for your system from support. See the Worldwide Telephone Numbers booklet included with the computer. You can also find contact information on the HP website. Go to http://www.hp.com/ support, select your country or region, and follow the on-screen instructions.
  - You can use Windows tools to create system restore points and create backups of personal information, see Using Windows tools on page 61.
- If your computer does list the Recovery partition and the Windows partition, you can use HP Recovery Manager to create recovery media after you successfully set up the computer. HP Recovery media can be used to perform system recovery if the hard drive becomes corrupted. System recovery reinstalls the original operating system and software programs that were installed at the factory and then configures the settings for the programs. HP Recovery media can also be used to customize the system or restore the factory image if you replace the hard drive.
  - Only one set of recovery media can be created. Handle these recovery tools carefully, and keep them in a safe place.
  - HP Recovery Manager examines the computer and determines the required storage capacity for the media that will be required.
  - To create recovery discs, your computer must have an optical drive with DVD writer capability, and vou must use only high-guality blank DVD-R. DVD+R. DVD-R DL. or DVD+R DL discs. Do not use rewritable discs such as CD±RW, DVD±RW, double-layer DVD±RW, or BD-RE (rewritable Blu-ray) discs; they are not compatible with HP Recovery Manager software. Or, instead, you can use a high-quality blank USB flash drive.
  - If your computer does not include an integrated optical drive with DVD writer capability, but you would like to create DVD recovery media, you can use an external optical drive (purchased separately) to create recovery discs. If you use an external optical drive, it must be connected directly to a USB port on the computer; the drive cannot be connected to a USB port on an external device, such as a USB hub. If you cannot create DVD media yourself, you can obtain recovery discs for your computer from HP. See the Worldwide Telephone Numbers booklet included with the computer. You can also find contact information on the HP website. Go to http://www.hp.com/ support, select your country or region, and follow the on-screen instructions.
  - Be sure that the computer is connected to AC power before you begin creating the recovery media.
  - The creation process can take an hour or more. Do not interrupt the creation process.
  - If necessary, you can exit the program before you have finished creating all of the recovery DVDs. HP Recovery Manager will finish burning the current DVD. The next time you start HP Recovery Manager, you will be prompted to continue.

To create HP Recovery media:

- IMPORTANT: For a tablet with a detachable keyboard, connect the keyboard to the keyboard dock before beginning these steps.
  - Type recovery in the taskbar search box, and then select **HP Recovery Manager**.
  - Select **Create recovery media**, and then follow the on-screen instructions.

If you ever need to recover the system, see Recovering using HP Recovery Manager on page 112.

## **Using Windows Tools**

You can create recovery media, system restore points, and backups of personal information using Windows tools.

NOTE: If storage is 32 GB or less, System Restore is disabled by default.

For more information and steps, see the Get started app.

Select the **Start** button, and then select the **Get started** app.

## Restore and recovery

There are several options for recovering your system. Choose the method that best matches your situation and level of expertise:

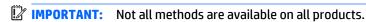

- Windows offers several options for restoring from backup, refreshing the computer, and resetting the computer to its original state. For more information see the Get started app.
  - ▲ Select the **Start** button, and then select the **Get started** app.
- If you need to correct a problem with a preinstalled application or driver, use the Reinstall drivers and/or applications option (select products only) of HP Recovery Manager to reinstall the individual application or driver.
  - ▲ Type recovery in the taskbar search box, select HP Recovery Manager, select Reinstall drivers and/or applications, and then follow the on-screen instructions.
- If you want to recover the Windows partition to original factory content, you can choose the System Recovery option from the HP Recovery partition (select products only) or use the HP Recovery media. For more information, see Recovering using Recovering using HP Recovery Manager on page 112. If you have not already created recovery media, see <a href="Creating HP Recovery media">Creating HP Recovery media</a> (select products only) on page 110.
- On select products, if you want to recover the computer's original factory partition and content, or if you have replaced the hard drive, you can use the Factory Reset option of HP Recovery media. For more information, see Recovering using HP Recovery Manager on page 112.
- On select products, if you want to remove the recovery partition to reclaim hard drive space, HP Recovery Manager offers the Remove Recovery Partition option.

For more information, see Removing the Removing the HP Recovery partition (select products only) on page 114.

#### Recovering using HP Recovery Manager

HP Recovery Manager software allows you to recover the computer to its original factory state by using the HP Recovery media that you either created or that you obtained from HP, or by using the HP Recovery partition (select products only). If you have not already created recovery media, see Creating HP Recovery media (select products only) on page 110.

#### What you need to know before you get started

- HP Recovery Manager recovers only software that was installed at the factory. For software not provided with this computer, you must either download the software from the manufacturer's website or reinstall the software from the media provided by the manufacturer.
- **IMPORTANT:** Recovery through HP Recovery Manager should be used as a final attempt to correct computer issues.
- To use the Factory Reset option (select products only), you must use HP Recovery media. If you have not already created recovery media, see Creating HP Recovery media (select products only) on page 110.
- If your computer does not allow the creation of HP Recovery media or if the HP Recovery media does not work, you can obtain recovery media for your system from support. See the Worldwide Telephone Numbers booklet included with the computer. You can also find contact information from the HP website. Go to http://www.hp.com/support, select your country or region, and follow the onscreen instructions.
- **IMPORTANT:** HP Recovery Manager does not automatically provide backups of your personal data. Before beginning recovery, back up any personal data you want to retain.

Using HP Recovery media, you can choose from one of the following recovery options:

- NOTE: Only the options available for your computer display when you start the recovery process.
  - System Recovery—Reinstalls the original operating system, and then configures the settings for the programs that were installed at the factory.
  - Factory Reset—Restores the computer to its original factory state by deleting all information from the hard drive and re-creating the partitions. Then it reinstalls the operating system and the software that was installed at the factory.

The HP Recovery partition (select products only) allows System Recovery only.

#### Using the HP Recovery partition (select products only)

The HP Recovery partition allows you to perform a system recovery without the need for recovery discs or a recovery USB flash drive. This type of recovery can be used only if the hard drive is still working.

To start HP Recovery Manager from the HP Recovery partition:

- IMPORTANT: For a tablet with a detachable keyboard, connect the keyboard to the keyboard dock before beginning these steps (select products only).
  - Type recovery in the taskbar search box, select **Recovery Manager**, and then select **HP Recovery Environment.**

– or –

For computers or tablets with keyboards attached, press f11 while the computer boots, or press and hold f11 as you press the power button.

For tablets without keyboards:

Turn on or restart the tablet, and then quickly hold down the volume down button; then select f11.

- or -

Turn on or restart the tablet, and then quickly hold down the Windows button; then select f11.

- Select **Troubleshoot** from the boot options menu.
- Select **Recovery Manager**, and then follow the on-screen instructions.

#### Using HP Recovery media to recover

You can use HP Recovery media to recover the original system. This method can be used if your system does not have an HP Recovery partition or if the hard drive is not working properly.

- If possible, back up all personal files. 1.
- 2. Insert the HP Recovery media, and then restart the computer.
- NOTE: If the computer does not automatically restart in HP Recovery Manager, change the computer boot order. See Changing the computer boot order on page 114.
- Follow the on-screen instructions.

#### Changing the computer boot order

If your computer does not restart in HP Recovery Manager, you can change the computer boot order, which is the order of devices listed in BIOS where the computer looks for startup information. You can change the selection to an optical drive or a USB flash drive.

To change the boot order:

- **IMPORTANT:** For a tablet with a detachable keyboard, connect the keyboard to the keyboard dock before beginning these steps.
  - Insert the HP Recovery media.
  - 2. Access BIOS:

For computers or tablets with keyboards attached:

- Turn on or restart the computer or tablet, quickly press esc, and then press f9 for boot options.
- For tablets without keyboards:
- Turn on or restart the tablet, and then quickly hold down the volume down button; then select f9.
  - or -

Turn on or restart the tablet, and then quickly hold down the Windows button; then select f9.

- Select the optical drive or USB flash drive from which you want to boot.
- Follow the on-screen instructions.

#### Removing the HP Recovery partition (select products only)

HP Recovery Manager software allows you to remove the HP Recovery partition to free up hard drive space.

- IMPORTANT: After you remove the HP Recovery partition, you will not be able to perform System Recovery or create HP recovery media from the HP Recovery partition. So before you remove the Recovery partition, create HP Recovery media; see Creating HP Recovery media (select products only) on page 110.
- NOTE: The Remove Recovery Partition option is only available on products that support this function.

Follow these steps to remove the HP Recovery partition:

- Type recovery in the taskbar search box, and then select **HP Recovery Manager**.
- Select **Remove Recovery Partition**, and then follow the on-screen instructions.

## **Backup and recovery - Windows 8**

To protect your information, use Windows backup and restore utilities to back up individual files and folders, back up your entire hard drive, create system repair media (select models only) by using the installed optical drive (select models only) or an optional external optical drive, or create system restore points. In case of system failure, you can use the backup files to restore the contents of your computer.

In Windows 8, from the Start screen, type restore, click **Settings**, and then select from the list of displayed options.

- or -

In Windows 8.1, from the Start screen, type restore, and then select from the list of displayed options.

**NOTE:** For detailed instructions on various backup and restore options, perform a search for these topics in HP Support Assistant. To access HP Support Assistant on the Start screen, select the HP Support Assistant

In case of system instability, HP recommends that you print the recovery procedures and save them for later use.

NOTE: Windows includes the User Account Control feature to improve the security of your computer. You may be prompted for your permission or password for tasks such as installing software, running utilities, or changing Windows settings. Refer to HP Support Assistant. To access HP Support Assistant on the Start screen, select the **HP Support Assistant** app.

## **Backing up your information**

Recovery after a system failure is as good as your most recent backup. You should create system repair media and your initial backup immediately after initial system setup. As you add new software and data files, you should continue to back up your system on a regular basis to maintain a reasonably current backup. The system repair media (select models only) are used to start up (boot) the computer and repair the operating system in case of system instability or failure. Your initial and subsequent backups allow you to restore your data and settings if a failure occurs.

On Start screen, type backup, click Settings, and then select Save backup copies of your files with File History.

You can back up your information to an optional external hard drive or a network drive.

Note the following when backing up:

- Store personal files in the Documents library, and back it up regularly.
- Back up templates that are stored in their associated programs.
- Save customized settings that appear in a window, toolbar, or menu bar by taking a screen shot of your settings. The screen shot can be a time-saver if you have to reset your preferences.

To create a backup using Backup and Restore in Windows 8.0:

Be sure that the computer is connected to AC power before you start the backup process.

The backup process may take over an hour, depending on file size and the speed of the computer.

- From the Start screen, type backup, and then click Settings.
- 2. Click Save backup copy of your files with file history.

File History windows are launched.

- Follow the on-screen instructions to use file history to backup files.

Click **recovery** to create a recovery drive using a USB flash drive.

- or -

Click Windows 7 file recovery, and then click create a system image to create a system image.

To create a backup using Backup and Restore in Windows 8.1:

- NOTE: Be sure that the computer is connected to AC power before you start the backup process.
- **NOTE:** The backup process may take over an hour, depending on file size and the speed of the computer.
  - From the Start screen, type backup.
  - 2. Click Save backup copy of your files with file history.

File History windows are launched.

- Follow the on-screen instructions to use file history to backup files.

Click **recovery** to create a recovery drive using a USB flash drive.

Click **System Image Backup** to create a system image.

## Performing a system recovery

In case of system failure or instability, the computer provides the following tools to recover your files:

- Windows recovery tools: You can use Windows Backup and Restore to recover information you have previously backed up. You can also use Windows Automatic Repair to fix problems that might prevent Windows from starting correctly.
- f11 recovery tools: You can use the f11 recovery tools to recover your original hard drive image. The image includes the Windows operating system and software programs installed at the factory.

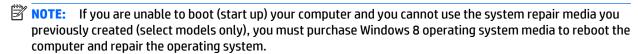

#### **Using f11 recovery tools**

CAUTION: Using f11 completely erases hard drive contents and reformats the hard drive. All files that you have created and any software that you have installed on the computer are permanently removed. The f11 recovery tool reinstalls the operating system and HP programs and drivers that were installed at the factory. Software not installed at the factory must be reinstalled.

To recover the original hard drive image using f11:

- If possible, back up all personal files. 1.
- If possible, check for the presence of the Recovery Image partition: From the Start screen, type C, and then select **Computer**.
  - NOTE: If the Recovery Image partition is not listed, you must recover your operating system and programs using the Windows 8 operating system media and the *Driver Recovery* media (both purchased separately).
- If the Recovery Image partition is listed, restart the computer, and then press esc while the "Press the ESC key for Startup Menu" message is displayed at the bottom of the screen.
- Press f11 while the "Press <F11> for recovery" message is displayed on the screen. 4.
- 5. Choose your language.
- 6. Choose your keyboard layout.
- 7. Select **Troubleshoot** from the boot options menu.
- Select **Reset your PC**, and follow the on-screen instructions.

#### Using Windows 8 operating system media (purchased separately)

To order a Windows 8 operating system DVD, go to http://www.hp.com/support, select your country or region, and follow the on-screen instructions. You can also order the DVD by calling support. For contact information, see the Worldwide Telephone Numbers booklet included with the computer.

CAUTION: Using a Windows 8 operating system media completely erases hard drive contents and reformats the hard drive. All files that you have created and any software that you have installed on the computer are permanently removed. When reformatting is complete, the recovery process helps you restore the operating system, as well as drivers, software, and utilities.

To initiate recovery using a Windows 8 operating system DVD:

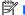

NOTE: This process takes several minutes.

- If possible, back up all personal files. 1.
- Restart the computer, and then insert the Windows 8 operating system DVD into the optical drive before 2. the Windows operating system loads.
- Power off the computer. 3.
- 4. Power on the computer, and then press F9 to show the BIOS boot menu.
- When the DVD is booting, select the DVD from the **UEFI Boot Sources**.
- 6. When prompted, press any keyboard key.
- Follow the on-screen instructions.

After the installation is completed:

- Eject the Windows 8 operating system media and then insert the *Driver Recovery* media.
- Install the Hardware Enabling Drivers first, and then install Recommended Applications.

#### Using Windows Refresh for quick and easy recovery

When your computer is not working properly and you need to regain system stability, the Windows Refresh option allows you to start fresh and keep what is important to you.

- IMPORTANT: Refresh removes any traditional applications that were not originally installed on the system at the factory.
- NOTE: During Refresh, a list of removed traditional applications will be saved so that you have a quick way to see what you might need to reinstall. See HP Support Assistant for instructions on reinstalling traditional applications. To access HP Support Assistant on the Start screen, select the **HP Support Assistant** app.
- NOTE: You may be prompted for your permission or password when using Refresh. See HP Support Assistant for more information. To access HP Support Assistant on the Start screen, select the HP Support Assistant app.

#### To start Refresh:

- On the Start screen, point to the far-right upper or lower corner of the screen to display the charms.
- 2. Click **Settings**.
- Click **Change PC settings** in the bottom-right corner of the screen. 3.
- In Windows 8.0, select **General** from the PC settings screen.
  - or -

In Windows 8.1, select **Update and Recovery**, and then select **Recovery**.

- Scroll the right-side choices down to display Refresh your PC without affecting your files.
- Under Refresh your PC without affecting your files, select Get started, and follow the on-screen instructions.

#### Remove everything and reinstall Windows

Sometimes you want to perform detailed reformatting of your computer, or you want to remove personal information before you give away or recycle your computer. The process described in this section provides a speedy, simple way to return the computer to its original state. This option removes all personal data, apps, and settings from your computer, and reinstalls Windows.

IMPORTANT: This option does not provide backups of your information. Before using this option, back up any personal information you wish to retain.

You can initiate this option by using the f11 key or from the Start screen.

#### To use the f11 key:

Press f11 while the computer boots.

- or -

Press and hold f11 as you press the power button.

- 2. Choose your language.
- Choose your keyboard layout. 3.
- 4. Select **Troubleshoot** from the boot options menu.
- Select **Reset your PC**, and follow the on-screen instructions.

To use the Start screen:

- On the Start screen, point to the far-right upper or lower corner of the screen to display the charms. 1.
- 2. Click **Settings**.
- 3. Click **Change PC settings** in the bottom-right corner of the screen.
- In Windows 8.0, select **General** from the PC settings screen.
  - or -

In Windows 8.1, select **Update and Recovery**, and then select **Recovery**.

- Scroll the right-side choices down to display **Remove everything and reinstall Windows**.
- Under Remove everything and reinstall Windows, select Get started, and follow the on-screen instructions.

#### **Using HP Software Setup**

HP Software Setup can be used to reinstall drivers or select software that has been corrupted or deleted from the system.

- From the Start screen, type HP Software Setup, and select Apps.
- Open HP Software Setup.
- Follow the on-screen directions to reinstall drivers or select software. 3.

#### **Backup and recovery – Windows 7 15**

Your computer includes HP and Windows tools to help you safeguard your information and retrieve it if you ever need to. These tools will help you return your computer to a proper working state, all with simple steps. This section provides information about the following processes:

- Creating recovery media and backups
- Restoring and recovering your system

## **Creating recovery media and backups**

Recovery after a system failure is only as good as your most recent backup.

- After you successfully set up the computer, create HP Recovery media. This step creates a Windows 7 operating system DVD and a Driver Recovery DVD. The Windows DVD can be used to reinstall the original operating system in cases where the hard drive is corrupted or has been replaced. The Driver Recovery DVD installs specific drivers and applications. See **Creating recovery media with HP Recovery Disc** Creator on page 122.
- Use Windows Backup and Recovery tools to perform the following:
  - Back up individual files and folders
  - Back up your entire hard drive (select models only)
  - Create system repair discs (select models only) with the installed optical drive (select models only) or an optional external optical drive
  - Create system restore points
- NOTE: This guide describes an overview of backing up, restoring, and recovering options. For more details about the tools provided, see Help and Support. To access Help and Support, select **Start > Help and** Support.
- NOTE: HP recommends that you print the recovery procedures and save them for later use, in case of system instability.

In case of system failure, you can use the backup files to restore the contents of your computer. See Backing up your information on page 123.

#### **Guidelines**

- When creating recovery media or backing up to discs, use any of the following types of discs (purchased separately): DVD+R, DVD+R DL, DVD-R, DVD-R DL, or DVD±RW. The discs you use will depend on the type of optical drive you are using.
- Be sure that the computer is connected to AC power before you start the recovery media creation process or the backup process.

#### Creating recovery media with HP Recovery Disc Creator

HP Recovery Disc Creator is a software program that offers an alternative way to create recovery media. After you successfully set up the computer, you can create recovery media using HP Recovery Disc Creator. This recovery media allows you to reinstall your original operating system as well as select drivers and applications if the hard drive becomes corrupted. HP Recovery Disc Creator can create two kinds of recovery DVDs:

- Windows 7 operating system DVD—Installs the operating system without additional drivers or applications.
- Driver Recovery DVD—Installs specific drivers and applications only, in the same way that the HP Software Setup utility installs drivers and applications.

#### **Creating recovery media**

NOTE: The Windows 7 operating system DVD can be created only once. Thereafter, the option to create that media will not be available after you create a Windows DVD.

To create the Windows DVD:

- Select Start > All Programs > Productivity and Tools > HP Recovery Disc Creator.
- 2. Select Windows disk.
- From the drop-down menu, select the drive for burning the recovery media.
- Click the **Create** button to start the burning process. Label the disc after you create it, and store it in a secure place.

After the Windows 7 operating system DVD has been created, create the *Driver Recovery* DVD:

- Select Start > All Programs > Productivity and Tools > HP Recovery Disc Creator.
- Select **Driver disk**.
- From the drop-down menu, select the drive for burning the recovery media.
- Click the **Create** button to start the burning process. Label the disc after you create it, and store it in a secure place.

#### **Backing up your information**

You should create system repair media and your initial backup immediately after initial system setup. As you add new software and data files, you should continue to back up your system on a regular basis to maintain a reasonably current backup. You should also create Windows system repair media (select models only) which can be used to start up (boot) the computer and repair the operating system in case of system instability or failure. Your initial and subsequent backups allow you to restore your data and settings if a failure occurs.

You can back up your information to an optional external hard drive, a network drive, or discs.

Note the following when backing up:

- Store personal files in the Documents library, and back it up regularly.
- Back up templates that are stored in their associated directories.
- Save customized settings that appear in a window, toolbar, or menu bar by taking a screen shot of your settings. The screen shot can be a time-saver if you have to reset your preferences.
- When backing up to discs, number each disc after removing it from the drive.
- NOTE: For detailed instructions on various backup and restore options, perform a search for these topics in Help and Support. To access Help and Support, select **Start > Help and Support**.
- NOTE: Windows includes the User Account Control feature to improve the security of your computer. You may be prompted for your permission or password for tasks such as installing software, running utilities, or changing Windows settings. Refer to Help and Support. To access Help and Support, select Start > Help and Support.

To create a backup using Windows Backup and Restore:

- NOTE: The backup process may take over an hour, depending on file size and the speed of the computer.
  - Select Start > All Programs > Maintenance > Backup and Restore. 1.
  - Follow the on-screen instructions to set up your backup, create a system image (select models only), or create system repair media (select models only).

## Performing a system recovery

In case of system failure or instability, the computer provides the following tools to recover your files:

- Windows recovery tools: You can use Windows Backup and Restore to recover information you have previously backed up. You can also use Windows Startup Repair to fix problems that might prevent Windows from starting correctly.
- f11 recovery tools (select models only): You can use the f11 recovery tools to recover your original hard drive image. The image includes the Windows operating system and software programs installed at the factory.
- NOTE: If you are unable to boot (start up) your computer and you cannot use the system repair media you previously created (select models only), you must purchase Windows 7 operating system media to reboot the computer and repair the operating system.

#### Using the Windows recovery tools

Using the Windows recovery tools, you can:

- Recover individual files
- Restore the computer to a previous system restore point
- Recover information using recovery tools
- NOTE: For detailed instructions on various recovery and restore options, perform a search for these topics in Help and Support. To access Help and Support, select **Start > Help and Support**.
- NOTE: Windows includes the User Account Control feature to improve the security of your computer. You may be prompted for your permission or password for tasks such as installing software, running utilities, or changing Windows settings. Refer to Help and Support. To access Help and Support, select Start > Help and Support.

To recover information you previously backed up:

- Select Start > All Programs > Maintenance > Backup and Restore.
- Follow the on-screen instructions to recover your system settings, your computer (select models only), or your files.

To recover your information using Startup Repair, follow these steps:

- CAUTION: Some Startup Repair options will completely erase and reformat the hard drive. All files you have created and any software installed on the computer are permanently removed. When reformatting is complete, the recovery process restores the operating system, as well as the drivers, software, and utilities from the backup used for recovery.
  - If possible, back up all personal files.
  - If possible, check for the presence of the Recovery Image partition and the Windows partition.

To check for the Windows partition, select **Start > Computer**.

- NOTE: If the Windows partition and the Recovery Image partition is not listed, you must recover your operating system and programs using the Windows 7 operating system DVD and the Driver Recovery media.
- If the Windows partition is listed, restart the computer, and then press f8 before the Windows operating system loads.
- Select **Startup Repair**.
- Follow the on-screen instructions.
- NOTE: For additional information on recovering information using the Windows tools, select **Start > Help** and Support.

#### Using f11 recovery tools (select models only)

CAUTION: Using f11 completely erases hard drive contents and reformats the hard drive. All files that you have created and any software that you have installed on the computer are permanently removed. The f11 recovery tool reinstalls the operating system and HP programs and drivers that were installed at the factory. Software not installed at the factory must be reinstalled.

To recover the original hard drive image using f11:

- If possible, back up all personal files.
- If possible, check for the presence of the Recovery Image partition: click **Start**, right-click **Computer**, click Manage, and then click Disk Management.
- NOTE: If the Recovery Image partition is not listed, you must recover your operating system and programs using the Windows 7 operating system media and the *Driver Recovery* media.
- If the Recovery Image partition is listed, restart the computer, and then press esc while the "Press the ESC key for Startup Menu" message is displayed at the bottom of the screen.
- Press f11 while the "Press <F11> for recovery" message is displayed on the screen. 4.
- Follow the on-screen instructions.

#### **Using Windows 7 operating system media**

If you cannot use the recovery media you previously created using the HP Recovery Disc Creator (select models only), you must purchase a Windows 7 operating system DVD to reboot the computer and repair the operating system.

To order a Windows 7 operating system DVD, go to the HP website. For U.S. support, go to http://www.hp.com/support. For worldwide support, go to http://welcome.hp.com/country/us/en/ wwcontact\_us.html. You can also order the DVD by calling support. For contact information, see the Worldwide Telephone Numbers booklet included with the computer.

CAUTION: Using a Windows 7 operating system DVD completely erases hard drive contents and reformats the hard drive. All files that you have created and any software that you have installed on the computer are permanently removed. When reformatting is complete, the recovery process helps you restore the operating system, as well as drivers, software, and utilities.

To initiate recovery using a Windows 7 operating system DVD:

- NOTE: This process takes several minutes.
  - If possible, back up all personal files.
  - Restart the computer, and then insert the Windows 7 operating system DVD into the optical drive before the Windows operating system loads.
  - When prompted, press any keyboard key. 3.
  - Follow the on-screen instructions.
  - Click Next.
  - Select Install now. 6.
  - Follow the on-screen instructions.

After the installation is completed:

- Eject the Windows 7 operating system DVD and then insert the *Driver Recovery* DVD.
- Install the Hardware Enabling Drivers first, and then install Recommended Applications. 2.

#### **Backup and Recovery – SUSE Linux 16**

Recovery after a system failure is as good as your most recent backup. As you add new software and data files, you should continue to back up your system on a regular basis to maintain a reasonably current backup.

Your computer includes tools provided by HP to help you safeguard your information and retrieve it if ever needed.

## **Creating backups**

- Create restore media immediately after you set up the computer.
- As you add files, routinely create a backup of your system and personal information.

## **Creating restore media**

You can create an HP Factory Image, using an installed or an external DVD±RW optical drive or a USB drive. The HP Factory Image can be used to perform system recovery in the event of a system failure. The recovery tool reinstalls the original operating system and HP programs and drivers that were installed at the factory.

To create the restore media:

- **Select Computer > More Applications.**
- 2. In the left pane, click **Tools**, and then click **Create HP Factory Image** in the right pane.
- Follow the on-screen instructions to create an image file to burn a recovery disc.
- NOTE: The image produced by HP Create Factory Image can be written to a USB disk on key or a DVD. If you are writing to a DVD, follow the on-screen instructions. To write the image to a USB disk on key:

To write the image to a USB disk on key:

- Insert the USB disk on key in a USB port.
- To transfer the image to a USB disk on key, use the **dd** command.

## **Backing up your information**

You should back up your computer files on a regular schedule to maintain a current backup. You can manually back up your information to an optional external drive, a network drive, or discs. Back up your system at the following times:

- At regularly scheduled times
- Before the computer is repaired or restored
- Before you add or modify hardware or software

To back up your home directory files using **Backup Manager Settings**:

- Select Computer > More Applications > Tools > Backup Manager Settings, and click Backup my home 1. directory.
- Click **Storage Destination Location**, and then select a location to back up your information.

- Click **Schedule**, and then select a time schedule to perform backups at a regularly scheduled time. To immediately back up your information, click the **Backup Now** check box.
- NOTE: Before you back up your information, be sure you have designated a location to save the backup files.
- Click **Save and Backup** to start the backup and to save the backup settings.

To restore backup files:

- Select Computer > More Applications > Tools > Backup Manager Restore.
- Click **Backup Source**, and then select the location of the backup files.
- Click **Restore Destination**, and then select the destination to restore the files. 3.
- To restore all files from the selected location, click **Restore all files**. To restore select files only, click **Restore selected files.** click **Select Files** and then select the files to be restored.
- Under **Restore Point**, click the time and date of the backup.
- NOTE: If multiple backups have been performed, click Use the latest version to restore the latest version.
- Click **Restore** to start restoring the files, or click **Cancel** to cancel the operation.

## Performing a system recovery

Recovery allows you to repair or restore the computer to its original factory state.

CAUTION: Using Recovery completely erases hard drive contents and reformats the hard drive. All files you have created and any software installed on the computer are permanently removed. The recovery tool reinstalls the original operating system and HP programs and drivers that were installed at the factory. Software, drivers, and updates not installed by HP must be manually reinstalled. Personal files must be restored from a backup.

To restore the computer using the HP Factory Image, you must first create the recovery media. If you have not already created it, see Creating restore media on page 127.

To restore the computer from the recovery disc, follow these steps:

- If possible, back up all personal files.
- Insert the HP Factory Image into the optical drive or insert the USB disk on key into the USB port, and restart the computer.
- As the computer is restarting, press f9 to open the Computer Setup boot option menu and select the option for the optical drive, if you are using a DVD to restore. If you are using a USB disk to key, select USB disk on key.
- Press the down arrow to select Restore SLED HP-BNB preload image from the Linux boot menu, and then press enter.
- Using the arrow keys, select Yes when prompted: Do you want to start the System-Restore?
- Follow the on-screen instructions.
- NOTE: The image produced by the Create Factory Image utility may be written to either a USB disk on a key or a DVD. To write the image to a disk, use the dd command to transfer the image to a USB disk on a key. The USB disk on a key may be inserted in a USB port.

## Remove everything and reinstall SLED

Sometimes you want to perform detailed reformatting of your computer, or you want to remove personal information before you give away or recycle your computer. The process described in this section provides a speedy, simple way to return the computer to its original state. This option removes all personal data, applications, and settings from your computer, and reinstalls the Linux operating system.

**IMPORTANT:** This option does not provide backups of your information. Before using this option, back up any personal information you wish to retain.

You can initiate this option by using the f11 key.

To use the f11 key:

Press f11 while the computer boots.

- or -

Press and hold f11 as you press the power button.

The following options are available:

- Cancel/Reboot—Reboots the system. No recovery or restore activity is performed.
- Recover/Repair System—This option repairs a system that is not working properly and preserves user
- Restore Factory System—This option restores the system back to the original factory state. User data is not preserved.

Select an option and follow the on-screen instructions.

## 17 Statement of Volatility

The purpose of this document is to provide general information regarding non-volatile memory in industrystandards based HP Business Notebook PC systems and provide general instructions for restoring nonvolatile memory that can contain personal data after the system has been powered off and the hard drive has been removed.

HP Business Notebook PC products that use Intel-based or AMD®-based system boards contain volatile DDR memory. The amount of nonvolatile memory present in the system depends upon the system configuration. Intel-based and AMD-based system boards contain nonvolatile memory subcomponents as originally shipped from HP assuming that no subsequent modifications have been made to the system and assuming that no applications, features, or functionality have been added to or installed on the system.

Following system shutdown and removal of all power sources from an HP Business Notebook PC system, personal data can remain on volatile system memory (DIMMs) for a finite period of time and will also remain in nonvolatile memory. The steps below will remove personal data from the notebook PC, including the nonvolatile memory found in Intel-based and AMD-based system boards. Some of these steps are disclosed in the Maintenance and Service Guides available for HP PC products available on the product support pages at www.hp.com.

- Follow steps (a) through (I) below to restore the nonvolatile memory that can contain personal data. Restoring or re-programming nonvolatile memory that does not store personal data is neither necessary nor recommended.
  - Enter BIOS (F10) Setup by powering on the system and pressing F10 when prompted near the bottom of the display, or press the ESC key to display the start up menu, then press F10. If the system has a BIOS administrator password, enter the password at the prompt.
  - Select the **Main** menu, then **Restore Defaults**.
  - Select the **System Configuration** menu, then **Restore Security Defaults**. c.
  - d. If an asset or ownership tag is set, select the **Security** menu and scroll down to the **Utilities** menu. Select **System IDs**, and then select the tag that has been set. Press the spacebar once to clear the tag, then press Enter to return to the prior menu.
  - If a DriveLock password is set, select the **Security** menu, scroll down to **DriveLock**, then select **DriveLock password.** Select the desired hard drive. Click **Disable protection**, enter the existing master DriveLock password, then press Enter to confirm and return to the prior menu. Repeat this procedure if more than one hard drive has a DriveLock password.
  - If an Automatic DriveLock password is set, select the Security menu, scroll down to Automatic **DriveLock**, then select the desired hard drive and disable protection. Repeat this procedure if more than one hard drive has an Automatic DriveLock password.
  - Select the File menu, then Reset BIOS Security to factory default. Click yes at the warning message.
  - Select the Main menu, then Save Changes and Exit. h.
  - Reboot the system. If the system has a Trusted Platform Module and/or fingerprint sensor, one or two prompts will appear: one to clear the TPM and the other to reset fingerprint sensor. Press F1 to accept or F2 to reject.
    - If the HP notebook model number ends in a 'p' or 'w' and includes Intel Centrino with VProTM, reboot the PC and enter BIOS Setup by pressing F10 when prompted. Select **System**

Configuration, then AMT Options. Then select Un-configure AMT on next boot. Select Save, then Yes. Select the File menu, and then select Save Changes and Exit. Reboot the system and confirm that you want to un-configure AMT.

- j. If the optional Intel Anti-Theft Technology (AT) was activated, contact the provider to deactivate it.
- k. If the optional Absolute® Software Computrace® management and tracking service was activated on the notebook PC, contact the provider to deactivate it.
- Remove all power and system batteries for at least 24 hours.
- Remove and retain the storage drive or clear the contents of the drive.

#### Hard Disk Drive (HDD)

Clear the HDD contents by using the HP Disk Sanitizer® utility or a third party application that, ideally, is U.S. Department of Defense (DOD) 5220.22-M approved.

To run HP Disk Sanitizer, enter BIOS Setup by powering on the system and pressing F10 when prompted near the bottom of the display, or press ESC to display the start up menu, then press F10. Select the Security menu and scroll down to the Utilities menu. Select Disk Sanitizer and select the desired drive. For a higher level of protection, select **Optimum**.

NOTE: This process will take a long time, and the amount of time varies based on the hard drive capacity.

#### Solid State Drive (SSD)

Clear the SSD contents by using the BIOS Setup Secure Erase command option, or by using a third party utility designed to erase data from an SSD. To run Secure Erase, enter BIOS Setup by powering on the system and pressing F10 when prompted near the bottom of the display. Select the Security menu and scroll down to the Utilities menu. Select Secure Erase and select the desired hard drive.

## Non-volatile memory usage

| Non Volatile<br>Memory Type                   | Amount (Size) | Does this<br>memory store<br>customer data? | Does this<br>memory retain<br>data when<br>power is<br>removed?                 | What is the purpose of this memory?                                                                                                    | How is data input into this memory?                                                                                                   | How is this<br>memory write<br>protected?                                      |
|-----------------------------------------------|---------------|---------------------------------------------|---------------------------------------------------------------------------------|----------------------------------------------------------------------------------------------------|----------------------------------------------------------------------------------------------------|--------------------------------------------------------------------------------|
| HP Sure Start 2 MB flash (select models only) | 2 MB          | No                                          | Yes                                                                             | Provides protected backup of critical System BIOS code, EC firmware, and critical PC configuration data for select platforms that support HP Sure Start. | Data cannot be written to this device via the host processor. The content is managed solely by the HP Sure Start Embedded Controller. | This memory is<br>protected by the<br>HP Sure Start<br>Embedded<br>Controller. |
|                                               |               |                                             | For more information, see Using HP Sure Start (select models only) on page 136. |                                                                                                    |                                                                                                    |                                                                                |

| Non Volatile<br>Memory Type                                                          | Amount (Size)                                                                                   | Does this<br>memory store<br>customer data? | Does this<br>memory retain<br>data when<br>power is<br>removed? | What is the purpose of this memory?                                           | How is data input into this memory?                                                                                                    | How is this<br>memory write<br>protected?                                                                                                    |
|--------------------------------------------------------------------------------------|-------------------------------------------------------------------------------------------------|---------------------------------------------|-----------------------------------------------------------------|-------------------------------------------------------------------------------|----------------------------------------------------------------------------------------------------|----------------------------------------------------------------------------------------------------|
| Real Time Clock<br>(RTC) battery<br>backed-up CMOS<br>configuration<br>memory (CMOS) | 256 Bytes                                                                                       | No                                          | Yes                                                             | Stores system<br>date and time<br>and limited<br>keyboard<br>controller data. | Using the F10<br>Setup utility or<br>changing the<br>Windows date<br>and time.                                                                                        | This memory is not write-protected. HP recommends password protecting the F10 Setup utility.                                                                                   |
| Controller (NIC)<br>EEPROM                                                           | 64 KBytes (not<br>customer<br>accessible)                                                       | No                                          | Yes                                                             | Store NIC<br>configuration<br>and NIC<br>firmware.                            | Using a utility<br>from the NIC<br>vendor that can<br>be run from DOS.                                                                                                | A utility is required to write data to this memory and is available from NIC vendor. Writing data to this ROM in an inappropriate manner will render the NIC nonfunctional.    |
| Keyboard ROM                                                                         | 64 KBytes (not<br>customer<br>accessible)                                                       | No                                          | Yes                                                             | Stores firmware<br>code (keyboard,<br>mouse, &<br>battery<br>management).     | Programmed at<br>the factory.<br>Code is updated<br>when the system<br>BIOS is updated.                                                                               | A utility is required for writing data to this memory and is available on the HP website. Writing data to this ROM in an inappropriate manner can render the PC nonfunctional. |
| DIMM Serial<br>Presence Detect<br>(SPD)<br>configuration<br>data                     | 256 Bytes per<br>memory<br>module, 128<br>Bytes<br>programmable<br>(not customer<br>accessible) | No                                          | Yes                                                             | Stores memory<br>module<br>information.                                       | Programmed by<br>the memory<br>vendor.                                                                                                    | Data cannot be written to this memory when the module is installed in a PC. The specific write protection method varies by memory vendor.                                      |
| System BIOS                                                                          | 4 to 5 MBytes                                                                                   | Yes                                         | Yes                                                             | Store system<br>BIOS code and<br>PC configuration<br>data.                    | System BIOS code is programmed at the factory. Code is updated when the system BIOS is updated. Configuration data and settings are input using the F10 setup utility | A utility is required for writing data to this memory and is available on the HP website. Writing data to this ROM in an inappropriate manner can render the PC nonfunctional. |

| Non Volatile<br>Memory Type                                                                                                    | Amount (Size)           | Does this<br>memory store<br>customer data? | Does this<br>memory retain<br>data when<br>power is<br>removed? | What is the purpose of this memory?                                                         | How is data<br>input into this<br>memory?                                                                                                    | How is this<br>memory write<br>protected?                                                                                                    |
|----------------------------------------------------------------------------------------------------|-------------------------|---------------------------------------------|-----------------------------------------------------------------|---------------------------------------------------------------------------------------------|----------------------------------------------------------------------------------------------------|----------------------------------------------------------------------------------------------------|
|                                                                                                    |                         |                                             |                                                                 |                                                                                             | or a custom<br>utility.                                                                                                    |                                                                                                    |
| Intel Management Engine Firmware (present only in specific ZBook and EliteBook models. For more information, go to http://www.hp.con support, and select your country. Select Drivers & Downloads, and then follow the on-screen instructions.) | 1.5 or 5 MBytes         | Yes                                         | Yes                                                             | Stores Management Engine Code, Settings, Provisioning Data and iAMT third party data store. | Management Engine Code is programmed at the factory. Code is updated via Intel secure firmware update utility. Unique Provisioning Data can be entered at the factory or by an administrator using the Management Engine (MEBx) setup utility. The third party data store contents can populated by a remote management console or local applications registered by an administrator to have access to the space. | The Intel chipset is configured to enforce hardware protection to block all direct read/write access to this area. An Intel utility is required for updating the firmware. Only firmware updates digitally signed by Intel can be applied using this utility. |
| Bluetooth flash                                                                                                    | 2 MBits                 | No                                          | Yes                                                             | Stores Bluetooth configuration and firmware.                                                | Programmed at the factory. Tools for writing data to this memory are not publicly available but can be obtained from the silicon vendor.                                                                                                    | A utility is required for writing data to this memory and is made available through newer versions of the driver if the flash requires an upgrade.                                                                                                    |
| 802.11 WLAN<br>EEPROM                                                                                                    | 4 KBytes to 8<br>KBytes | No                                          | Yes                                                             | Stores<br>configuration<br>and calibration<br>data.                                         | Programmed at<br>the factory.<br>Tools for writing<br>data to this<br>memory are not<br>made public.                                                                                                    | A utility is required for writing data to this memory and is typically not made available to the public unless a firmware upgrade is necessary to address a unique issue.                                                                                     |

| Non Volatile<br>Memory Type | Amount (Size)    | Does this<br>memory store<br>customer data? | Does this<br>memory retain<br>data when<br>power is<br>removed? | What is the purpose of this memory?            | How is data<br>input into this<br>memory?                                  | How is this<br>memory write<br>protected?                                                                                                    |
|-----------------------------|------------------|---------------------------------------------|-----------------------------------------------------------------|------------------------------------------------|----------------------------------------------------------------------------|----------------------------------------------------------------------------------------------------|
| Webcam                      | 64 KBits         | No                                          | Yes                                                             | Store webcam<br>configuration<br>and firmware. | Using a utility from the device manufacturer that can be run from Windows. | A utility is required for writing data to this memory and is typically not made available to the public unless a firmware upgrade is necessary to address a unique issue. |
| Fingerprint<br>reader       | 512 KBytes flash | Yes                                         | Yes                                                             | Stores<br>fingerprint<br>templates.            | By enrolling in<br>HP ProtectTools<br>Security<br>Manager.                 | Only a digitally<br>signed<br>application can<br>make the call to<br>write to the<br>flash.                                                                               |

### **Questions and answers**

- How can the BIOS settings be restored (returned to default settings)?
  - Turn on or restart the computer and press F10 when prompted near the bottom of the display.
  - Select File, then select Restore defaults.
  - Follow the on-screen instructions.
  - Select **File**, save changes and exit, then press **Enter**.
- What kind of configuration data is stored on the DIMM Serial Presence Detect (SPD) memory module? How would this data be written?

The DIMM SPD memory contains information about the memory module such as size, serial number, data width, speed/timing, voltage and thermal information. This information is written by the module manufacturer and stored on an EEPROM. This EEPROM cannot be written to when the memory module is installed in a PC. Third party tools do exist that can write to the EEPROM when the memory module is not installed in a PC. There are various third party tools available to read SPD memory.

Does the "Firmware Hub for System BIOS" contain the BIOS program? Is this chip writable, and if so how?

The Firmware Hub does contain the BIOS program and is writable. A utility is required to perform the write function.

In some PC systems, the Firmware Hub for System BIOS is a flash memory chip so that updates can be written by the customer. Is this true for these BIOS chips?

Yes, they are flash memory chips.

#### What is meant by "Restore the nonvolatile memory found in Intel-based system boards?"

This relates to clearing the Real Time Clock (RTC) CMOS memory that contains PC configuration data.

#### Does resetting the CMOS configuration memory return the PC back to factory defaults?

The process of resetting the CMOS will return certain system settings to factory default but will not reset many of the system data and configuration defaults to their default settings. To return these system data and configuration defaults to default settings, refer to question and answer 1 and follow the instructions for returning the BIOS settings to factory defaults.

## **Using HP Sure Start (select models only)**

Select computer models are configured with HP Sure Start, a technology that continuously monitors your computer's BIOS for attacks or corruption. If the BIOS becomes corrupted or is attacked, HP Sure Start restores the BIOS to its previously safe state automatically, with user intervention. Those select computer models ship with HP Sure Start configured and enabled. Most users can use HP Sure Start with the default configuration.

To access the latest documentation on HP Sure Start, go to <a href="http://www.hp.com/support">http://www.hp.com/support</a>, and select your country. Select **Driver & and Downloads**, and then follow the on-screen instructions.

#### 18 **Power cord set requirements**

The wide-range input feature of the computer permits it to operate from any line voltage from 100 to 120 volts AC. or from 220 to 240 volts AC.

The 3-conductor power cord set included with the computer meets the requirements for use in the country or region where the equipment is purchased.

Power cord sets for use in other countries and regions must meet the requirements of the country or region where the computer is used.

### **Requirements for all countries**

The following requirements are applicable to all countries and regions:

- The length of the power cord set must be at least 1.0 m (3.3 ft) and no more than 2.0 m (6.5 ft).
- All power cord sets must be approved by an acceptable accredited agency responsible for evaluation in the country or region where the power cord set will be used.
- The power cord sets must have a minimum current capacity of 10 amps and a nominal voltage rating of 125 or 250 V AC, as required by the power system of each country or region.
- The appliance coupler must meet the mechanical configuration of an EN 60 320/IEC 320 Standard Sheet C13 connector for mating with the appliance inlet on the back of the computer. Requirements for all countries 113

## Requirements for specific countries and regions

| Country/region                 | Accredited agency | Applicable note number |
|--------------------------------|-------------------|------------------------|
| Australia                      | EANSW             | 1                      |
| Austria                        | OVE               | 1                      |
| Belgium                        | CEBC              | 1                      |
| Canada                         | CSA               | 2                      |
| Denmark                        | DEMKO             | 1                      |
| Finland                        | FIMKO             | 1                      |
| France                         | UTE               | 1                      |
| Germany                        | VDE               | 1                      |
| Italy                          | IMQ               | 1                      |
| Japan                          | METI              | 3                      |
| The Netherlands                | KEMA              | 1                      |
| Norway                         | NEMKO             | 1                      |
| The People's Republic of China | COC               | 5                      |

| Country/region     | Accredited agency | Applicable note number |
|--------------------|-------------------|------------------------|
| South Korea        | EK                | 4                      |
| Sweden             | СЕМКО             | 1                      |
| Switzerland        | SEV               | 1                      |
| Taiwan             | BSMI              | 4                      |
| The United Kingdom | BSI               | 1                      |
| The United States  | UL                | 2                      |

- The flexible cord must be Type HO5VV-F, 3-conductor, 1.0-mm<sup>2</sup> conductor size. Power cord set fittings (appliance coupler and wall plug) must bear the certification mark of the agency responsible for evaluation in the country or region where it will be
- The flexible cord must be Type SPT-3 or equivalent, No. 18 AWG, 3-conductor. The wall plug must be a two-pole grounding type with a NEMA 5-15P (15 A, 125 V) or NEMA 6-15P (15 A, 250 V) configuration.
- The appliance coupler, flexible cord, and wall plug must bear a "T" mark and registration number in accordance with the Japanese Dentori Law. The flexible cord must be Type VCT or VCTF, 3-conductor, 1.00-mm² conductor size. The wall plug must be a two-pole grounding type with a Japanese Industrial Standard C8303 (7 A, 125 V) configuration.
- The flexible cord must be Type RVV, 3-conductor, 0.75-mm<sup>2</sup> conductor size. Power cord set fittings (appliance coupler and wall plug) must bear the certification mark of the agency responsible for evaluation in the country or region where it will be used.
- The flexible cord must be Type VCTF, 3-conductor, 0.75-mm<sup>2</sup> conductor size. Power cord set fittings (appliance coupler and wall plug) must bear the certification mark of the agency responsible for evaluation in the country or region where it will be used.

# 19 Recycling

When a non-rechargeable or rechargeable battery has reached the end of its useful life, do not dispose of the battery in general household waste. Follow the local laws and regulations in your area for battery disposal.

HP encourages customers to recycle used electronic hardware, HP original print cartridges, and rechargeable batteries. For more information about recycling programs, see the HP Web site at <a href="http://www.hp.com/">http://www.hp.com/</a> recycle.

# Index

| A                                  | C                                                 | Display Hinge Kit, spare part         |
|------------------------------------|---------------------------------------------------|---------------------------------------|
| AC adapter light 14                | cables, service considerations 34                 | number 66                             |
| AC adapter, spare part numbers 30  | caps lock light 12                                | Display Hinge Kit, spare part         |
| antenna                            | card reader board                                 | numbers 27                            |
| location 7                         | removal 69                                        | display panel                         |
| removal 66, 67                     | spare part numbers 69                             | product description 1                 |
| spare part number 67               | spare part numbers: 22                            | removal 63                            |
| spare part numbers 27              | carrying case, spare part numbers                 | spare part numbers 27, 64             |
| Antenna Kit, spare part number 67  | 30                                                | display panel cable                   |
| Antenna Kit, spare part numbers 27 | chipset, product description 1                    | removal 65                            |
| audio, product description 2       | components                                        | spare part number 27, 65              |
| audio-in jack 16                   | bottom 17                                         | Display Panel Support Kit, spare part |
| audio-out jack 16                  | buttons 9                                         | numbers 27                            |
|                                    | display 7                                         | DisplayPort 16                        |
| В                                  | fingerprint reader 9                              | docking port 16                       |
| -<br>backup 127                    | front 14                                          | docking station, spare part number    |
| Backup and Restore 115, 116, 123   | keys 11                                           | 30                                    |
| backup tools 121                   | left side 15                                      | docking, product description 3        |
| backups                            | lights 12                                         | Driver Recovery DVD,                  |
| creating 123                       | right side 16                                     | creating 122                          |
| recovering 124                     | TouchPad 13                                       | using for restore 125                 |
| base enclosure, spare part number  | computer                                          | drives, preventing damage 34          |
| 24                                 | major components 19                               | drives, preventing damage 54          |
| battery                            | specifications 108                                | E                                     |
| removal 40                         | computer reset 119, 129                           | electrostatic discharge 35            |
| spare part numbers 24, 40          | Computer Setup                                    | embedded numeric keypad 11            |
| battery light 14                   | navigating and selecting 91, 98,                  | equipment guidelines 37               |
| BIOS                               | 104                                               | esc key 11                            |
| determining version 93, 100,       | restoring default settings 92,                    | Ethernet, product description 2       |
| 106                                | 99, 105                                           | external expansion, product           |
| downloading an update 93, 100,     | connectors, service considerations                | description 2, 3                      |
| 106                                | 34                                                | external VGA monitor port 15          |
| updating 93, 99, 105               | 34                                                | externat var monitor port 13          |
| bottom components 17               | D                                                 | F                                     |
| button components 9                | display assembly                                  | f11 recovery 117, 125                 |
| buttons                            | removal 62                                        | fan                                   |
| pointing stick 13                  | spare part number 20                              | removal 73                            |
| power 9                            | spare part number 20<br>spare part numbers 26, 62 | spare part number 22, 73              |
| TouchPad 13                        | display back cover, spare part                    | fingerprint reader                    |
| TouchPad on/off 13                 | numbers 27                                        | component 9                           |
|                                    |                                                   | location 10                           |
| volume mute 10                     | display bezel                                     | fingerprint reader board              |
| Windows 11                         | removal 63                                        | removal 80                            |
| wireless 10                        | spare part numbers 26, 63                         |                                       |
|                                    | display components 7                              | spare part number 22, 80              |
|                                    |                                                   | fn key 11                             |

| front components 14                 | J                               | microphone                        |
|-------------------------------------|---------------------------------|-----------------------------------|
| function keys 11                    | jacks                           | location 7                        |
|                                     | audio-in 16                     | product description 2             |
| G                                   | audio-out 16                    | microphone jack 16                |
| graphics, product description 1     | headphone 16                    | microphone module                 |
| grounding guidelines 35             | microphone 16                   | removal 64                        |
| guidelines                          | network 16                      | spare part number 26, 65          |
| equipment 37                        | RJ-45 16                        | • •                               |
|                                     | KJ-45 10                        | <b>-</b>                          |
| grounding 35                        | W                               | model name 1                      |
| packaging 36                        | K                               | mouse, spare part numbers 30      |
| transporting 36                     | key components 11               | mute light 12                     |
| workstation 36                      | keyboard                        |                                   |
|                                     | product description 3           | N                                 |
| Н                                   | removal 52                      | network jack 16                   |
| hard drive                          | spare part numbers 20, 21, 52   | num lk key 11                     |
| precautions 34                      | keys                            | num lock light 12                 |
| product description 1, 2            | esc 11                          | numeric keypad 11                 |
| removal 42                          | fn 11                           |                                   |
| spare part numbers 24, 29, 42       | function 11                     | 0                                 |
| hard drive bracket                  | num lk 11                       | operating system, product         |
| illustrated 29                      | Windows 11                      | description 3, 4, 5               |
| removal 43                          | Willia W S T T                  |                                   |
| hard drive connector adapter        | L                               | P                                 |
| illustrated 29                      | left-side components 15         | packaging guidelines 36           |
| removal 44                          | legacy support, USB 91, 98, 104 | plastic parts, service            |
| Hard Drive Hardware Kit             | light components 12             | considerations 33                 |
|                                     | -                               | Plastics Kit                      |
| contents 29                         | lights                          |                                   |
| spare part number 29                | AC adapter 14                   | components 28                     |
| hard drive light 14                 | battery 14                      | spare part number 28              |
| hard drive recovery 117, 125        | caps lock 12                    | pointing device, product          |
| headphone jack 16                   | hard drive 14                   | description 3                     |
| heat sink                           | microphone mute 12              | pointing stick 13                 |
| removal 71                          | mute 12                         | pointing stick button 13          |
| spare part number 22, 71            | num lock 12                     | pointing stick covers, spare part |
| hinge                               | power 12, 14                    | number 22                         |
| removal 65                          | webcama 7                       | ports                             |
| spare part number 66                | wireless 12, 14                 | DisplayPort 16                    |
| spare part numbers 27               | lock, spare part numbers 30     | docking 16                        |
| HP DisplayPort-to-HDMI 1.4 adapter, |                                 | external VGA monitor 15           |
| spare part number 30                | M                               | product description 3             |
| HP Recovery Disc Creator, using     | mass storage devices            | USB 3.0 16                        |
| 122                                 | illustrated 29                  | USB 3.0 charging 15               |
| HP Recovery partition               | precautions 34                  | power button 9                    |
| checking for presence 125           | spare part numbers 29           | power button board                |
| _ :                                 | memory card reader 16           | removal 83                        |
| using for recovery 125              |                                 |                                   |
|                                     | memory module                   | spare part number 22, 83          |
| The collaboration of State -        | product description 1           | power connector 16                |
| internal display switch 7           | removal 51                      | power cord                        |
|                                     | spare part numbers 24, 51       | set requirements 137              |
|                                     |                                 | spare part numbers 31, 32         |
|                                     |                                 | power light 12, 14                |

| power requirements, product       | RJ-45 jack 16                         | TouchPad                          |
|-----------------------------------|---------------------------------------|-----------------------------------|
| description 3                     | RTC battery                           | removal 68                        |
| processor, product description 1  | removal 57                            | spare part number 22, 68          |
| product description               | spare part number 22, 57              | TouchPad button 13                |
| audio 2                           | Rubber Kit, spare part number 24      | TouchPad components 13            |
| chipset 1                         |                                       | TouchPad on/off button 13         |
| display panel 1                   | S                                     | TouchPad zone 13                  |
| docking 3                         | Screw Kit, spare part number 32       | transporting guidelines 36        |
| Ethernet 2                        | security cable slot 15                | transporting galactines 50        |
| external expansion 2, 3           | security, product description 3       | U                                 |
| graphics 1                        | service considerations                | USB 3.0 charging port 15          |
| hard drive 1, 2                   | cables 34                             | USB 3.0 port 16                   |
|                                   | connectors 34                         | USB legacy support 91, 98, 104    |
| keyboard 3                        |                                       | 03B legacy support 31, 36, 104    |
| memory module 1                   | plastic parts 33                      | V                                 |
| microphone 2                      | service cover                         |                                   |
| operating system 3, 4, 5          | location 17                           | vents 15, 17                      |
| pointing device 3                 | removal 38                            | video, product description 2      |
| ports 3                           | spare part number 25, 38              | volume mute button 10             |
| power requirements 3              | service cover release latch 17        |                                   |
| primary storage 1, 2              | serviceability, product description 5 | W                                 |
| processor 1                       | setup utility                         | webcam light 7                    |
| product name 1                    | navigating and selecting 91, 98       | webcam, location 7                |
| security 3                        | restoring default settings 92, 99     | webcam/microphone module          |
| serviceability 5                  | SIM, spare part number 30             | removal 64                        |
| solid-state drive 1, 2            | SLED                                  | spare part number 26, 65          |
| video 2                           | remove everything and reinstall       | Windows                           |
| wireless networking 2             | option 129                            | Refresh 119                       |
| product name 1                    | smart card reader 15                  | reinstall 119                     |
| produce name                      | solid-state drive                     | remove everything and reinstall   |
| R                                 | precautions 34                        | option 119                        |
| recovery 119, 127                 | product description 1, 2              | reset 119                         |
| recovery media, creating 122      | removal 47                            | Windows 7 operating system DVD    |
| recovery media, using for restore | spare part numbers 24, 29, 47         | creating 122                      |
| 125                               | speaker assembly                      | using for restore 125             |
|                                   |                                       | Windows 7 operating system media  |
| recovery partition 117, 125       | removal 81                            | creating 122                      |
| recovery tools 121                | spare part number 22, 81              | using for restore 125             |
| recovery tools, Windows 124       | speakers, location 10                 | Windows 8 operating system DVD    |
| recovery, system 123              | specifications 108                    | 118                               |
| recycle                           | Startup Repair, using 124             |                                   |
| computer 119                      | system board                          | Windows button 11                 |
| refresh 119                       | removal 75                            | Windows key 11                    |
| removal/replacement               | spare part numbers 22, 23, 75,        | Windows Startup Repair, using 124 |
| procedures 38, 57                 | 76                                    | wireless antenna                  |
| remove everything and reinstall   | System Diagnostics 97                 | location 7                        |
| Windows 119                       |                                       | removal 66, 67                    |
| reset                             | T                                     | spare part number 67              |
| computer 119, 129                 | tools required 33                     | spare part numbers 27             |
| steps 119, 129                    | top cover                             | wireless button 10                |
| restoring the hard drive 117, 125 | removal 58                            | wireless light 12, 14             |
| right-side components 16          | spare part number 22, 58              | wireless networking, product      |
| •                                 | -                                     | description 2                     |

WLAN module
removal 49
spare part numbers 25, 49
workstation guidelines 36
WWAN module
removal 45
spare part numbers 24, 45